**V ANEXOS**

# **V.1 ANEXO: CALCULO DEL PRESUPUESTO PARA EL COMPONENTE**

# **Presupuestó/ justificación**

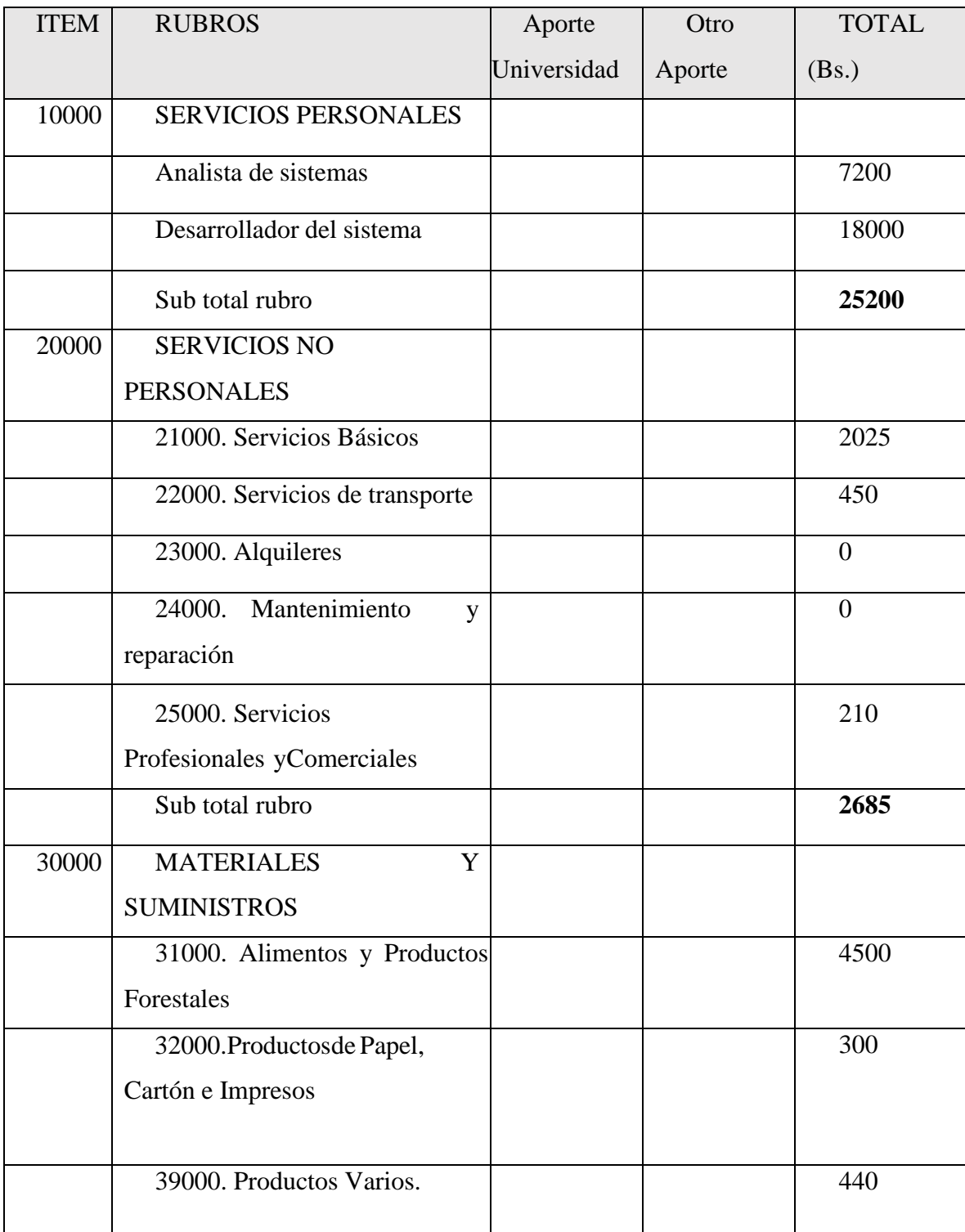

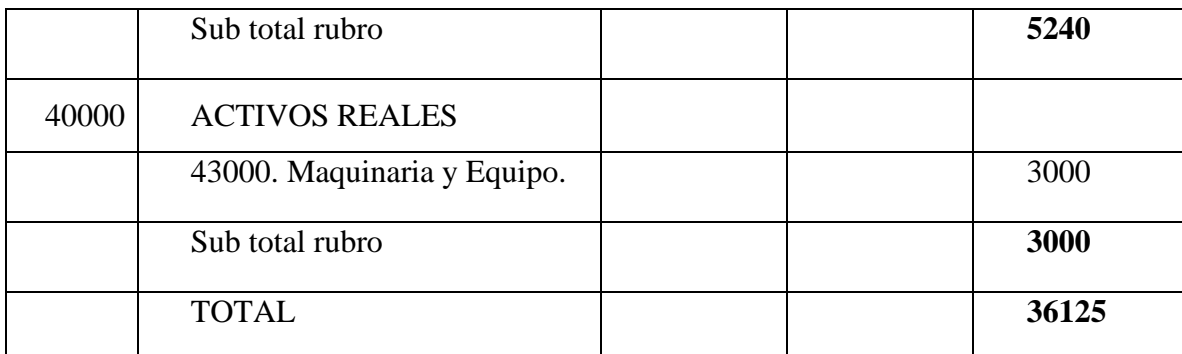

*Tabla 170. Resumen del Presupuesto del Componente I*

## 1) GRUPO 10000. SERVICIOS PERSONALES

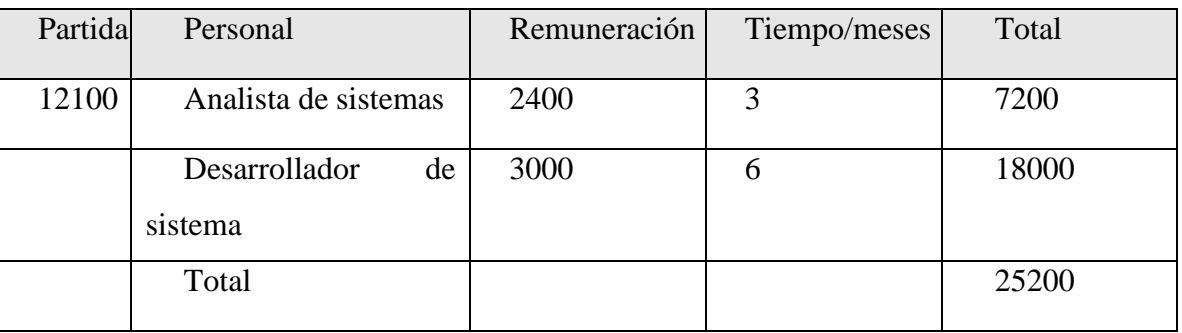

## a) SUB GRUPO 12000. Empleados no Permanentes

*Tabla 171.Empleados no Permanentes*

## 2) GRUPO 20000. SERVICIOS NO PERSONALES

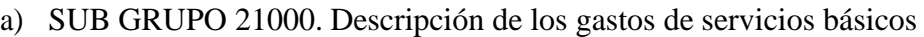

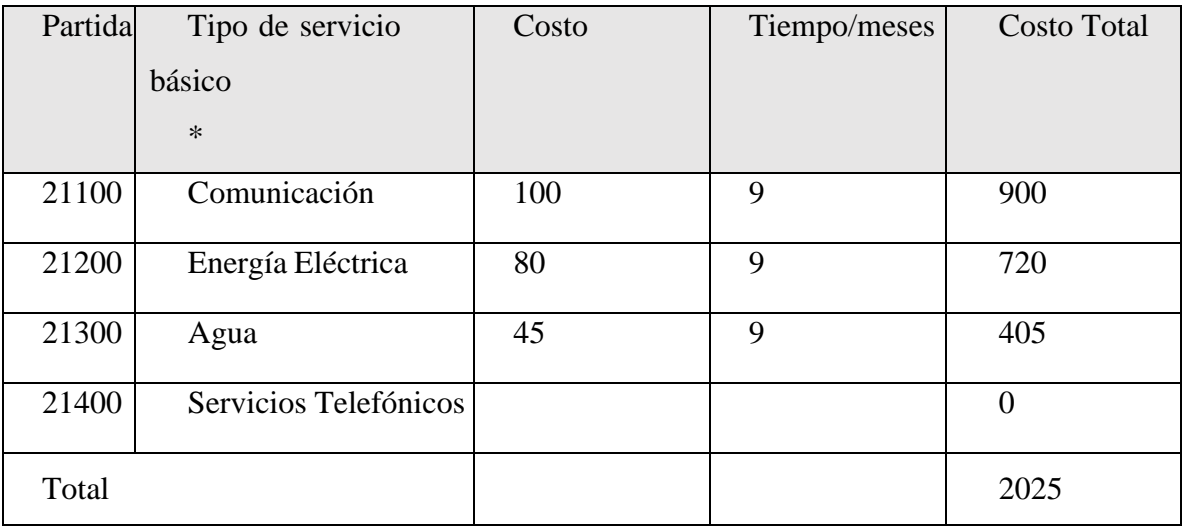

*Tabla 172.Descripción de los gastos de servicios básicos*

b) SUB GRUPO 22000. Descripción de los gastos de viajes y transporte depersonal

| Partida | Personal                       | Lugar | Duraci<br>ón(días) | Costo<br>unitario* | Costo<br>total |
|---------|--------------------------------|-------|--------------------|--------------------|----------------|
| 22200   | Viáticos                       |       |                    |                    | $\theta$       |
| 22300   | Fletes<br>V<br>Almacenamientos |       |                    |                    | $\theta$       |
| 22600   | de<br>Transporte<br>Personal   |       | 50                 | 9                  | 450            |
| Total   |                                |       |                    |                    | 450            |

*Tabla 173.. Descripción de los gastos de viajes y transporte de personal*

c) SUB GRUPO 23000. Descripción de los gastos por concepto de alquileres de equipos y maquinarias

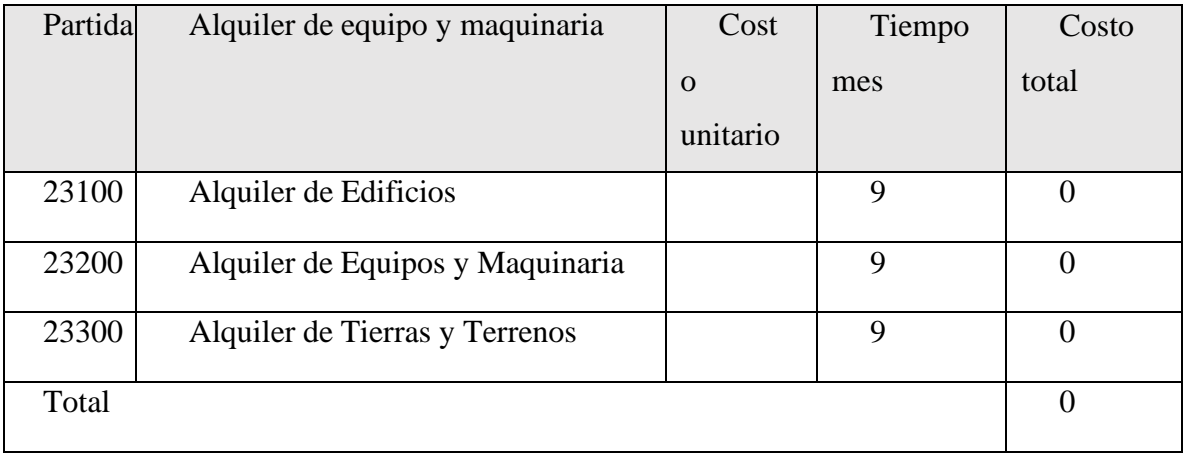

*Tabla 174.Descripción de los gastos por concepto de alquileres de equipos y maquinarias*

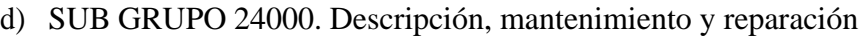

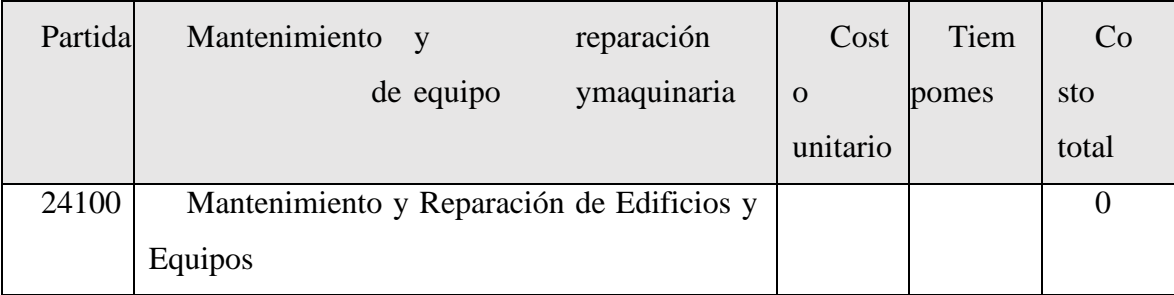

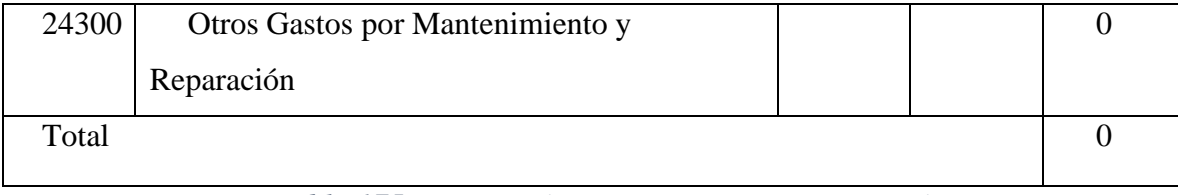

*Tabla 175.Descripción, mantenimiento y reparación*

# e) SUB GRUPO 25000. Descripción de los gastos en serviciosprofesionales y comerciales

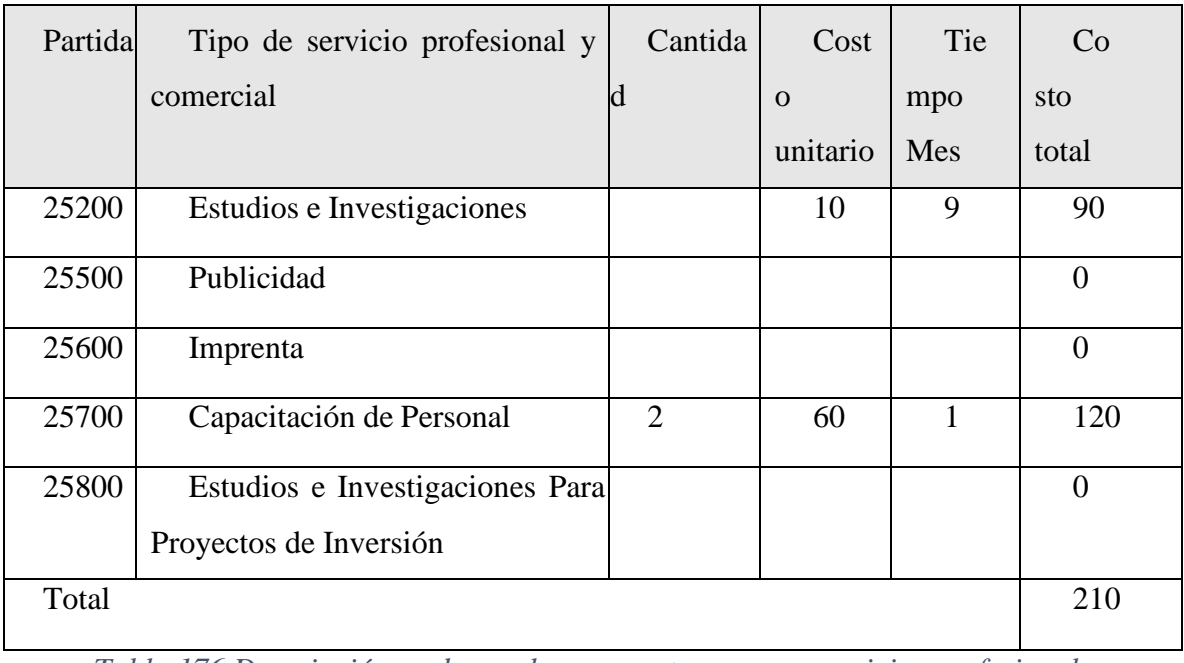

*Tabla 176.Descripción de los gastos en servicios profesionales y*

*comerciales*

## 3) GRUPO 30000. MATERIALES Y SUMINISTROS

## a) SUB GRUPO 31000. Descripción de los gastos Alimentos y

## Productos Agroforestales

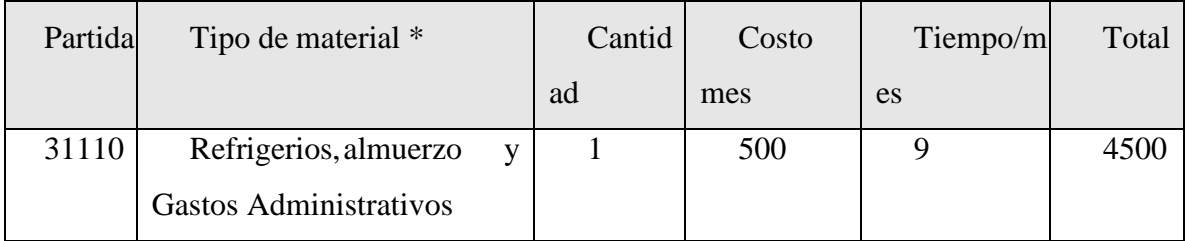

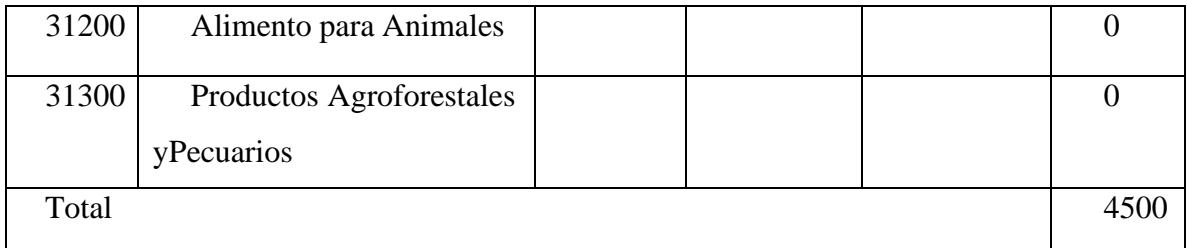

*Tabla 177.Descripción de los gastos Alimentos y Productos Agroforestales*

b) SUB GRUPO 32000. Descripción del gasto de Productos de Papel,Cartón e Impresos

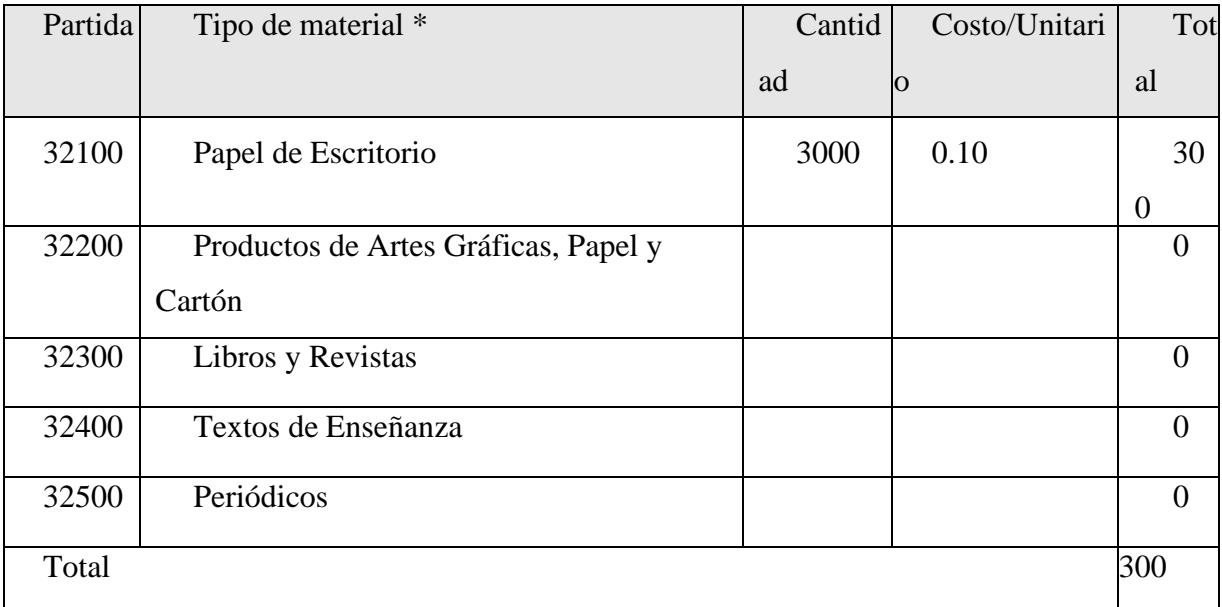

*Tabla 178.Descripción del gasto de Productos de Papel, Cartón e Impresos*

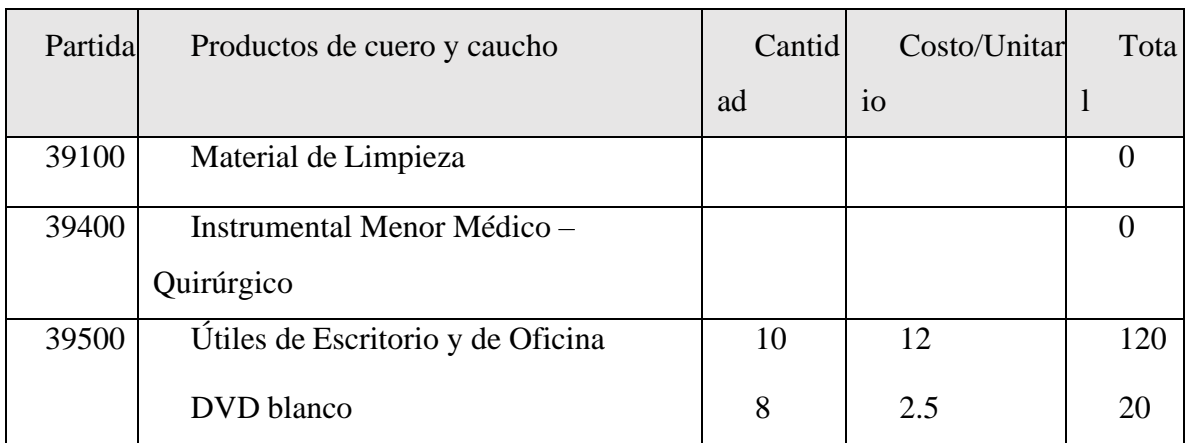

## c) SUB GRUPO 39000. Descripción del gasto en productos varios

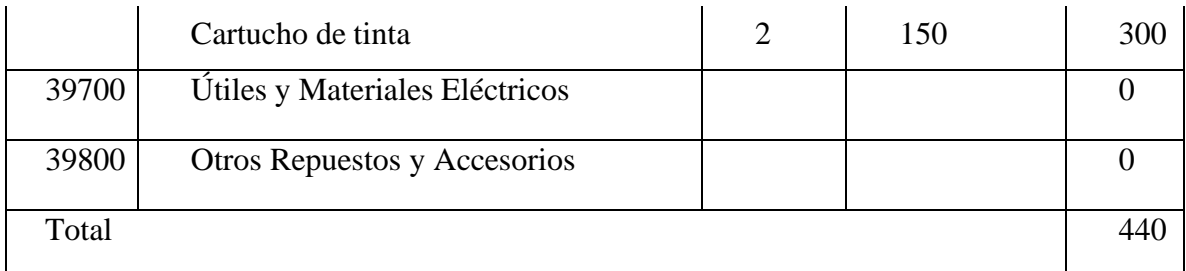

*Tabla 179.Descripción del gasto en productos varios*

## 4) GRUPO 40000. ACTIVOS REALES

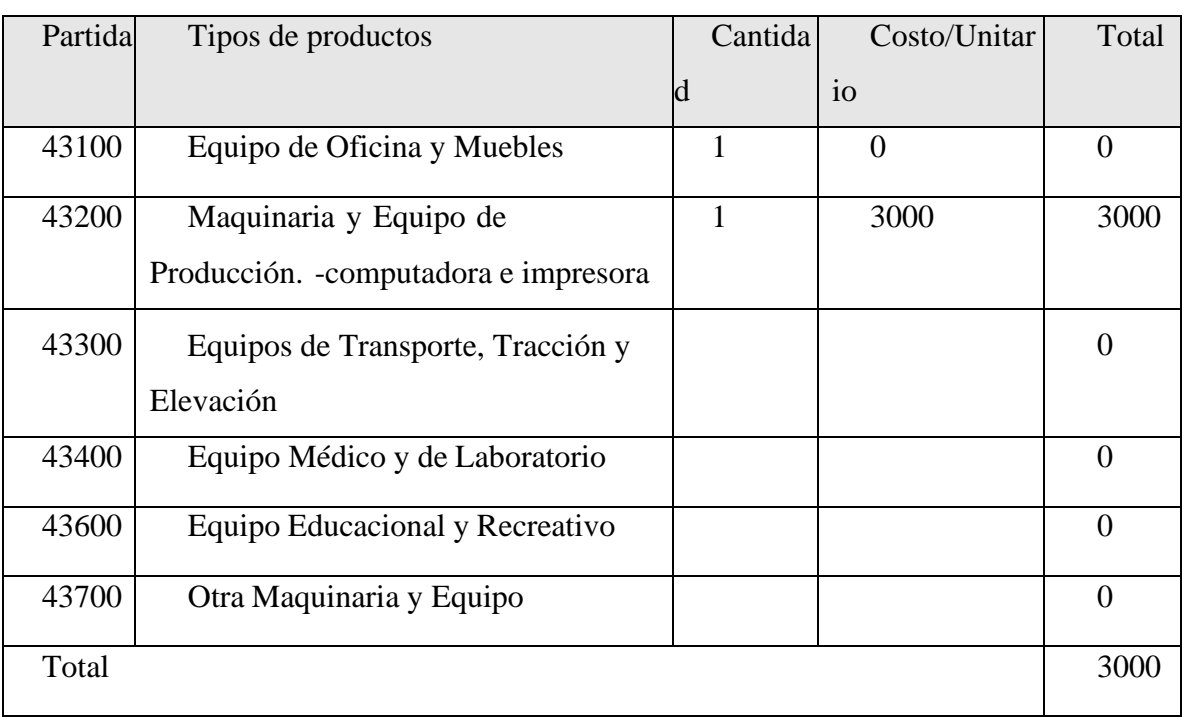

## a) SUB GRUPO 43000. Descripción del gasto de Maquinaria y Equipo

*Tabla 180.Descripción del gasto de Maquinaria y Equipo*

# **V.2 ANEXO B: CÁLCULO DEL PRESUPUESTO PARA EL COMPONENTE 2**

## **Presupuesto / Justificación**

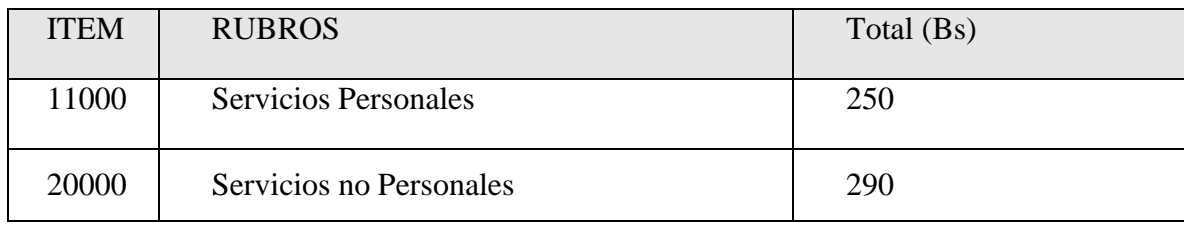

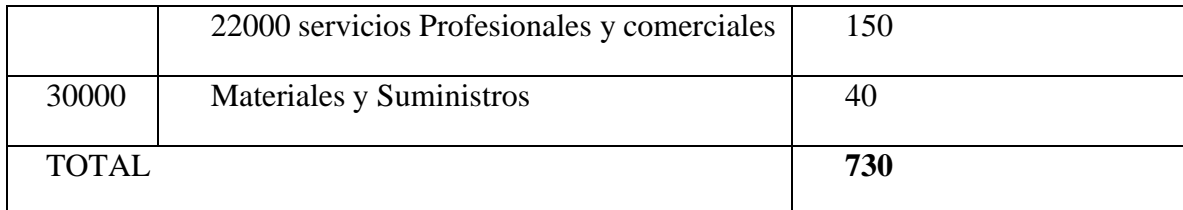

*Tabla 181. Resumen del Presupuesto del Componente I*

## 1) Grupo 10000 Servicios personales

## a) Sub grupo 11000. Empleados no permanentes

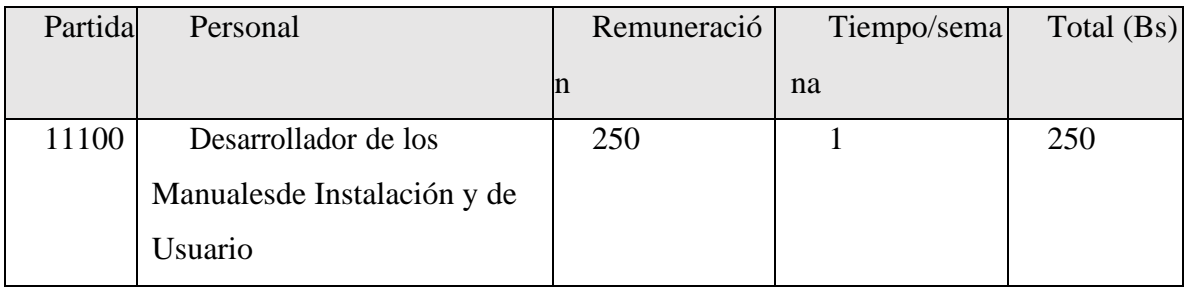

*Tabla 182. Resumen del Presupuesto del Componente II*

## 2) Grupo 2000. Servicios no personales

## a) Sub grupo 21000. Descripción de los gastos de servicios

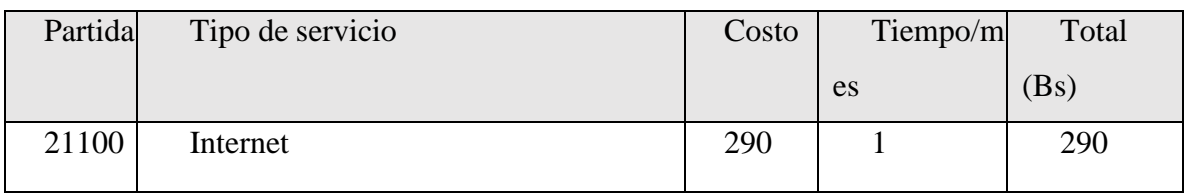

*Tabla 183.Descripción de los gastos de servicios*

b) Sub grupo 22000. Descripción de los gastos en servicios profesionales ycomerciales

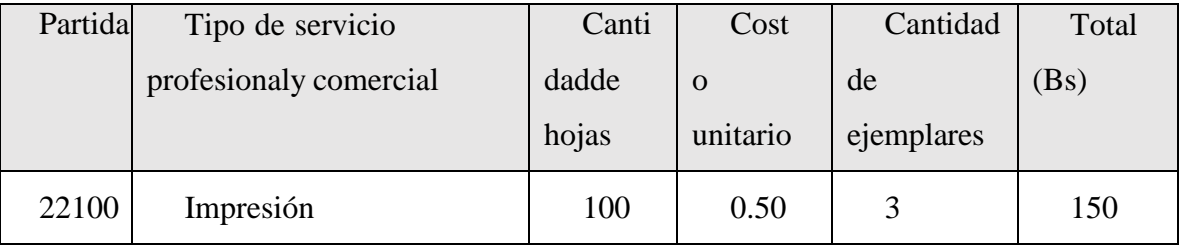

*Tabla 184.Descripción de los gastos en servicios profesionales y comerciales*

- 3) Grupo 30000. Materiales y suministros
	- a) Sub grupo 31000. Descripción de los gastos Alimentos y productos Agroforestales

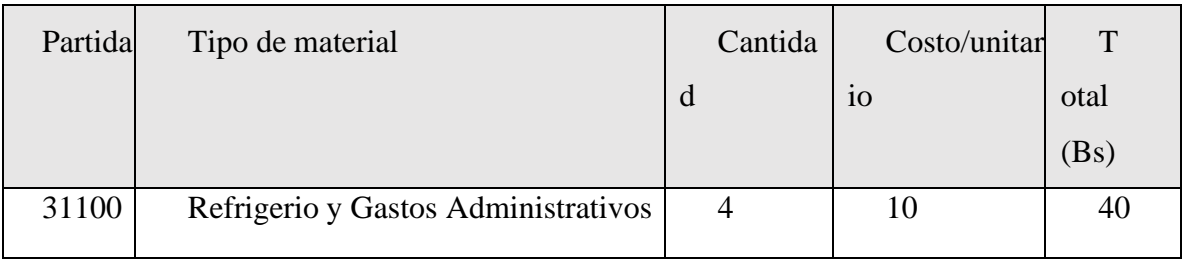

*Tabla 185.. Descripción de los gastos Alimentos y productos Agroforestales*

## **V.3 ANEXO C: ESPECIFICACIÓN DE REQUERIMIENTOS DEL SOFTWARE**

### **V.3.1 Introducción**

Este documento es una Especificación de Requisitos Software (ERS) para el Sistema de información para la gestión de procesos y control del inventario de la unidad de almacenes.Esta especificación se ha estructurado basándose en las directrices dadas por el estándar IEEE Práctica Recomendada para Especificaciones de Requisitos Software ANSI/IEEE 830, 1998.

## 1.1.Propósito

El presente documento tiene como propósito definir las especificaciones funcionales yno funcionales para el desarrollo de un sistema informático que permitirá gestionar distintos procesos que involucra la gestión del Inventario dentro de la unidad de almacenes de la Gobernación de Tarija, el sistema será utilizado por el encargado de la unidad y el encargado del Inventario.

#### **V.3.2 Alcance**

El almacén central de la unidad de almacenes, actualmente posee un funcionamiento manual de la gestión de inventario, dificulta el trabajo diario del control de la información, pero impulsaráal desarrollo del proyecto que consistirá en la creación de un sistema informático enfocada para el "Mejoramiento en la Gestión de Inventarios del Almacén Central del Gobierno Autónomo Departamental de Tarija a través de las Tic-Sigadet", estará dirigida a los miembros

administrativos como usuarios.

El sistema a desarrollar dará apoyo a los siguientes procesos:

Modulo Administración del Sistema

- Gestión Usuarios
- Gestión Roles

## Modulo Artículos

- Gestión Artículos
- Modulo Gestión Unidades de Medidas
- Modulo Gestión Partidas
- Gestión Proveedores

## Modulo Consumos

- Gestión Áreas
- Gestión Consumos Directos
- Gestión Pedidos
- Gestión Salidas
- Gestión Compras

## **Modulo Reportes**

• Gestión Reportes

## **1.2. Personal Involucrado**

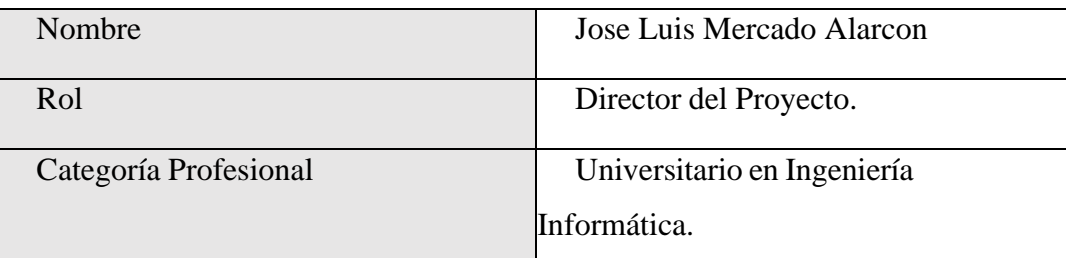

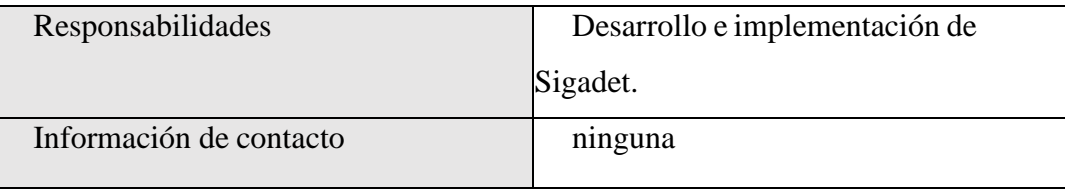

*Tabla 186. Personal Involucrado*

## **1.3.Definiciones de acrónimos y abreviaturas**

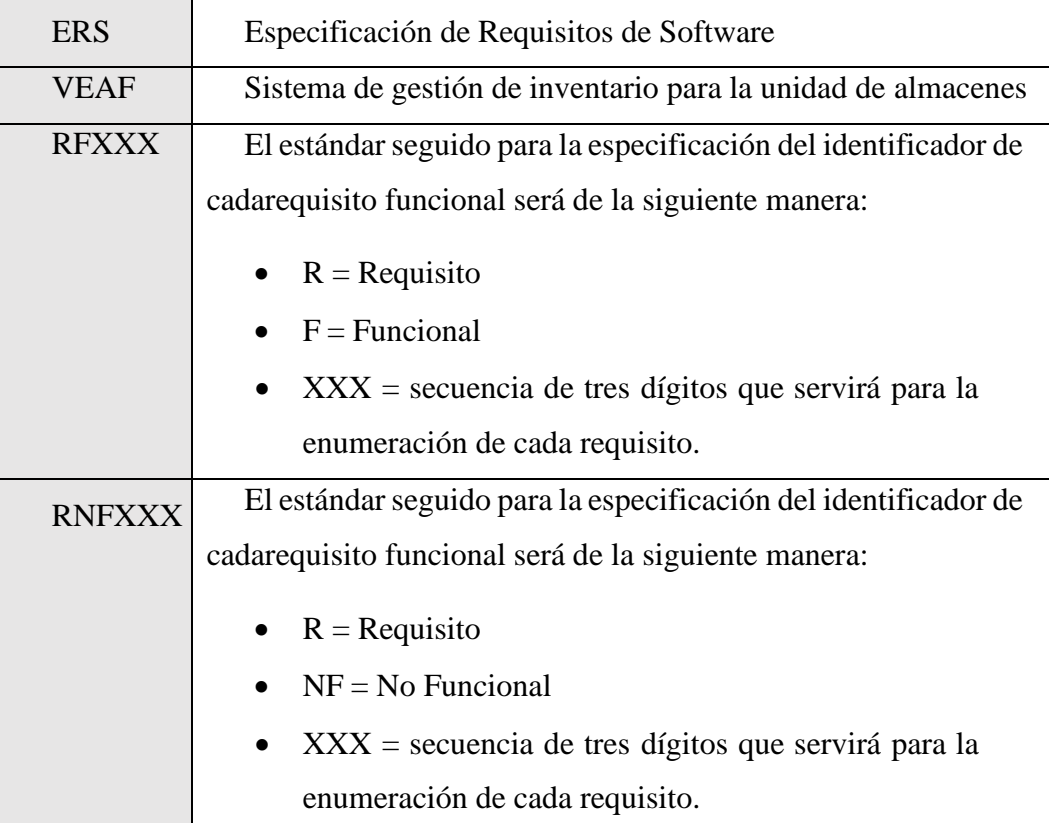

*Tabla 187.Definiciones de acrónimos y abreviaturas*

## **1.4.Referencias**

Especificación de Requisitos de Software según la norma estándar IEEE 830.

## **1.5. Resumen**

Este documento consta de tres secciones. Esta sección es la Introducción y proporcionauna visión general de la ERS. En la segunda sección se da una descripción general del sistema, con el fin de conocer las principales funciones que debe realizar, los datos asociados y los factores, restricciones, supuestos y dependencias que afectan al desarrollo, sin entrar en excesivos detalles. En la sección 3 se definen con más detalle los requisitos que debe satisfacer el sistema.

## **Descripción General**

## **Perspectiva del producto**

El sistema informático será un producto diseñado para trabajar en entornos WEB, lo que permitirá su utilización de forma rápida y eficaz, dicho sistema no interactúa con ningún otro. El sistema "Sigadet" será un producto independiente que mejorará en gestión administrativa de la unidad de almacenes.

Sigadet interaccionara con los siguientes productos de software:

- Servidor de WEB preferentemente Nginx, que permitirá el acceso a los servicios del sistema.
- Base de Datos: se utilizará la base de datos MySQL en su versión 5.7

El producto se realizará utilizando la metodología RUP (Racional Unified Process), que Mejora considerablemente la calidad de desarrollo del sistema, ya que la misma utilizael Lenguaje Unificado de Modelado (UML) para preparar todos los esquemas de un sistema software.

El flujo de trabajo fundamental tiene los siguientes pasos:

• Requerimientos: Trasladando las necesidades del negocio a un sistema automatizado.

-Realización de entrevistas.

-Realización de BPMN.

-Realización de Diagrama Casos de Uso del Negocio.

• Análisis y Diseño: Trasladando los requerimientos dentro de la arquitectura desoftware.

-Realización de Diagramas de Casos de Uso del Sistema.

-Realización de Diagramas de Clases.

-Realización de el Modelado de la Base de Datos Entidad / Relación.

-Realización de Diagramas de Actividad.

-Realización de Diagramas de Secuencia.

• Programación e Implementación: Creando software que se ajuste a la arquitectura y que tenga el comportamiento deseado.

-Realización de la definición de la Arquitectura de Desarrollo.

-Realización de las Tecnologías a utilizar como:

- Lenguaje de Programación.
- Tecnología Cliente / Servidor.
- IDE de Desarrollo.

-Realización de la Programación del Sistema.

• Pruebas: Asegurándose que el comportamiento requerido es el correcto y que todo lo solicitado está presente.

-Se realiza la Verificación del Software.

-Pruebas de Caja Negra.

-Se realiza Manuales Instalación, Contingencia, Usuario.

-Se realiza la Documentación Final del Sistema.

1.6.Funcionalidad del Producto

A continuación, se describirán con más detalle los procesos y como serán soportadas por el sistema.

## ➢ **Gestión Usuarios**

El sistema permitirá la gestión de usuarios para el sistema, permitirá listar, crear, modificar, ver, deshabilitar, habilitar y asignar un rol al usuario para que tenga acceso al sistema.

## ➢ **Gestión Roles**

El sistema permitirá la gestión de roles para los distintos usuarios que tendrá el sistema, permitirá listar, crear, modificar, ver, deshabilitar, habilitar y asignar permisos al rol.

## ➢ **Gestión Artículos**

El sistema permitirá la gestión de los artículos del inventario el cual se usa para distribuir en las distintas áreas la gobernación de Tarija, permitirá listar, crear, modificar, ver, deshabilitar, habilitar.

### ➢ **Gestión Unidades de Medidas**

El sistema permitirá la gestión de Unidades de Medidas para asignar a un respectivo artículo, permitirá listar, crear, modificar, deshabilitar, habilitar y ver los datos de dicha unidad de medida.

### ➢ **Gestión Partidas**

El sistema permitirá la gestión de partidas el cual se utilizará para categorizar todos los artículos que están en su inventario, permitirá listar, crear, modificar, deshabilitar, habilitar y ver datos de dicha partida.

### ➢ **Gestión Proveedores**

El sistema permitirá la gestión de proveedores con el cual cuenta la unidad de almacenes como ser la empresa CRIS, permitirá listar, crear, modificar, deshabilitar, habilitar y ver datos de un proveedor.

## ➢ **Gestión Áreas**

El sistema permitirá la gestión de áreas con el cual cuanta la Gobernación de Tarija para el cual también se despacha los artículos, permitirá listar, crear, modificar, deshabilitar, habilitar y ver datos de un área seleccionado.

#### ➢ **Gestión Consumos Directos**

El sistema permitirá la gestión de consumos directos, permitirá listar, crear, modificar, pero solo algunos atributos de dicho consumo directo, no se le permitirá modificar los artículos que incluya en su detalle de consumo directo y como también no se permitirá modificar su precio unitario, también se permitirá deshabilitar, habilitar y ver detalles del consumo directo.

## ➢ **Gestión Pedidos**

El sistema permitirá la gestión de pedidos, permitirá listar, crear, modificar el cual solo se podrá modificar si el pedido aun no fue Validado, una vez valido el pedido no se permitirá modificar, como también se podrá deshabilitar, habilitar y ver datos de dicho pedido.

## ➢ **Gestión Salidas**

El sistema permitirá la gestión de salidas, permitirá listar, crear el cual el crear viene siendo una lista de todos aquellos pedidos pendientes por Validar su salida, como también se permitirá modificar algunos atributos menos el detalle salda lo que viene siento los artículos, también se permitirá deshabilitar, habilitar y ver detalle de dicha salida seleccionada.

## ➢ **Gestión Compras**

El sistema permitirá la gestión compras, permitirá listar, crear, deshabilitar, habilitar y ver detalle de compra.

## ➢ **Gestión Reportes**

El sistema permitirá la gestión de reportes el cual permitirá sacar reporte de su inventario actual, reporte inventario detallado actual, reporte físico valorado consumos directos, reporte detallado físico valorado consumos directos, reporte de compras, reporte detallado de compras, Kardex de artículos, reporte por áreas y reporte consolidad valorado total.

## **1.7.Características de los usuarios**

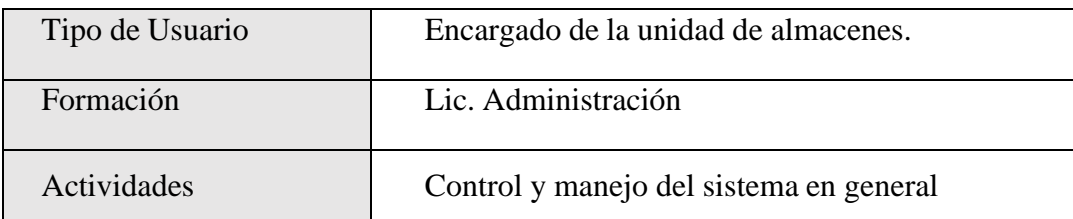

*Tabla 188.Característica del usuario administrador*

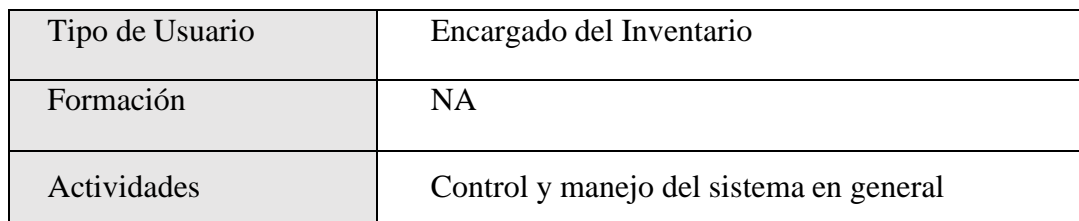

*Tabla 189.Caracteristicas del usuario encargado del inventario*

## **1.8.Restricciones**

- Interfaz para ser usada con internet.
- $\bullet$  Uso de Dominio  $(X)$
- El sistema se diseñará según un modelo cliente/servidor.
- Se debe Contar con un Servidor Web que presente las características necesarias para la ejecución del Sistema bajo la plataforma PHP como ser Nginx, Apache, etc.
- La Base de Datos a utilizar será MySQL software libre o PostgreSQL dado que la aplicación presentará flexibilidad en la migración a diferentes plataformas de base de datos según requerimientos de volumen de datos.
- El sistema será implementado en las plataformas Windows o Linux.
- Las consideraciones de seguridad que existirán en nuestra aplicación serán la restricción de control y acceso a la información, ya que dependiendo de nuestro login y clave dispondremos de unos privilegios para poder realizar determinadas funciones.

## **1.9.Suposiciones y dependencias**

- En el documento se expresan los requisitos en términos de lo que el sistema debe proporcionar a los usuarios que acceden a él. No obstante, Se tendrá a alguien como administrador que será responsable de realizar una carga inicial de datos en la Base de Datos.
- Interés del almacén central de la unidad de almacenes para utilizar el Sistema.
	- Disponibilidad de Equipos de computación.
- Disponibilidad de un Web hosting en caso de implementarlo a nivel internet y si no en su defecto a nivel intranet.
- El sistema en su primera fase funcionará, sin necesidad de comunicarse con otros sistemas similares, por lo que no hay dependencias respecto de otros sistemas, no obstante, no se descarta la posibilidad de que este sistema interactúe con otros sistemas que están en desarrollo para la ejecución de sus procesos.

#### **2. Requisitos específicos**

Se presentan los requisitos funcionales y no funcionales que deberán ser satisfechos por el sistema.

Cada Requisito será identificado por un número, además presentaran un nombre breve en el caso de los requisitos funcionales; Cada requisito tendrá además asignado una prioridad de implementación, en la que consideraremos los siguientes niveles:

- Prioridad Baja: Es para los requisitos que no son necesarias ahora, pero deberán incorporarse a medio-largo plazo.
- Prioridad Media: Es para los requisitos que necesitan más discusión.
- Prioridad Alta: Es para los requisitos cuya ausencia no sería tolerable en el futuro sistema.

Esto nos permitirá, probar fácilmente el cumplimiento de los mismos por parte del sistema y acompañar la evolución natural del Sistema ante los cambios en los requerimientos con las prioridades que estos presentan.

2.1.Requisitos comunes de los interfaces

El sistema recibirá como entradas comunes principalmente el nombre de usuario y la clave de los usuarios que accedan a las distintas funcionalidades del sistema.

Como salidas será capaz de realizar impresiones, como ser reportes.

2.1.1. Interfaces de usuario

Prioridad: Alta

La interfaz de usuario debe ser orientado a formularios, accesibles a través de un navegador Web, permitiendo la obtención y procesamiento asincrónico de datos; el cálculo y procesamiento en el cliente y una interfaz intuitiva que facilite la navegación.

El software será amigable se hará uso de principalmente de lossiguientes colores: azul, verde, rojo y negro.

Después tendrá una barra de menú de color negro el cual tendrá los subprocesos del sistema para su iteración. En la parte central se mostrarán los registros conforme su contenido; diseñados en tabla tendrán fondo blanco con letras en color negro, los títulos serán de color negro, y con un fondo transparente.

2.1.2. Interfaz de Software

Actualmente el sistema no depende de otros sistemas para su funcionamiento.

El sistema debe tener interfaces gráficas de administración y de operación en idioma español y en ambiente 100% Web, para permitir su utilización a través de exploradores o navegadores de Internet.

## **3.1.3. Interfaces de Hardware**

Será necesario disponer de equipos de cómputos en perfecto estado con las siguientes características:

- a) Adaptadores de red.
- b) Procesador de 2GHz o superior.
- c) Memoria mínima de 1GB RAM.
- d) Mouse.
- e) Teclado.

## **2.1.4. Interfaces de Comunicación**

Prioridad: Alta

Protocolo TCP/IP para la comunicación del sistema entre otras terminales. Como ser comunicación con:

Un servidor de Aplicaciones para el sistema.

Un base datos relacional preferentemente MySQL.

- 2.2. Requisitos Funcionales
- RF1: Autenticación de usuarios

## Prioridad: alta

El sistema permitirá al usuario el acceso al sistema, mediante el llenado de unformulario

con los siguientes datos: usuario, contraseña, si todos los campos son correctos, el sistema le permitirá al usuario acceder al mismo según el rol que tengael usuario.

#### • RF2: Listar Roles

#### Prioridad: alta

El sistema permitirá al usuario listar a todos los roles registrados en el sistema con los siguientes datos: nombre, permisos, estado y acciones, de forma automática.

• RF3: Nuevo Rol

#### Prioridad: alta

El sistema permitirá al usuario crear nuevos roles en el sistema, mediante el llenado de un formulario con los siguientes datos: nombre, descripción, permisos, si todos los campos son correctos y el nombre del rol no es duplicado estos se guardan en la base de datos.

• RF4: Ver Rol

#### Prioridad: alta

El sistema permitirá al usuario a ver un rol seleccionado de la lista de roles guardados en el sistema, mediante la visualización de una pantalla de solo lectura con los siguientes datos: nombre, descripción y la lista de permisos con el cual cuenta el rol seleccionado.

• RF5: Modificar Rol

### Prioridad: alta

El sistema permitirá al usuario modificar roles guardados en el sistema, mediante la visualización de un formulario con los siguientes datos: nombre, descripción y la lista de permisos que tenga el rol seleccionado para modificar, el usuario deberá modificar de forma correcta cada campo de información que se le pida. Una vez hecho esto, aprete el botono modificar para realizar la modificación del rol y se comprobara que todos los campos son correctos y que están todos rellenos.

• RF6: Deshabilitar Rol

#### Prioridad: alta

El sistema permitirá al usuario deshabilitar un rol seleccionado de la lista de roles con el

cual cuenta el sistema, mediante la visualización de una alerta la cual mostrara un mensaje de confirmación para aceptar si desea deshabilitar el rol seleccionado, pero esta deshabilitación solo es lógica y no física.

#### • RF7: Habilitar Rol

#### Prioridad: alta

El sistema permitirá al usuario habilitar un rol que se había deshabilitado anteriormente, mediante la visualización de una alerta la cual mostrará un mensaje de confirmación para aceptar si desea habilitar el rol seleccionado.

• RF8: Listar Usuarios

#### Prioridad: alta

El sistema permitirá al usuario listar a todos los usuarios registrados en el sistema, con los siguientes datos: cedula, nombre, apellidos, teléfono, usuario, rol, estado y acciones, de forma automática.

• RF9: Nuevo Usuario

#### Prioridad: alta

El sistema permitirá al usuario crear nuevos usuarios en el sistema, mediante el llenado de un formulario con los siguientes datos: foto de perfil, numero de carnet, nombre, apellidos, teléfono, usuario, rol de usuario, contraseña, repetir contraseña. Una vez hecho esto, aprete el botón Guardar para realizar el alta del usuario y se comprobara que todos los campos son correctos y que están todos rellenos, si todos los campos son correctos se guardan en la base de datos.

• RF10: Modificar Usuario

#### Prioridad: alta

El sistema permitirá al usuario modificar los usuarios guardados en el sistema, mediante la visualización de un formulario con los siguientes datos: nombre, foto de perfil, apellidos, teléfono, usuario, rol de usuario, contraseña, el usuario deberá modificar de forma correcta cada campo de información que se le pida. Una vez hecho esto, aprete el botono modificar para

realizar la modificación del usuario y se comprobara que todos los campos son correctos y que están todos rellenos.

#### • RF11: Deshabilitar Usuario

#### Prioridad: alta

El sistema permitirá al usuario deshabilitar un usuario seleccionado de la lista de usuarios con el cual cuenta el sistema, mediante la visualización de una alerta la cual mostrara un mensaje de confirmación para aceptar si desea deshabilitar el usuario seleccionado, pero esta deshabilitación solo es lógica y no física.

• RF12: Habilitar Usuario

### Prioridad: alta

El sistema permitirá al usuario habilitar un usuario que se había deshabilitado anteriormente, mediante la visualización de una alerta la cual mostrará un mensaje de confirmación para aceptar si desea habilitar el usuario seleccionado.

• RF13: Ver Usuario

#### Prioridad: alta

El sistema permitirá al usuario a ver un usuario seleccionado de la lista de usuarios guardados en el sistema, mediante la visualización de una pantalla de solo lectura con los siguientes datos: foto de perfil, código, numero de carnet, nombre, apellidos, teléfono, nombre de usuario, estado de usuario.

• RF14: Listar Artículos

#### Prioridad: alta

El sistema permitirá al usuario listar todos los artículos registrados en el sistema, con los siguientes datos: código, nombre, cantidad actual, unidad de medida, estado y acciones, de forma automática.

• RF15: Nuevo Artículo

#### Prioridad: alta

El sistema permitirá al usuario crear nuevos artículos en el sistema, mediante el llenado de

comprobara que todos los campos son correctos y que están todos rellenos, si todos los campos partida artículo, descripción, aprete el botón Guardar para realizar el alta del articulo y se son correctos se guardan en la base de datos. un formulario con los siguientes datos: nombre de articulo, unidad de medida del artículo,

• RF16: Modificar Artículo

### Prioridad: alta

visualización de un formulario con los siguientes datos: nombre de articulo, unidad de medida de articulo, partida artículo, descripción, el usuario deberá modificar de forma correcta cada campo de información que se le pida. Una vez hecho esto, aprete el botono modificar para realizar la modificación del usuario y se comprobara que todos los campos son correctos y que El sistema permitirá al usuario modificar los artículos guardados en el sistema, mediante la están todos rellenos.

• RF17: Deshabilitar Artículo

### Prioridad: alta

con el cual cuenta el sistema, mediante la visualización de una alerta la cual mostrara un mensaje de confirmación para aceptar si desea deshabilitar el articulo seleccionado, pero esta El sistema permitirá al usuario deshabilitar un artículo seleccionado de la lista de artículos deshabilitación solo es lógica y no física.

• RF18: Habilitar Articulo

#### Prioridad: alta

mediante la visualización de una alerta la cual mostrará un mensaje de confirmación para Elsistema permitirá al usuario habilitar un artículo que se había deshabilitado anteriormente, aceptar si desea habilitar el articulo seleccionado.

• RF19: Ver Articulo

## Prioridad: alta

guardados en el sistema, mediante la visualización de una pantalla de solo lectura con los El sistema permitirá al usuario a ver un artículo seleccionado de la lista de artículos siguientes datos: código artículo, nombre artículo, unidad de medida del artículo, partida artículo, cantidad artículo, descripción del artículo, estado artículo.

#### • RF20: Listar Unidades de Medidas

#### Prioridad: media

El sistema permitirá al usuario listar todas las unidades de medidas registrados en el sistema, con los siguientes datos: nombre, descripción, estado y acciones, de forma automática.

• RF21: Nueva Unidad de Medida

#### Prioridad: media

El sistema permitirá al usuario crear nuevas unidades de medidas en el sistema, mediante el llenado de un formulario con los siguientes datos: nombre unidad de medida, descripción, aprete el botón Guardar para realizar el alta de la unidad de medida y se comprobara que todos los campos son correctos y que están todos rellenos, si todos los campos son correctos se guardan en la base de datos.

• RF22: Modificar Unidad de Medida

#### Prioridad: media

El sistema permitirá al usuario modificar las unidades de medidas guardados en el sistema, mediante la visualización de un formulario con los siguientes datos: nombre unidad de medida, descripción, el usuario deberá modificar de forma correcta cada campo de información que se le pida. Una vez hecho esto, aprete el botono modificar para realizar la modificación de la unidad de medida y se comprobara que todos los campos son correctos y que están todos rellenos.

• RF23: Deshabilitar Unidad de Medida

#### Prioridad: media

El sistema permitirá al usuario deshabilitar una unidad de medida seleccionado de la lista de unidades de medidas con el cual cuenta el sistema, mediante la visualización de una alerta la cual mostrara un mensaje de confirmación para aceptar si desea deshabilitar la unidad de medida seleccionado, pero esta deshabilitación solo es lógica y no física.

## • RF24: Habilitar Unidad de Medida

#### Prioridad: media

El sistema permitirá al usuario habilitar una unidad de medida que se había deshabilitado anteriormente, mediante la visualización de una alerta la cual mostrará un mensaje de confirmación para aceptar si desea habilitar la unidad de medida seleccionado.

#### • RF25: Ver Unidad de Medida

### Prioridad: media

El sistema permitirá al usuario a ver una unidad de medida seleccionado de la lista de unidades de medidas guardados en el sistema, mediante la visualización de una pantalla de solo lectura con los siguientes datos: código, nombre, descripción, estado.

• RF26: Listar Partidas

#### Prioridad: alta

El sistema permitirá al usuario listar todas las partidas registradas en el sistema, con los siguientes datos: nombre, numero partida, creación, estado y acciones, de forma automática.

• RF27: Nueva Partida

#### Prioridad: alta

El sistema permitirá al usuario crear nuevas partidas en el sistema, mediante el llenado de un formulario con los siguientes datos: partida padre, numero de partida, nombre partida, aprete el botón Guardar para realizar el alta de la partida y se comprobara que todos los campos son correctos y que están todos rellenos, si todos los campos son correctos se guardan en la base de datos.

• RF28: Modificar Partida

## Prioridad: alta

El sistema permitirá al usuario modificar las partidas guardados en el sistema, mediante la visualización de un formulario con los siguientes datos: parida padre, numero de partida, nombre partida, el usuario deberá modificar de forma correcta cada campo de información que se le pida. Una vez hecho esto, aprete el botón modificar para realizar la modificación de la

partida y se comprobara que todos los campos son correctos y que están todos rellenos.

### • RF29: Deshabilitar Partida

#### Prioridad: alta

El sistema permitirá al usuario deshabilitar una partida seleccionada de la lista de partidas con el cual cuenta el sistema, mediante la visualización de una alerta la cual mostrara un mensaje de confirmación para aceptar si desea deshabilitar la partida seleccionado, pero esta deshabilitación solo es lógica y no física.

• RF30: Habilitar Partida

#### Prioridad: alta

El sistema permitirá al usuario habilitar una partida que se había deshabilitado anteriormente, mediante la visualización de una alerta la cual mostrará un mensaje de confirmación para aceptar si desea habilitar la partida seleccionada.

• RF31: Ver Partida

#### Prioridad: alta

El sistema permitirá al usuario a ver una partida seleccionado de la lista de partidas guardados en el sistema, mediante la visualización de una pantalla de solo lectura con los siguientes datos: código, nombre, numero de partida, estado partida.

• RF32: Listar Proveedores

#### Prioridad: alta

El sistema permitirá al usuario listar todos los proveedores registrados en el sistema, con los siguientes datos: nombre, nit, teléfono, estado y acciones, de forma automática.

• RF33: Nueva Proveedor

### Prioridad: alta

El sistema permitirá al usuario crear nuevos proveedores en el sistema, mediante el llenado de un formulario con los siguientes datos: NIT, nombre de la empresa, teléfono de contacto, dirección, aprete el botón Guardar para realizar el alta del proveedor y se comprobara que todos los campos son correctos y que están todos rellenos, si todos los campos son correctos se

guardan en la base de datos.

• RF34: Modificar Proveedor

#### Prioridad: alta

la visualización de un formulario con los siguientes datos: NIT, nombre de la empresa, teléfono de contacto, dirección, el usuario deberá modificar de forma correcta cada campo de información que se le pida. Una vez hecho esto, aprete el botón modificar para realizar la modificación del proveedor y se comprobara que todos los campos son correctos y que están El sistema permitirá al usuario modificar los proveedores guardados en el sistema, mediante todos rellenos.

• RF35: Deshabilitar Proveedor

#### Prioridad: alta

proveedores con el cual cuenta el sistema, mediante la visualización de una alerta la cual mostrara un mensaje de confirmación para aceptar si desea deshabilitar el proveedor El sistema permitirá al usuario deshabilitar un proveedor seleccionado de la lista de seleccionado, pero esta deshabilitación solo es lógica y no física.

• RF36: Habilitar Proveedor

### Prioridad: alta

anteriormente, mediante la visualización de una alerta la cual mostrará un mensaje de El sistema permitirá al usuario habilitar un proveedor que se había deshabilitado confirmación para aceptar si desea habilitar el proveedor seleccionado.

• RF37: Ver Proveedor

#### Prioridad: alta

guardados en el sistema, mediante la visualización de una pantalla de solo lectura con los siguientes datos: código proveedor, nit proveedor, nombre proveedor, teléfono proveedor, El sistema permitirá al usuario a ver un proveedor seleccionado de la lista de proveedores teléfono proveedor, estado proveedor.

## • RF38: Listar Áreas

### Prioridad: alta

El sistema permitirá al usuario listar todas las áreas registrados en el sistema, con los siguientes datos: identificador, nombre, estado y acciones, de forma automática.

• RF39: Nueva Área

### Prioridad: alta

formulario con los siguientes datos: Área padre, nombre de área, ubicación de área, descripción campos son correctos y que están todos rellenos, si todos los campos son correctos se guardan El sistema permitirá al usuario crear nuevas áreas en el sistema, mediante el llenado de un del área, aprete el botón Guardar para realizar el alta del área y se comprobara que todos los en la base de datos.

• RF40: Modificar Área

### Prioridad: alta

visualización de un formulario con los siguientes datos: Área padre, nombre de área, ubicación de área, descripción de área, el usuario deberá modificar de forma correcta cada campo de información que se le pida. Una vez hecho esto, aprete el botón modificar para realizar la modificación del área y se comprobara que todos los campos son correctos y que están todos El sistema permitirá al usuario modificar las áreas guardados en el sistema, mediante la rellenos.

## • RF41: Deshabilitar Área

#### Prioridad: alta

cual cuenta el sistema, mediante la visualización de una alerta la cual mostrara un mensaje de confirmación para aceptar si desea deshabilitar el área seleccionado, pero esta deshabilitación El sistema permitirá al usuario deshabilitar un área seleccionada de la lista de áreas con el solo es lógica y no física.

## • RF42: Habilitar Área

### Prioridad: alta

mediante la visualización de una alerta la cual mostrará un mensaje de confirmación para El sistema permitirá al usuario habilitar un área que se había deshabilitado anteriormente, aceptar si desea habilitar el área seleccionado.

• RF43: Ver Área

#### Prioridad: alta

en el sistema, mediante la visualización de una pantalla de solo lectura con los siguientes datos: Elsistema permitirá al usuario a ver un proveedorseleccionado de la lista de áreas guardados código área, nombre área, área padre, ubicación área, descripción, estado área.

• RF44: Listar Consumos Directos

#### Prioridad: alta

con los siguientes datos: código, fecha, numero preventivo, numero orden compra, unidad El sistema permitirá al usuario listar todos los consumos directos registrados en el sistema, solicitante, estado y acciones, de forma automática.

• RF45: Nueva Consumo Directo

### Prioridad: alta

llenado de un formulario con los siguientes datos: fecha de registro, tipo de comprobante, consumo directo, artículos, cantidad, precio unitario, aprete el botón Guardar para realizar el alta del consumo directo y se comprobara que todos los campos son correctos y que están todos El sistema permitirá al usuario crear nuevos consumos directos en el sistema, mediante el numero orden compra, numero preventivo, nota de ingreso, área solicitante, proveedor, detalle rellenos, si todos los campos son correctos se guardan en la base de datos.

• RF46: Modificar Consumo Directo

## Prioridad: alta

mediante la visualización de un formulario con los siguientes datos: fecha de registro, tipo de El sistema permitirá al usuario modificar los consumos directos guardados en el sistema, comprobante, numero orden compra, numero preventivo, nota de ingreso, área solicitante, proveedor, detalle consumo directo, el usuario deberá modificar de forma correcta cada campo de información que se le pida. Una vez hecho esto, aprete el botón modificar para realizar la modificación del consumo directo y se comprobara que todos los campos son correctos y que están todos rellenos.

• RF47: Deshabilitar Consumo Directo

## Prioridad: alta

El sistema permitirá al usuario deshabilitar un Consumo Directo seleccionado de la lista de consumos directos con el cual cuenta el sistema, mediante la visualización de una alerta la cual mostrara un mensaje de confirmación para aceptar si desea deshabilitar el consumo directo seleccionado, pero esta deshabilitación solo es lógica y no física.

• RF48: Habilitar Consumo Directo

### Prioridad: alta

El sistema permitirá al usuario habilitar un consumo directo que se había deshabilitado anteriormente, mediante la visualización de una alerta la cual mostrará un mensaje de confirmación para aceptar si desea habilitar el consumo directo seleccionado.

• RF49: Ver Consumo Directo

### Prioridad: alta

El sistema permitirá al usuario a ver un consumo directo seleccionado de la lista de consumos directos guardados en el sistema, mediante la visualización de una pantalla de solo lectura con los siguientes datos: fecha de registro, tipo de comprobante, numero orden compra, numero preventivo, nota de ingreso, área solicitante, proveedor, detalle consumo directo, artículos, cantidad, precio unitario, y el valorado total del consumo directo.

• RF50: Listar Pedidos

## Prioridad: alta

El sistema permitirá al usuario listar todos los pedidos registrados en el sistema, con los siguientes datos: área solicitante, fecha registro, condición, estado y acciones, de forma

automática.

#### • RF51: Nuevo Pedido

#### Prioridad: alta

un formulario con los siguientes datos: área solicitante, fecha de registro, detalle pedido, artículos, cantidad, aprete el botón Guardar para realizar el alta del pedido y se comprobara que todos los campos son correctos y que están todos rellenos, si todos los campos son correctos se El sistema permitirá al usuario crear nuevos pedidos en el sistema, mediante el llenado de guardan en la base de datos.

• RF52: Modificar Pedido

#### Prioridad: alta

sean Válidada la salida del pedido caso contrario se bloquea la opción de modificar, mediante la visualización de un formulario con los siguientes datos: fecha de registro, área solicitante, detalle del nuevo pedido, artículos, cantidad, el usuario deberá modificar de forma correcta cada campo de información que se le pida. Una vez hecho esto, aprete el botón modificar para realizar la modificación del pedido y se comprobara que todos los campos son correctos y que El sistema permitirá al usuario modificar los pedidos guardados en el sistema que aún no están todos rellenos.

• RF53: Deshabilitar Pedido

#### Prioridad: alta

con el cual cuenta el sistema, mediante la visualización de una alerta la cual mostrara un mensaje de confirmación para aceptar si desea deshabilitar el pedido seleccionado, pero esta El sistema permitirá al usuario deshabilitar un pedido seleccionado de la lista de pedidos deshabilitación solo es lógica y no física.

• RF54: Habilitar Pedido

## Prioridad: alta

mediante la visualización de una alerta la cual mostrará un mensaje de confirmación para El sistema permitirá al usuario habilitar un pedido que se había deshabilitado anteriormente, aceptar si desea habilitar el pedido seleccionado.

• RF55: Ver Detalle Pedido

#### Prioridad: alta

El sistema permitirá al usuario a ver un pedido seleccionado de la lista de pedidos guardados en el sistema, mediante la visualización de una pantalla de solo lectura con los siguientes datos: área solicitante, fecha de registro, detalle pedido, artículos, cantidad.

• RF56: Listar Salidas

#### Prioridad: alta

El sistema permitirá al usuario listar todas las salidas registradas en el sistema, con los siguientes datos: código, código pedido, fecha, área solicitante, estado y acciones, de forma automática.

• RF57: Nuevo Salida

#### Prioridad: alta

El sistema permitirá al usuario crear nuevas salidas en el sistema, estas salidas son una lista de pedidos pendientes en el cual hay acciones como el de Válidar pedido, al presionar Válidar pedido se desplegara la pantalla con los respectivos datos del pedido pendiente, mediante el llenado de un formulario con los siguientes datos: área solicitante, fecha registro, detalle del pedido que saldrá, artículos, cantidad, aprete el botón Válidar para realizar el alta la salida y se comprobara que todos los campos son correctos y que están todos rellenos, si todos los campos son correctos se guardan en la base de datos.

• RF58: Modificar Salida

### Prioridad: alta

El sistema permitirá al usuario modificar las salidas guardados en el sistema, mediante la visualización de un formulario con los siguientes datos: área solicitante, fecha registro, detalle salida, el usuario deberá modificar de forma correcta cada campo de información que se le pida. Una vez hecho esto, aprete el botón modificar para realizar la modificación de la salida y se comprobara que todos los campos son correctos y que están todos rellenos.

## • RF59: Deshabilitar Salida

#### Prioridad: alta

El sistema permitirá al usuario deshabilitar una salida seleccionada de la lista de salidas con el cual cuenta el sistema, mediante la visualización de una alerta la cual mostrara un mensaje de confirmación para aceptar si desea deshabilitar la salida seleccionado, pero esta deshabilitación solo es lógica y no física.

• RF60: Habilitar Salida

## Prioridad: alta

El sistema permitirá al usuario habilitar una salida que se había deshabilitado anteriormente, mediante la visualización de una alerta la cual mostrará un mensaje de confirmación para aceptar si desea habilitar la salida seleccionado.

• RF61: Ver Detalle Salida

#### Prioridad: alta

Elsistema permitirá al usuario a ver el detalle de una salida seleccionado de la lista de salidas guardados en el sistema, mediante la visualización de una pantalla de solo lectura.

• RF62: Listar Compras

## Prioridad: alta

El sistema permitirá al usuario listar todas las compras registradas en el sistema, con los siguientes datos: fecha, orden compra stock, numero preventivo, área solicitante, total, estado y acciones, de forma automática.

• RF63: Nueva Compra

## Prioridad: alta

El sistema permitirá al usuario crear nuevas compras en el sistema, mediante el llenado de un formulario con los siguientes datos: proveedor, área solicitante, tipo de comprobante, numero orden compra, numero preventivo, fecha registro, detalle compra, artículos, cantidad, precio unitario, aprete el botón Guardar para realizar el alta de la compra y se comprobara que todos los campos son correctos y que están todos rellenos, si todos los campos son correctos se

guardan en la base de datos.

• RF64: Deshabilitar Compra

#### Prioridad: alta

El sistema permitirá al usuario deshabilitar una compra seleccionado de la lista de compras con el cual cuenta el sistema, mediante la visualización de una alerta la cual mostrara un mensaje de confirmación para aceptar si desea deshabilitar la compra seleccionado, pero esta deshabilitación solo es lógica y no física.

• RF65: Habilitar Compra

#### Prioridad: alta

El sistema permitirá al usuario habilitar una compra que se había deshabilitado anteriormente, mediante la visualización de una alerta la cual mostrará un mensaje de confirmación para aceptar si desea habilitar la compra seleccionado.

• RF66: Ver Detalle Compra

#### Prioridad: alta

El sistema permitirá al usuario a ver el detalle de una compra seleccionado de la lista de compras guardados en el sistema, mediante la visualización de una pantalla de solo lectura.

• RF67: Generar Reportes

#### Prioridad: alta

El sistema permitirá al usuario generar reportes, como ser reportes de su inventario actual, reporte detallado del inventario actual, reporte físico valorado consumos directos, reporte detallado consumos directos, reporte compras, Kardex por artículo, reporte por áreas, reporte físico consolidado total.

2.3. Requisitos no funcionales

2.3.1. Requisitos de rendimiento

• RNF1: Velocidad del Sistema

#### Prioridad: alta

El sistema no debe tardar más de cinco segundos en mostrar los resultados de una búsqueda. Si se supera este plazo, el sistema detiene la búsqueda y muestra los resultados encontrados.

• RNF2: Transacciones

#### Prioridad: alta

El 95% de las transacciones deben de realizarse en menos de un minuto.

• RNF3: Rendimiento

#### Prioridad: alta

El uso de disco duro, CPU, porcentaje de rendimiento del CPU, memoria y la optimización de los recursos al máximo, ayudan al rendimiento del sistema.

- 2.3.2. Seguridad
- RNF4: Restricción

## Prioridad: alta

El acceso al Sistema debe estar restringido por el uso de claves asignadas a cada uno de los usuarios. Sólo podrán ingresar al Sistema las personas que estén registradas, estos usuarios serán clasificados en varios tipos de usuarios (o roles)con acceso a las opciones de trabajo definidas para cada rol.

• RNF5: Control

#### Prioridad: alta

El control de acceso implementado debe permitir asignar datos para cada uno de los roles identificados.

• RNF6: Confidencialidad

### Prioridad: alta

Respecto a la confidencialidad, el sistema debe estar en capacidad de rechazar accesos o modificaciones indebidos (no autorizados) a la información y proveerlos servicios requeridos por los usuarios legítimos del sistema.

## • RNF7: Mecanismo

### Prioridad: alta

El sistema deberá contar con mecanismos que permitan el registro de actividades con identificación de los usuarios que los realizaron.

• RNF8: Auditoria

### Prioridad: alta

El sistema debe contar con pistas de auditoría de las actividades que se realizan sobre el sistema con niveles razonables para su reconstrucción e identificación de los hechos.

• RNF9: Privacidad

## Prioridad: alta

El sistema debe permitir para cada usuario registrado la encriptación y de encriptación de su contraseña o su password.

• RNF10: Conexión

## Prioridad: alta

Cuando un usuario intente conectarse al sistema deberá introducir su nombre de usuario y clave de acceso y el sistema deberá comprobar que se trata de un usuario autorizado.

• RNF11: Acceso

### Prioridad: alta

El acceso al sistema se realizará exclusivamente mediante conexión cifrada, de modo que se preserve la privacidad de los datos de nombre de login y password.

2.3.3. Fiabilidad

• RNF12: Márgenes de error

## Prioridad: alta

Cualquier transacción finalizada por un usuario deberá ser procesada exitosamente con una taza de error del 0%. En el caso de un error de procesamiento, la transacción no se deberá considerar finalizada.

### • RNF13: Adaptable a Modificación

### Prioridad: alta

El sistema debe ser construido sobre la base de un desarrollo evolutivo eincremental, de manera tal que nuevas funcionalidades y requerimientos relacionados puedan ser incorporados afectando el código existente de la menormanera posible; para ello deben incorporarse aspectos de reutilización de componentes.

• RNF14: Largo Plazo

#### Prioridad: alta

El sistema debe estar en capacidad de permitir en el futuro el desarrollo de nuevas funcionalidades, modificar o eliminar funcionalidades después de su construcción y puesta en marcha inicial.

### 2.3.4. Disponibilidad

### • **RNF15: Disponibilidad de Acceso**

## Prioridad: alta

El sistema tiene que estar disponible 100% del tiempo. Las 24 horas del día los 7 días de la semana.

• RNF16: Disponibilidad de Tolerancia

#### Prioridad: alta

El sistema deberá proveer tolerancia a fallos garantizando una disponibilidad del 90%.

- 2.3.5. Mantenibilidad
- RNF17: Documentación

### Prioridad: alta

Todo el sistema deberá estar complemente documentado, cada uno de loscomponentes de software que forman parte de la solución propuesta deberán estar debidamente documentados tanto en el código fuente como en los manuales de administración y de usuario.
#### • RNF18: Administración

#### Prioridad: alta

El sistema debe contar con una interfaz de administración que incluya: Administración de usuarios, Administración de módulos y Administración de parámetros. En cada una de estas secciones deberá ofrecer todas las opciones de administración disponibles para cada uno.

• RNF19: Mantenimiento a largo plazo

#### Prioridad: alta

El sistema debe estar en capacidad de permitir en el futuro su fácil mantenimiento con respecto a los posibles errores que se puedan presentar durante la operación del sistema.

• RNF20: Diseño

#### Prioridad: alta

El sistema requiere ser diseñado de tal forma que el mantenimiento, la actualización y escalabilidad de este sea realizada fácilmente.

• RNF21: Mantenimiento a corto plazo

#### Prioridad: alta

El sistema requerirá el mínimo posible de mantenimiento y siempre que sea posible, las tareas de mantenimiento deberían realizarse vía Web o en tal caso en el servidor alojado en el que se encuentra el sistema.

2.3.6. Portabilidad

• RNF22: Compatibilidad

#### Prioridad: alta

La aplicación desarrollada deberá ser compatible con las siguientes plataformas:Windows, Mac o Linux.

- 2.4. Otros Requisitos
- Facilidad de uso e ingreso de información
- **-** El sistema debe ser de fácil uso y entrenamiento por parte de los usuarios

- El sistema no debe permitir el cierre de una operación hasta que todos sus procesos, subprocesos y tareas relacionados, hayan sido terminados y cerrados satisfactoriamente.

- El ingreso de información al sistema debe diseñarse con transacciones que permitan el ingreso de los datos de forma parcial; es decir, que el tamaño de las páginas de registro (o formularios) de información sean adecuadas de acuerdo con la estabilidad de la red.

- El sistema debe presentar mensajes de error que permitan al usuario identificarel tipo de error y comunicarse con el administrador del sistema.

#### **2.5. Facilidad para las pruebas**

El sistema debe contar con facilidades para la identificación de la localización de los errores durante la etapa de pruebas y de operación posterior.

2.6. Flexibilidad

El sistema debe ser diseñado y construido con los mayores niveles de flexibilidad en cuanto a la parametrización de los tipos de datos, de tal manera que la administración del sistema sea realizada por un administrador funcional del sistema.

#### **V.4 ANEXO D: MANUAL DE INSTALACIÓN**

#### **V.4.1 Objetivo**

El manual de instalación tiene como objetivo servir de guía en la instalación del sistema.Para ello en primer lugar se deberá especificar los requerimientos hardware y softwarenecesarios para el correcto funcionamiento del sistema, para posteriormente describir cada uno de los pasos necesarios para la configuración e instalación del sistema. Además, se deberán incluir las pruebas que se deberán realizar para asegurar que la instalación se ha realizado correctamente, así como el procedimiento de marcha atrás aplicar en caso de que no haya resultado exitosa la instalación del sistema.

#### **V.4.2 Alcance**

El presente documento tiene como alcance mostrar detalladamente la instalación de las dependencias necesarias para el normal funcionamiento del sistema.

#### 1. Descripción del sistema

#### 1.1. Descripción Global del Sistema

El sistema desarrollado es un sistema de gestión que vine a ayudar a automatizar la mayoría dos procesos inherentes en la gestión de inventario del almacén central de la Unidad de Almacenes del Gobierno Autónomo del Departamento de Tarija.

1.2. Relación con otros Sistemas

El sistema "Sigadet" por el momento no tiene relación con otros sistemas.

- 2. Recursos de hardware
	- 2.1. Servidores

El servidor o computador donde se planea instalar el sistema deberá contar mínimamente con las siguientes características.

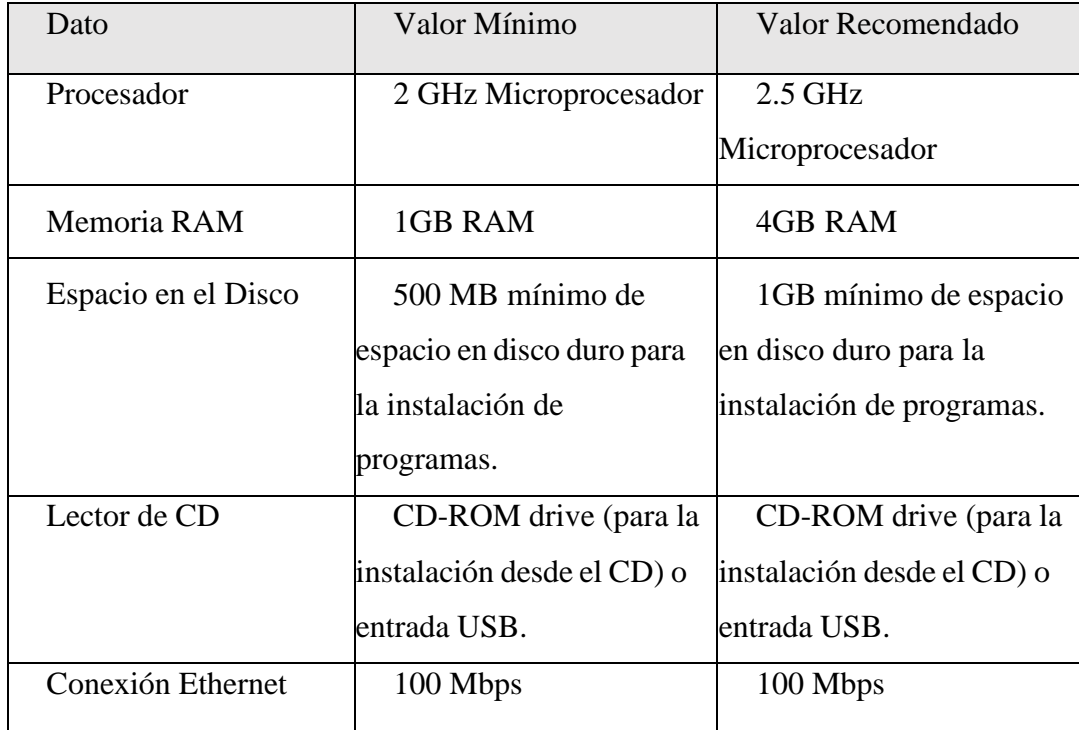

#### 2.2. Recursos de Software

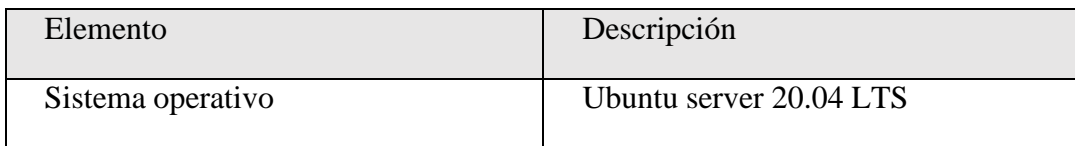

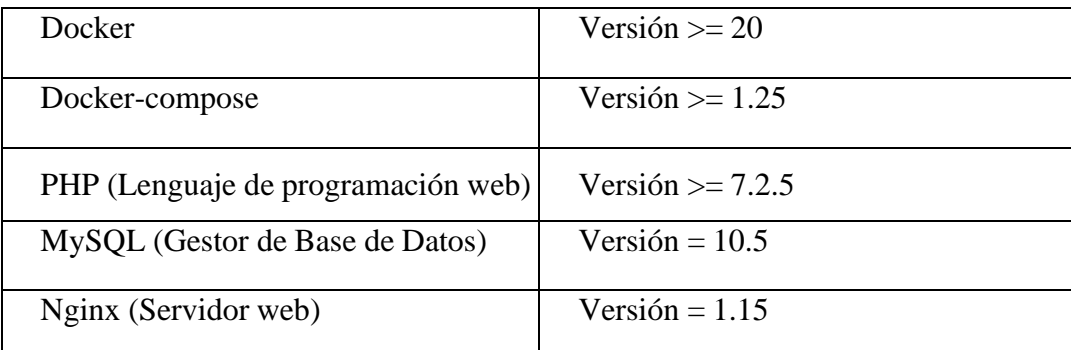

### 3. Instalación y configuración de Software base

3.1.Preparación

Primeramente, instalaremos la parte más importante para que el sistema web funcione correctamente que es "Docker" y "Docker-compose".

### **¿Qué es Docker?**

Docker es un proyecto de código abierto que automatiza el despliegue de aplicaciones dentro de contenedores de software, proporcionando una capa adicional de abstracción y automatización de virtualización de aplicaciones en múltiples sistemas operativos.

#### **¿Qué es Docker-compose?**

Docker Compose es una herramienta que permite simplificar el uso de Docker. A partirde archivos YAML es más sencillo crear contendores, conectarlos, habilitar puertos, volúmenes, etc.

#### **Instalación de Docker**

Abrimos la terminal del servidor Ubuntu y ejecutamos el siguiente comando

 $\triangleright$  sudo apt-get install docker.io

### **Instalación de Docker-composer**

Abrimos la terminal del servidor Ubuntu y ejecutamos el siguiente comando

- ➢ sudo apt-get install docker-compose
- 3.2. Verificar que Docker y Docker-compose fu instalado correctamente

Ejecutamos los siguientes comandos.

- ➢ Docker -v
- ➢ Docker-compose -v

### **3.3.Copiamos el código fuente del sistema en el servidor**

El código fuente está en la carpeta "apps", copiamos toda la carpeta al servidor de Ubuntu.

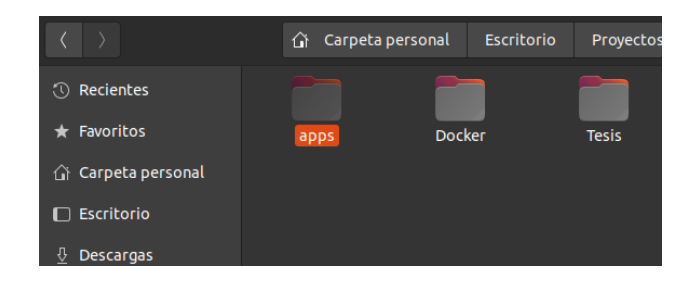

### **3.4. Poner el Sistema Sigadet en línea**

Abrimos una terminal y nos ubicamos en la ruta donde copiamos la carpeta "apps".

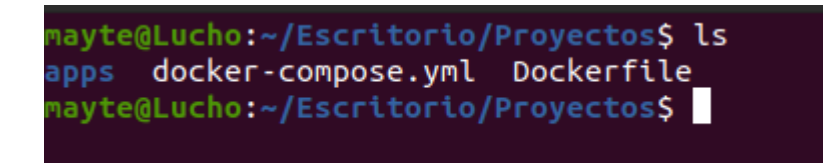

IMPORTANTE, este paso el más importante de toda la instalación del sistema. Ahora procederemos a ejecutar el archivo "docker-compose.yml" con el siguiente comando:

➢ docker-compose up -d

Con solo ejecutar ese comando Docker-compose se encarga de descargar las imágenes y correr los contenedores necesarios para que nuestra aplicación esté disponible. Nos toca ver si efectivamente se crearon los contenedores para que nuestra aplicación o sistema funcione eso lo hacemos con el siguiente comando:

 $\triangleright$  docker ps

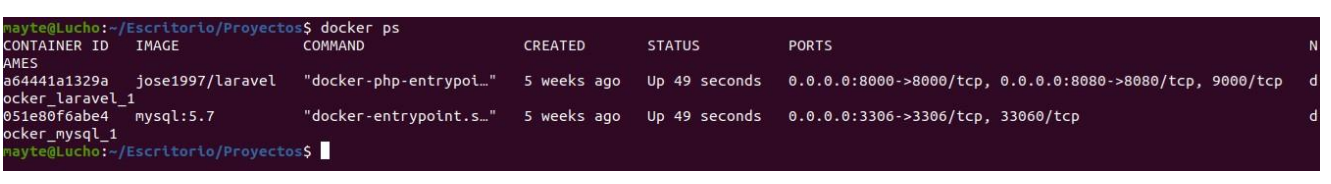

Como podemos observar tenemos 2 contenedores corriendo uno que el contenedor de la base de datos donde está corriendo el servidor de base de datos MySQL, otro

contendor está ejecutando nuestro servidor web Nginx y todas las dependencias

necesarias como PHP para que el sistema corra de forma normal.

Abrimos la terminal y ejecutamos los últimos pasos para poner realmente en línea el sistema

➢ docker exec -it docker\_laravel\_1 bash

nos permite ingresar al contenedor donde esta sigadet y sus dependencias necesarias

para su funcionamiento

una vez dentro del contenedor ingresamos a la carpeta donde se encuentra el sistema

 $\triangleright$  cd apps/

ejecutamos en siguiente comando

```
\triangleright php artisan serve --host 0.0.0.0 --port 8080
```

```
www@a64441a1329a:/var/www/apps/Almaceness php artisan serve --host 0.0.0.0 --port 8080
aravel development server started: http://0.0.0.0:8080
[Wed Mar 10 14:20:48 2021] PHP 7.4.14 Development Server (http://0.0.0.0:8080) started
```
cómo podemos ver ya se puso en línea el sistema.

Ahora solo nos queda revisar que efectivamente el sistema este en línea para eso

abrimos un navegador preferentemente Google-Crome y entramos al

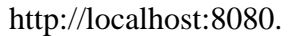

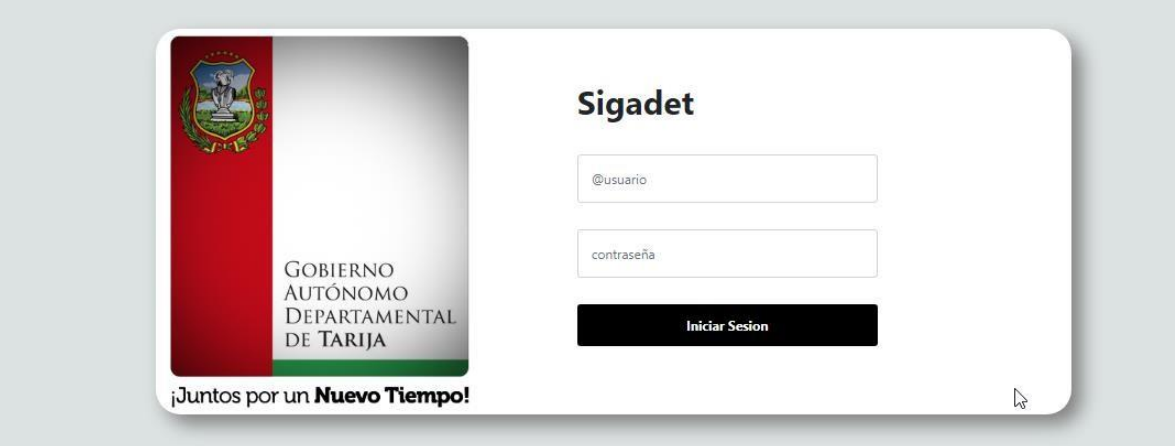

Listo con todos estos pasos nuestro sistema "Sigadet" está en línea y listo para ser usado por el personal del almacén central de la Unidad de Almacenes.

#### **V.5 ANEXO E: MANUAL DE USUARIO**

#### **1. Introducción**

#### **1.1.objeto**

En este documento se describirá los objetivos del sistema de cómo manejar la información y el sistema informático para el almacén central de la Unidad de Almacenes.

El sistema fue creado con el objetivo de brindar facilidad al personal del almacén central de la Unidad de Almacenes para gestionar su inventario. Es de mucha importancia consultar este manual antes y durante la visualización de las páginas del sistema, ya que lo guiara paso a paso el manejo de las funciones. Con el fin de facilitar la comprensión y el entendimiento se incluye gráficos explicativos.

#### **1.2.Alcance**

El objetivo principal de este manual es ayudar, orientar y guiar al usuario utilizando el sistema "Mejoramiento en la Gestión de Inventarios del Almacén Central del Gobierno Autónomo Departamental de Tarija a través de las TIC-Sigadet", obteniendo información necesaria para poder despejar todas las dudas existentes.

#### **1..3. Navegación**

En este punto se describirá la navegación a través de un grafo de ventanas. En este diagrama se representarán las ventanas del sistema y mediante flechas las navegaciones entre las mismas. Se ha de representar los caminos más significativos.

#### **Descripción del Sistema**

En este apartado se deberá explicar la funcionalidad que agrupa el Sistema. Se Indicarán las distintas pantallas que comprenden el Sistema.

## **1.3.** Pantalla Inicio[p-1]

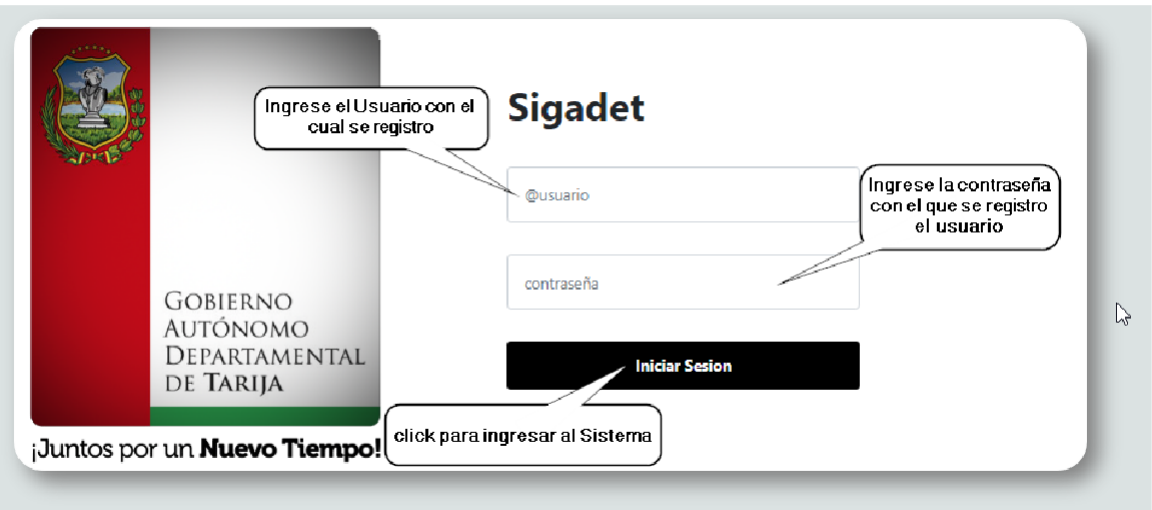

Se escribe los datos principales del usuario que van ingresar al sistema de acuerdo al Rol que tiene cada usuario.

### **1.4.** Pantalla Menú[p-2]

Lista todos los menús que brinda el sistema, el cual se visualizara dependiendo del rol de usuario logueado.

Dentro de estos menús están las respectivas gestiones lo que vendrían a ser sus submenús

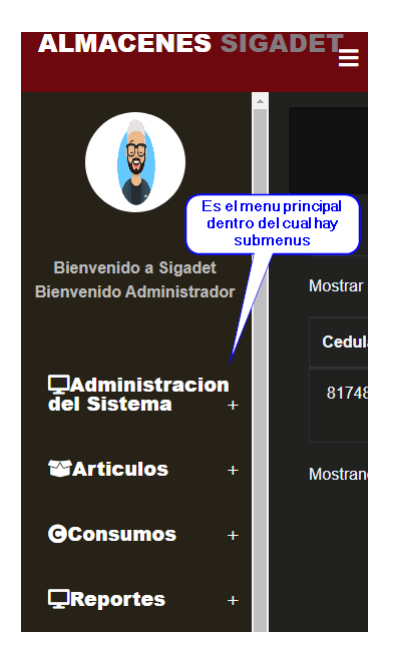

- Gestiones del menú que están dentro del menús desplegables
	- ➢ Menú Administración del Sistema[p-2.1]

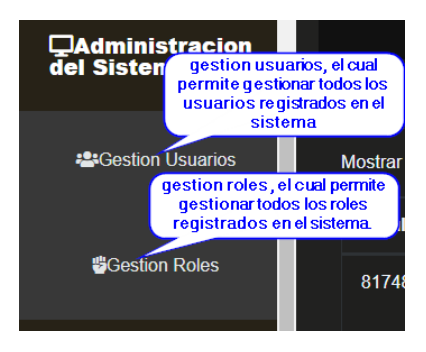

➢ Menú Artículos[p-2.2]

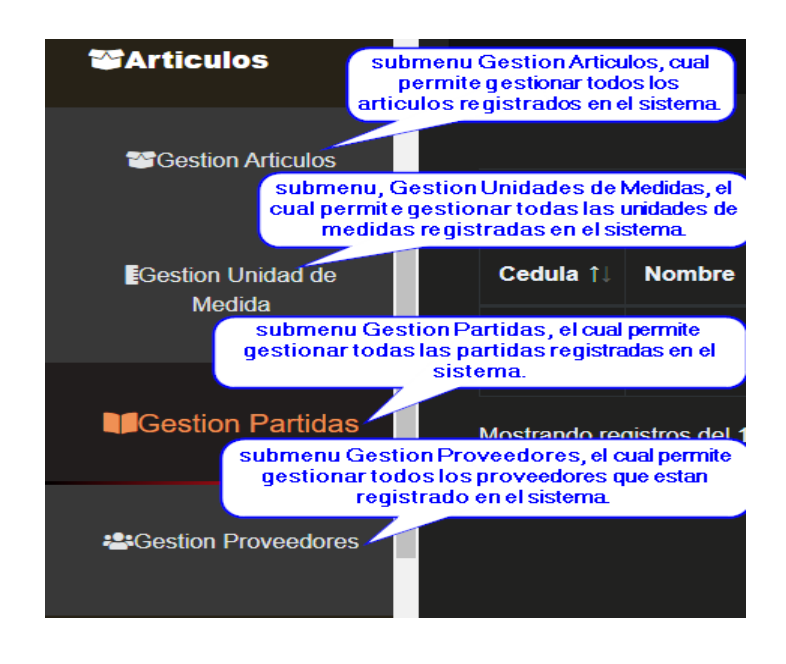

### ➢ Menú Consumos[p-2.3]

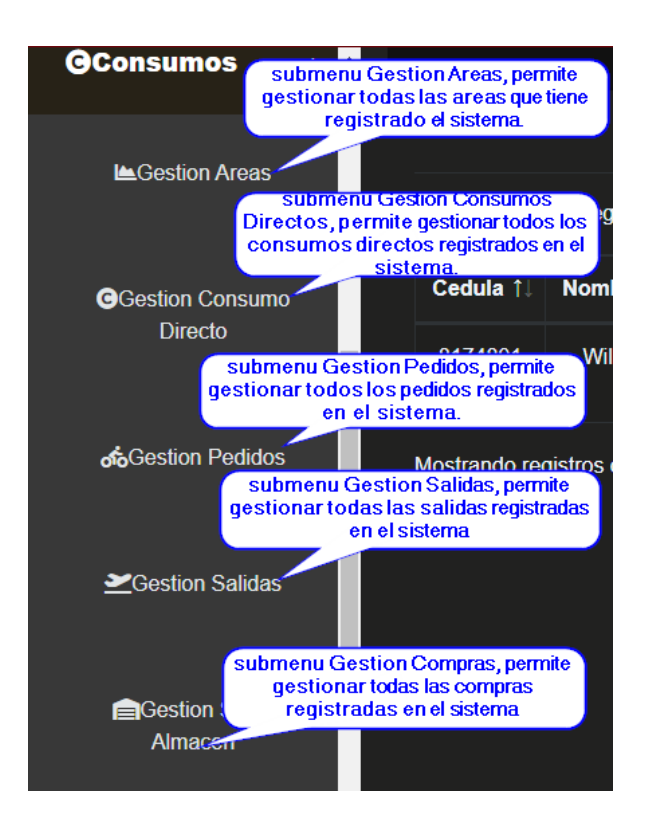

➢ Menú Reportes[p-2.4]

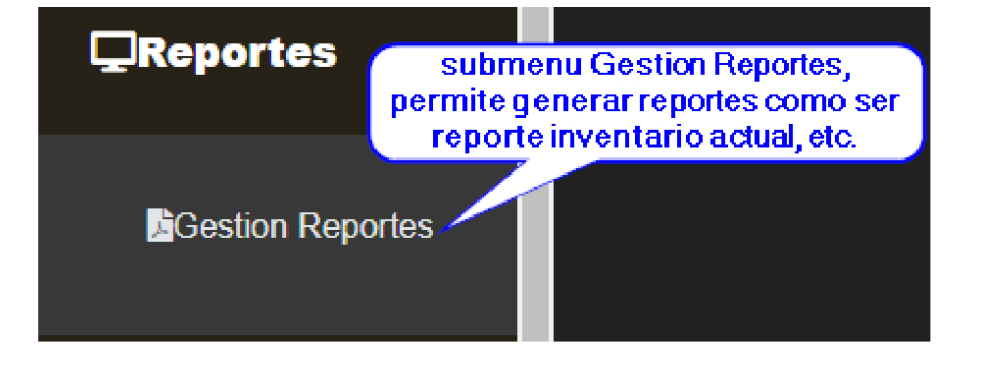

### **1.5.Pantalla Principal[p-3]**

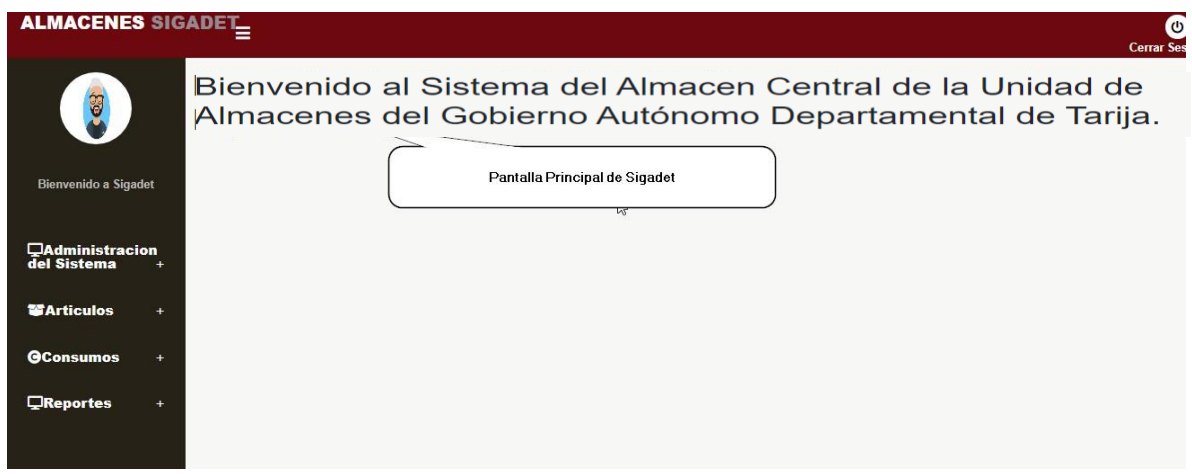

**1.6. Pantalla Gestión Usuarios[p-4]**

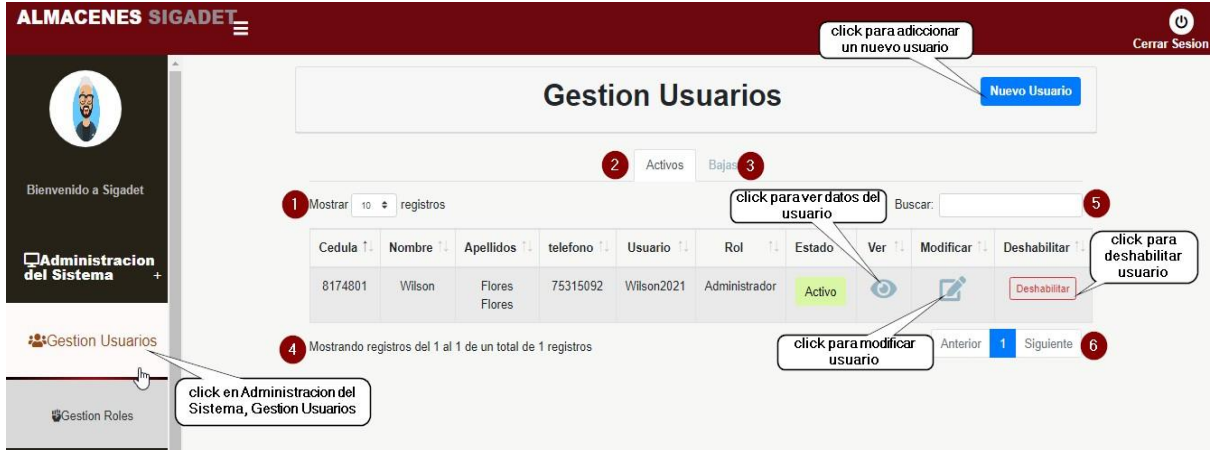

**ORIGEN:** El origen de esta pantalla es por medio del menú principal [P-3].

#### **DETALLES:**

- **[1] :** Esta opción nos permite ver el número de registro por página.
- **[2]:** Al hacer seleccionar Activos listara los usuarios con dicho estado.
- **[3]:** Al hacer seleccionar Bajas listara los usuarios con dicho estado.
- **[4]:** muestra el número de página en la cual estamos de n+ paginas.
- **[5]:** Podrá Ingresar un nombre o apellido del usuario que está buscando.

**[6] :** Permite ver más usuarios de la tabla, identificando el número de páginas en la que se encuentra y como también poder pasar a la siguiente página presionando en siguiente o para volver una página atrás presionando anterior.

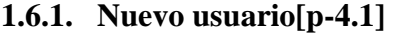

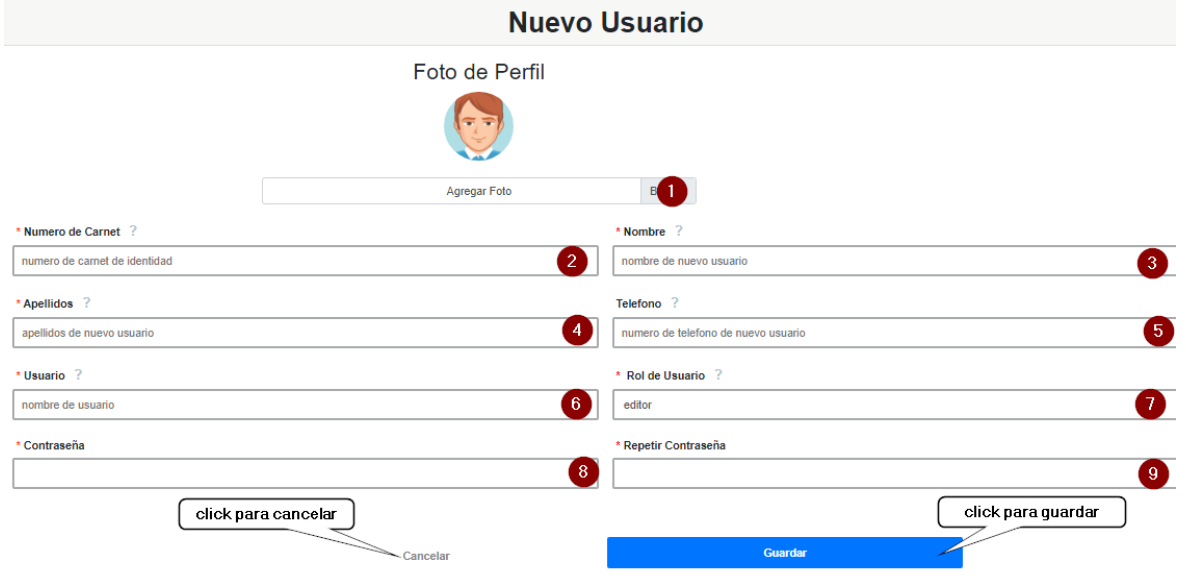

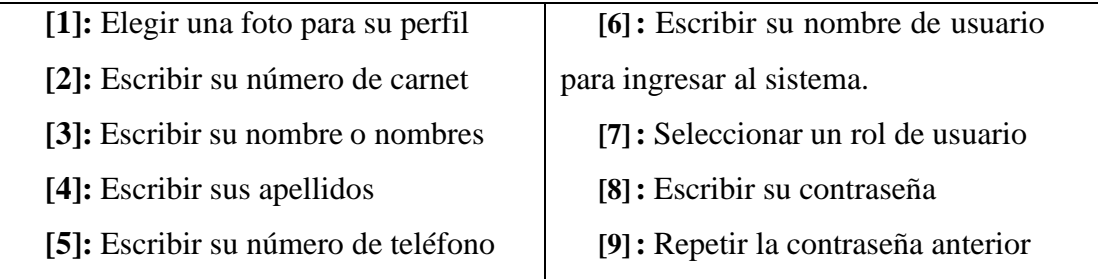

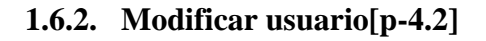

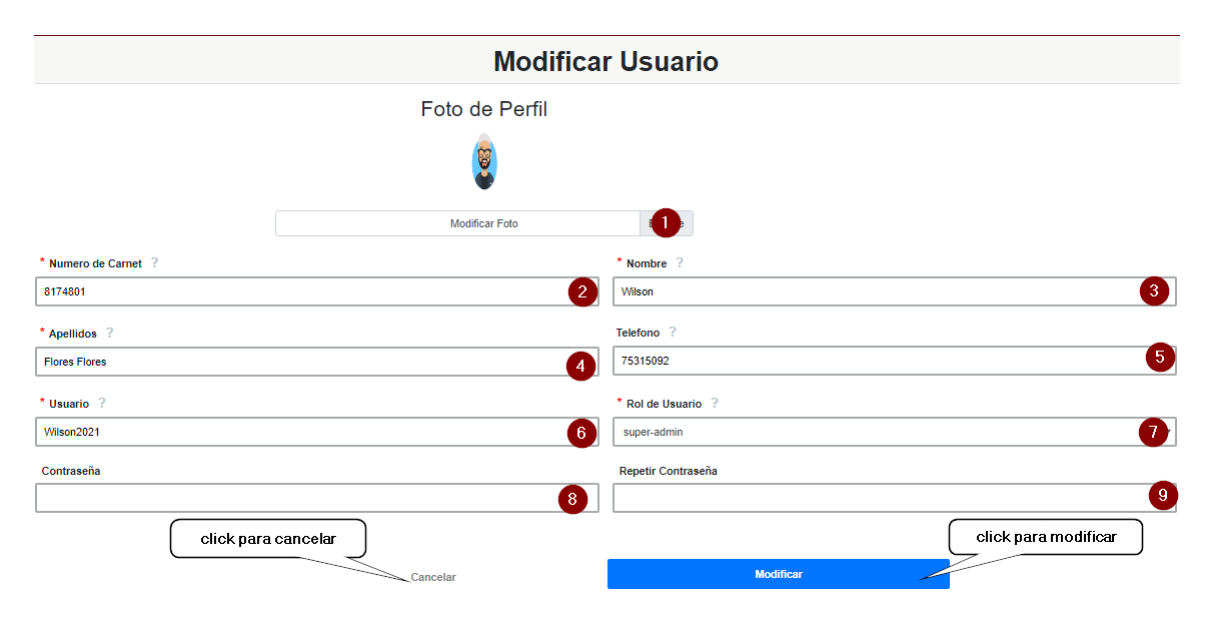

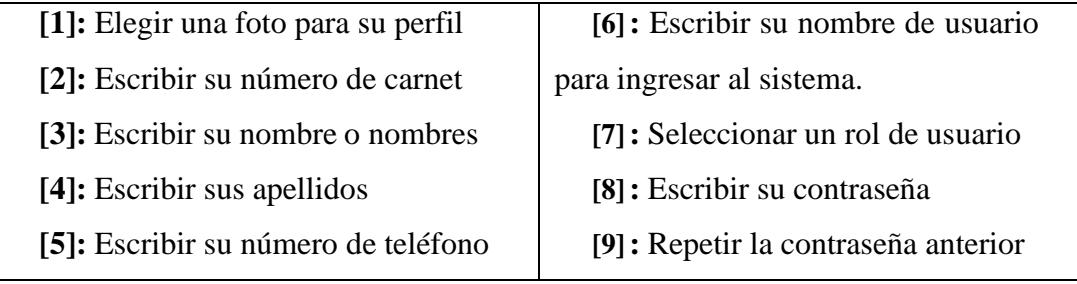

## **1.6.3. Deshabilitar Usuario[p-4.3]**

esta pantalla nos permite deshabilitar un usuario seleccionado

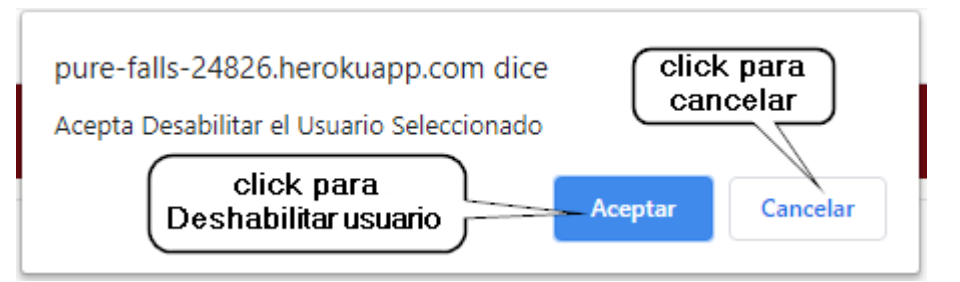

## **1.6.4. Habilitar usuario[p-4.5]**

Esta pantalla nos permite habilitar un usuario que fue deshabilitado.

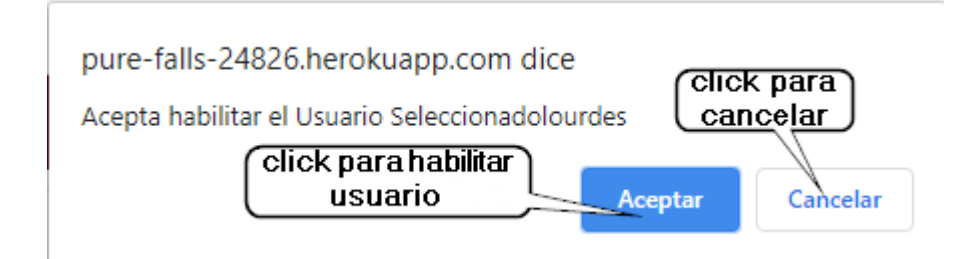

## **1.6.5. Pantalla Ver Usuario[p-4.6]**

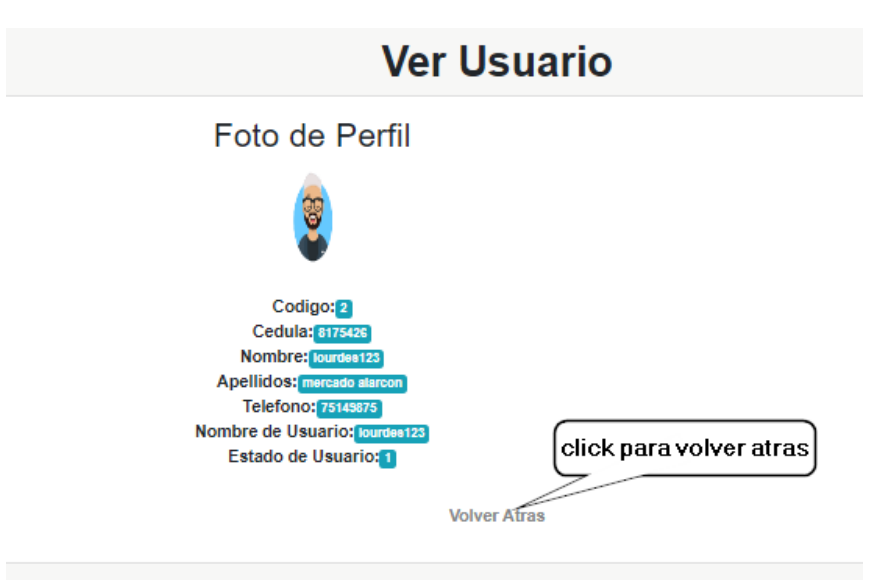

**Descripción:** Es una pantalla de dialogo que permite visualizar todos los datos del usuario seleccionado.

**Origen:** Tiene origen de la pantalla**[p-4]**

**Componentes:** Esta pantalla de dialogo contiene toda la información del usuario. El botón **[volver atrás],** vuelve a la pantalla **[p-4]**

#### **1.7.Gestión Roles[p-5]**

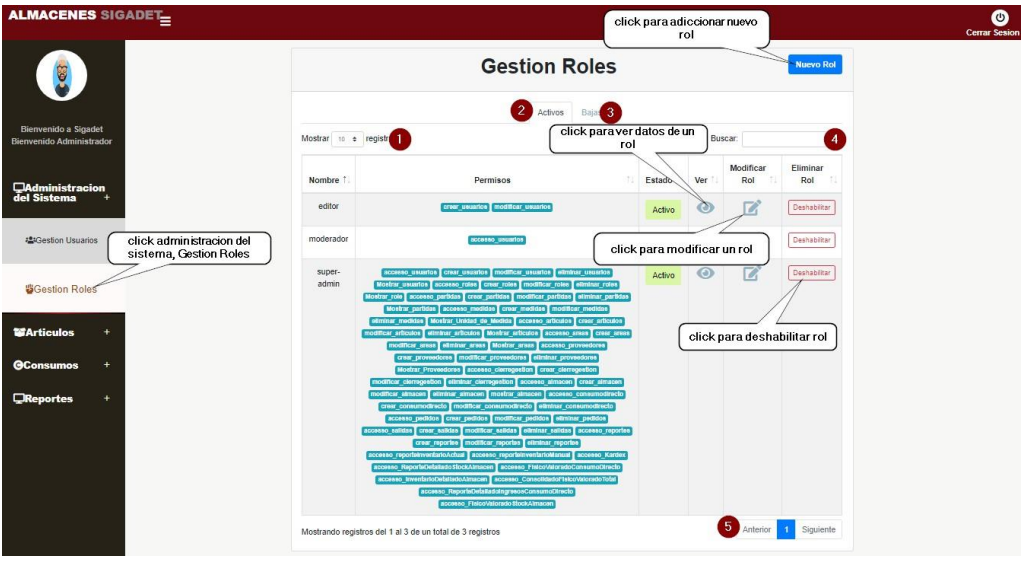

**ORIGEN:** El origen de esta pantalla es por medio del menú principal [P-3].

#### **DETALLES:**

**[1] :** Esta opción nos permite ver el número de registro por página.

**[2]:** Al hacer seleccionar Activos listara los roles con dicho estado.

**[3]:** Al hacer seleccionar Bajas listara los roles con dicho estado.

**[4]:** Podrá Ingresar un nombre del rol que está buscando.

**[5]:** Permite ver más usuarios de la tabla, identificando el número de páginas en la que se encuentra y como también poder pasar a la siguiente página presionando en siguiente o para volver una página atrás presionando anterior.

# **1.7.1. Nuevo Rol [p-5.1]**

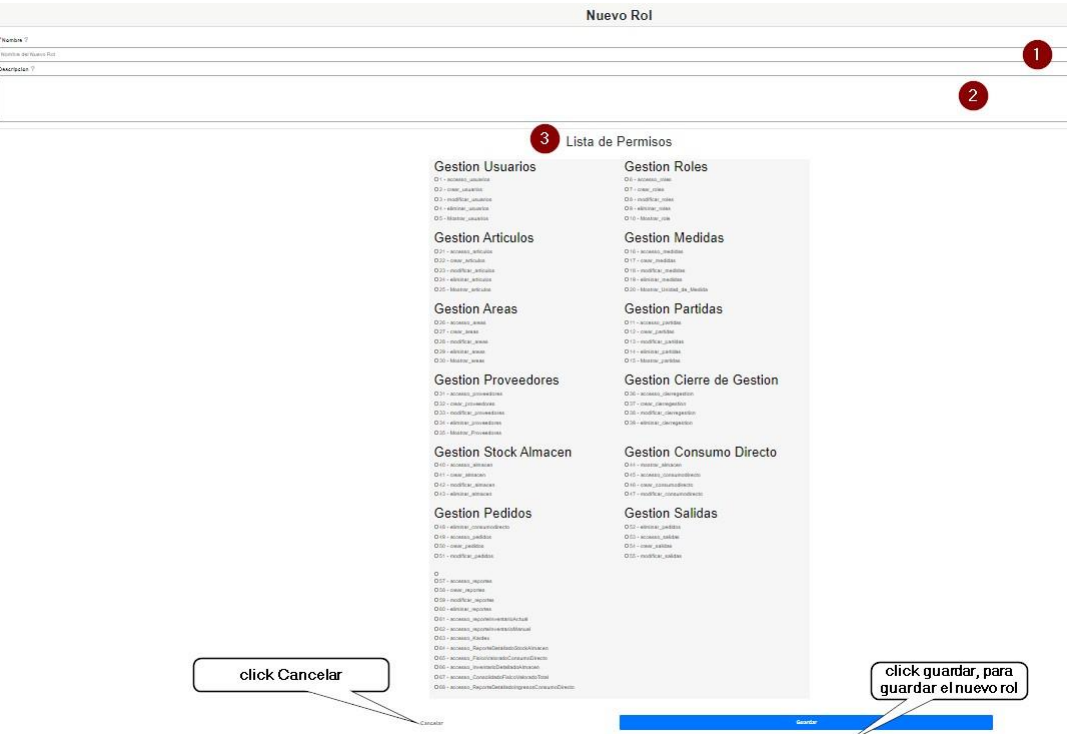

- **[1]:** Escribe el nombre del nuevo rol a registrar
- **[2]:** Escribir una breve descripción del nuevo rol

**[3] :** Seleccionar de la lista de permisos, los permisos que quiere dar al nuevo rol que se va a registrar

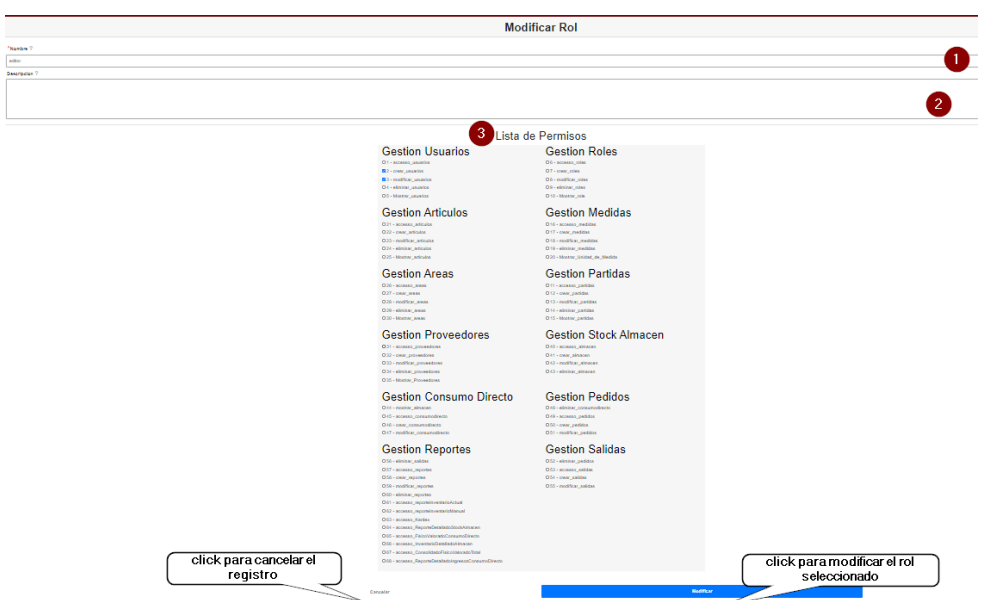

**[1]:** Escribe el nuevo nombre rol en caso de modificar el nombre.

**[2]:** Escribir la nueva descripción en caso de modificar la descripción.

**[3] :** Seleccionar de la lista de permisos, los permisos que quiere aumentar o quitar en caso de modificar el rol.

### **1.7.3. Deshabilitar Rol**

**1.7.2. Modificar Rol [p-5.2]**

Esta pantalla nos permite deshabilitar un usuario seleccionado

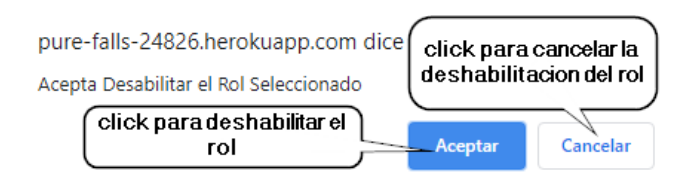

### **1.7.4. habilitar Rol**

Esta pantalla nos permite deshabilitar un usuario seleccionado

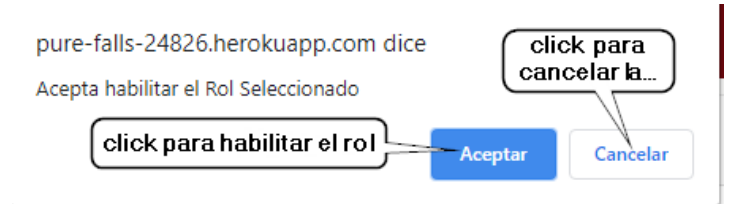

#### **1.7.5. Ver Rol**

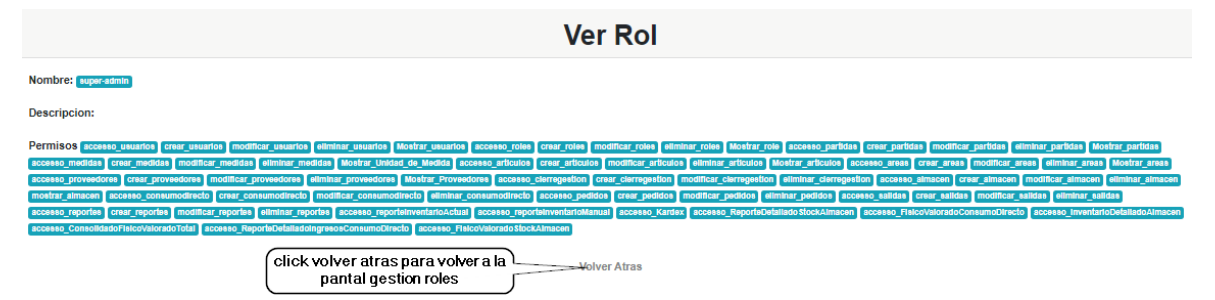

**Descripción:** Es una pantalla de dialogo que permite visualizar todos los datos del rol seleccionado.

**Origen:** Tiene origen de la pantalla**[p-5]**

**Componentes:** Esta pantalla de dialogo contiene toda la información del rol. El botón **[volver atrás],** vuelve a la pantalla **[p-5]**

**1.8. Gestión Artículos[p-6]**

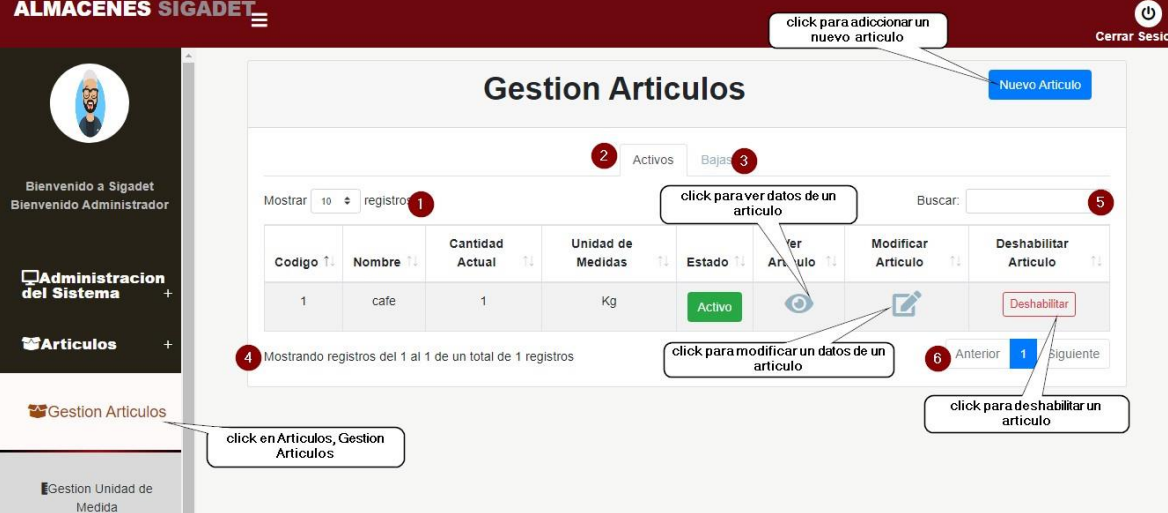

**ORIGEN:** El origen de esta pantalla es por medio del menú principal [P-3].

#### **DETALLES:**

- **[1]:** Esta opción nos permite ver el número de registro por página.
- **[2] :** Al hacer seleccionar Activos listara los artículos con dicho estado.
- **[3]:** Al hacer seleccionar Bajas listara los artículos con dicho estado.
- **[4]:** muestra el número de página en la cual estamos de n+ paginas.
- **[5]:** Podrá Ingresar un nombre del artículo que está buscando.

**[6]:** Permite ver más artículos de la tabla, identificando el número de páginas en la que se encuentra y como también poder pasar a la siguiente página presionando en siguiente o para volver una página atrás presionando anterior.

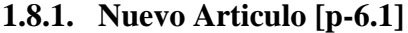

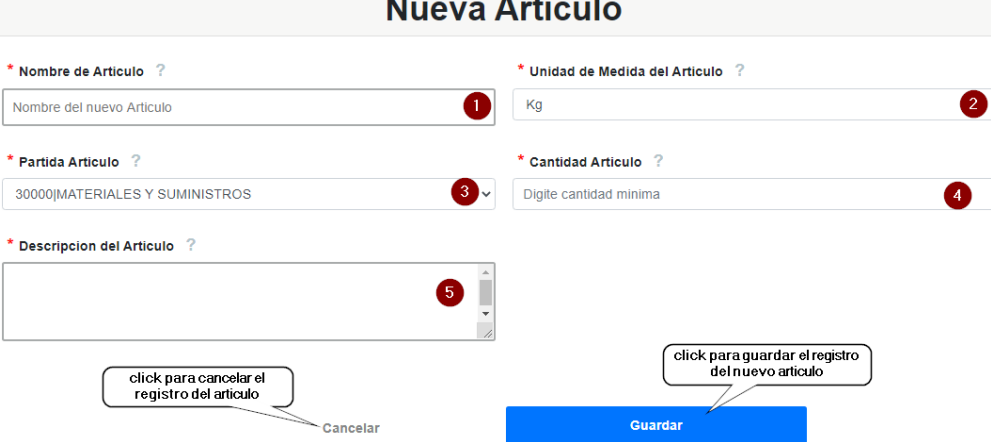

**[1]:** Escriba el nombre del nuevo articulo

**[2]:** Seleccione la Unidad de Medida del nuevo articulo

**[3] :** Seleccione la partida a la cual pertenecerá el nuevo artículo, partida es

con el cual se categorizan los artículos.

**[4]:** Escribir el nombre de la marca del articulo

**[5]:** Escribir una breve descripción del nuevo articulo

### **1.8.2. Modificar Articulo[p-6.2]**

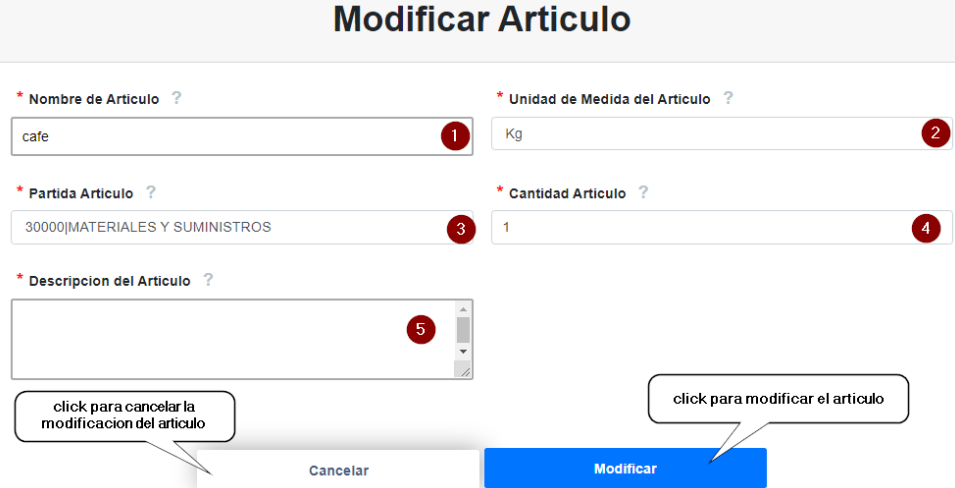

**[1]:** Escriba el nuevo nombre del artículo en caso de modificarlo.

**[2]:** Seleccione una nueva unidad de medida de la lista, en caso de modificarla.

**[3] :** Seleccione la partida a la cual pertenecerá el artículo, en caso de modificarla, partida es con el cual se categorizan los artículos.

**[4]:** Escribir el nuevo nombre de la marca en caso de modificarlo.

**[5]:** Escribir una breve descripción del artículo, en caso de modificar.

### **1.8.3. Deshabilitar Articulo[p-6.3]**

Esta pantalla nos permite deshabilitar un artículo seleccionado

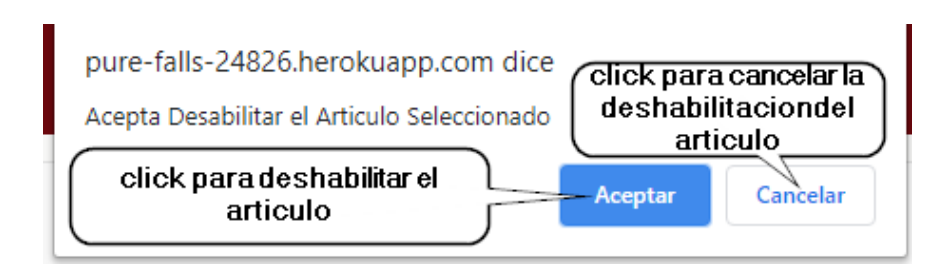

## **1.8.4. Habilitar Articulo[p-6.4]**

Esta pantalla nos permite deshabilitar un usuario seleccionado

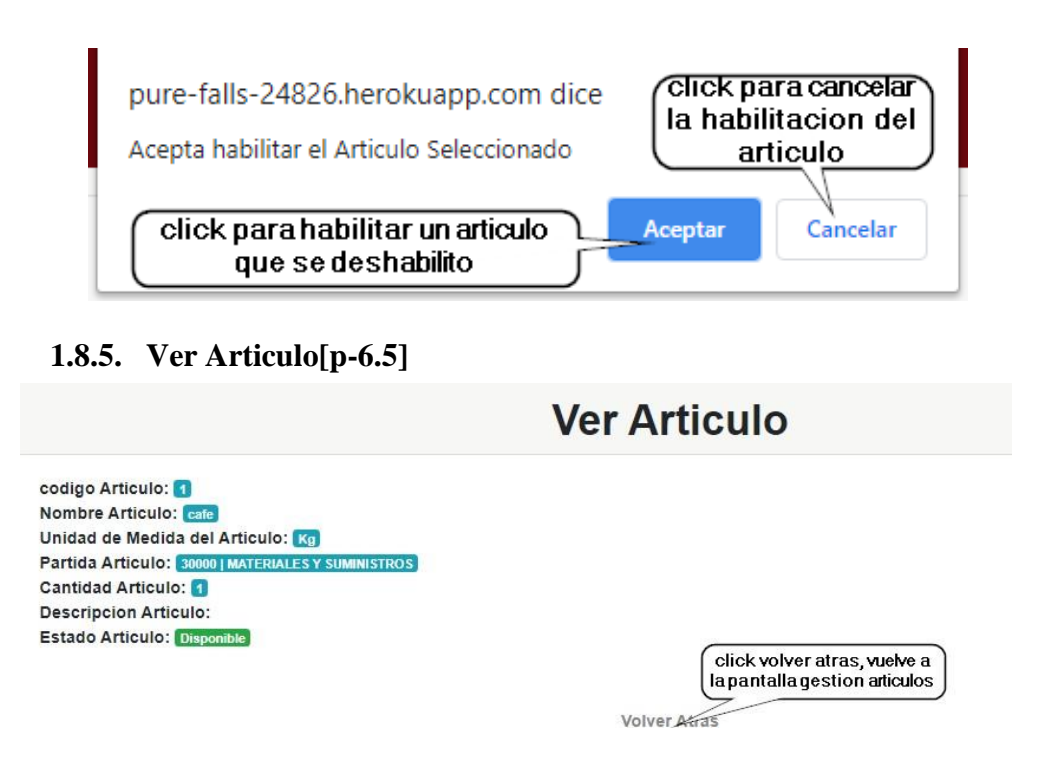

**Descripción:** Es una pantalla de dialogo que permite visualizar todos los datos del articulo seleccionado.

**Origen:** Tiene origen de la pantalla**[p-6]**

**Componentes:** Esta pantalla de dialogo contiene toda la información del artículo. El botón **[volver atrás],** vuelve a la pantalla **[p-6]**

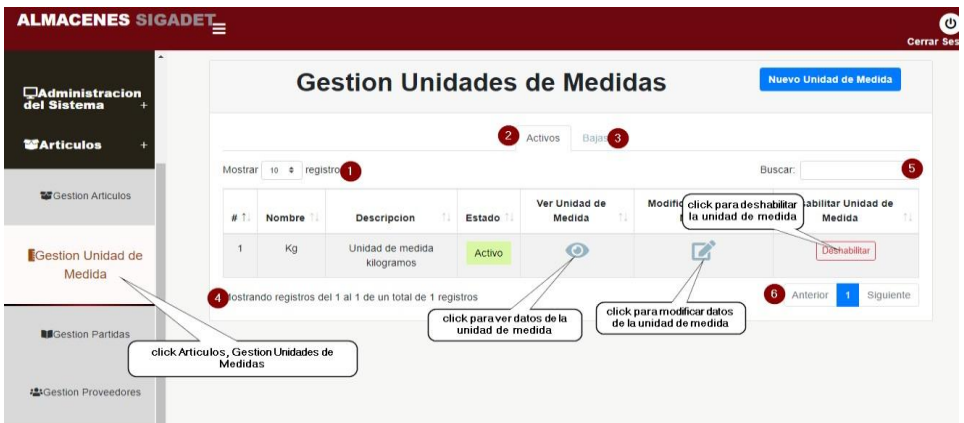

**1.9. Gestión Unidades de Medidas[p-7]**

**ORIGEN:** El origen de esta pantalla es por medio del menú principal **[P-3].**

#### **DETALLES:**

**[1]:** Esta opción nos permite ver el número de registros por página.

- **[2] :** Al hacer seleccionar Activos listara las unidades de medidas con dicho estado.
- **[3]:** Al hacer seleccionar Bajas listara las unidades de medidas con dicho estado.
- **[4]:** muestra el número de página en la cual estamos de n+ paginas.
- **[5]:** Podrá Ingresar un nombre de la unidad de medida que está buscando.

**[6] :** Permite ver más unidades de medidas de la tabla, identificando el número de páginas en la que se encuentra y como también poder pasar a la siguiente página presionando en siguiente o para volver una página atrás presionando anterior.

# **1.9.1. Nueva Unidad de Medida[p-7.1]**

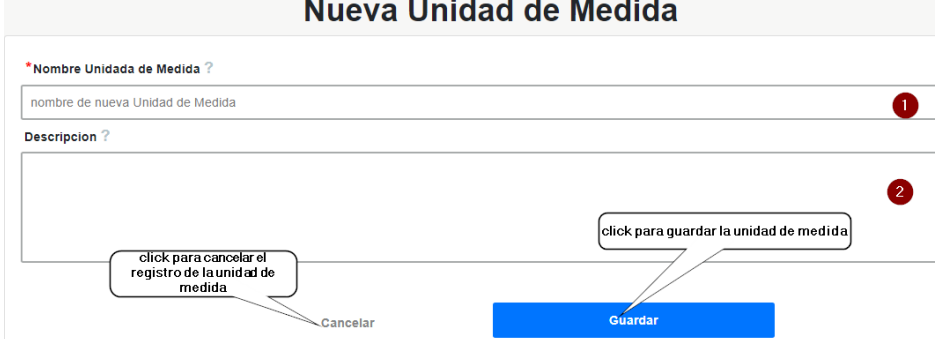

- **[1]:** Escriba el nombre de la nueva unidad de medida.
- **[2]:** Escriba una breve descripción de la nueva unidad de medida.

# **1.9.2. Modificar Unidad de Medida[p-7.2]** Modificar Unidad de Medida: Kg

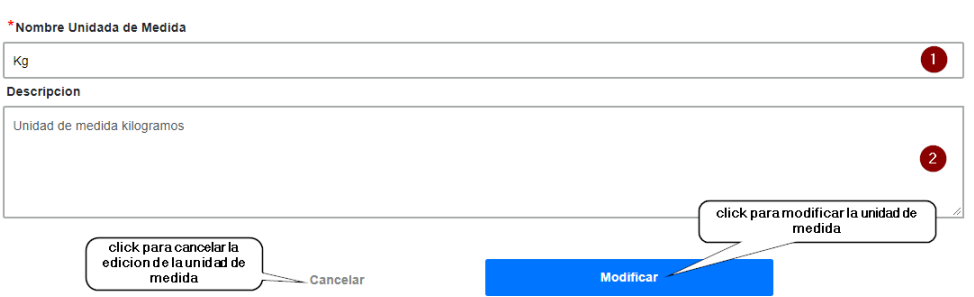

**[1] :** Escriba el nuevo nombre de la unidad de medida, en caso de modificar.

**[2] :** Escriba una breve descripción de la unidad de medida, en caso de modificar.

## **1.9.3. Deshabilitar Unidad de Medida[p-7.3]**

Esta pantalla nos permite deshabilitar una unidad de medida seleccionado.

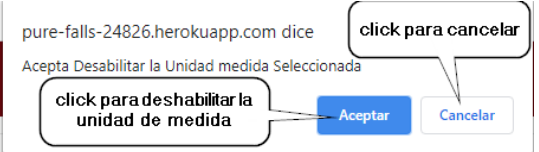

### **1.9.4. Habilitar Unidad de Medida[p-7.4]**

Esta pantalla nos permite habilitar una unidad de medida seleccionado.

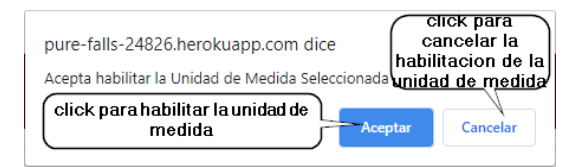

### **1.9.5. Ver Unidad de Medida[p-7.5]**

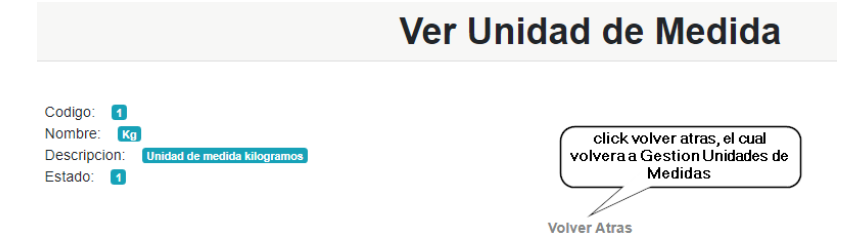

**Descripción:** Es una pantalla de dialogo que permite visualizar todos los datos de una unidad de medida seleccionado.

**Origen:** Tiene origen de la pantalla**[p-7]**

**Componentes:** Esta pantalla de dialogo contiene toda la información de la unidad de medida. El botón **[volver atrás],** vuelve a la pantalla **[p-7]**

**1.10. Gestión Partidas[p-8]**

| $\blacktriangle$<br><b>Marticulos</b>                  |                                |                                                           | <b>Gestionar Partidas</b> |                                        |                                              | nueva partida        | <b>Nueva Partida</b>                        |
|--------------------------------------------------------|--------------------------------|-----------------------------------------------------------|---------------------------|----------------------------------------|----------------------------------------------|----------------------|---------------------------------------------|
| Gestion Articulos                                      |                                |                                                           |                           | $\overline{2}$<br>Activos              | Bajas <sup>3</sup>                           |                      |                                             |
|                                                        | Mostrar 10 $\phi$<br>registros |                                                           |                           | click paraver dat os de una<br>partida |                                              | Buscar:              |                                             |
| <b>EGestion Unidad de</b><br>Medida                    | # 1.                           | Nombre                                                    | Numero<br>ħU<br>Partida   | Creacion                               | Ver<br>Estado<br>artida                      | Modificar<br>Partida | Desabilitar<br>钽<br>Partida                 |
| <b>B</b> Gestion Partidas                              |                                | <b>MATERIALESY</b><br><b>SUMINISTROS</b>                  | 30000                     |                                        | $\bullet$<br>Activo                          |                      | Deshabilitar                                |
|                                                        |                                | Mostrando registros del 1 al 1 de un total de 1 registros |                           |                                        | click para modificar datos de<br>una partida | 6                    | buiente<br>Anterior<br>$\mathbf{1}$         |
| <b>2</b> *Gestion<br>click Articulos, Gestion Partidas |                                |                                                           |                           |                                        |                                              |                      | click para deshabilitar<br>unidad de medida |

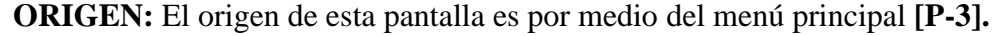

#### **DETALLES:**

- **[1]:** Esta opción nos permite ver el número de registros por página.
- **[2]:** Al hacer seleccionar Activos listara las partidas con dicho estado.

**[3] :** Al hacer seleccionar Bajas listara las partidas con dicho estado.

**[4]:** muestra el número de página en la cual estamos de n+ paginas.

**[5]:** Podrá Ingresar un nombre de la partida que está buscando.

**[6]:** Permite ver más partidas de la tabla, identificando el número de páginas en la que se encuentra y como también poder pasar a la siguiente página presionando en siguiente o para volver una página atrás presionando anterior.

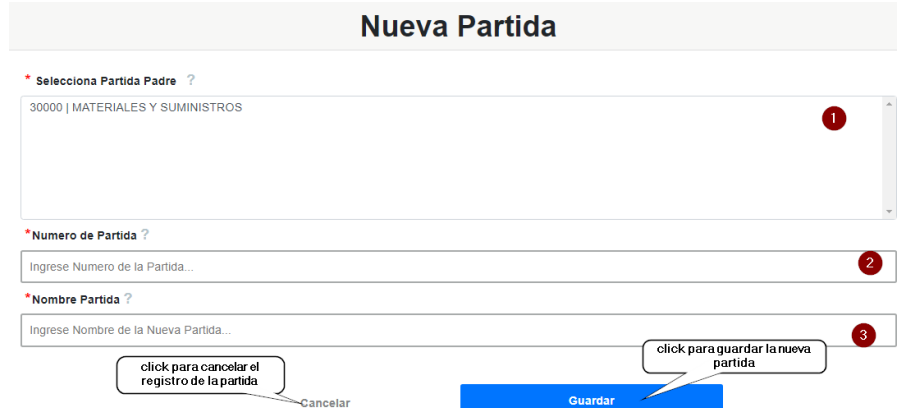

#### **1.10.1. Nueva Partida[p-8.1]**

**[1]:** Seleccione la partida padre, de la lista de partidas desplegable.

**[2]:** Escriba el numero de la nueva partida, solo acepta números enteros positivos.

**[3]:** Escriba el nombre de la nueva partida.

#### **1.10.2. Modificar Partida[p-8.2]**

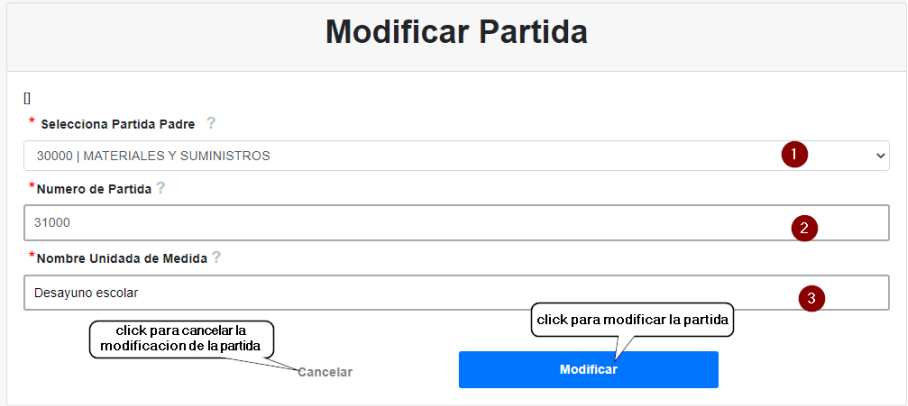

**[1] :** Seleccione la partida padre, de la lista de partidas desplegable, en caso de modificar.

**[2] :** Escriba el numero de la partida, solo acepta números enteros positivos, en caso de modificar.

**[3] :** Escriba el nombre de la partida, en caso de modificarla.

#### **1.10.3. Deshabilitar Partida[p-8.3]**

Esta pantalla nos permite deshabilitar una partida seleccionada**.**

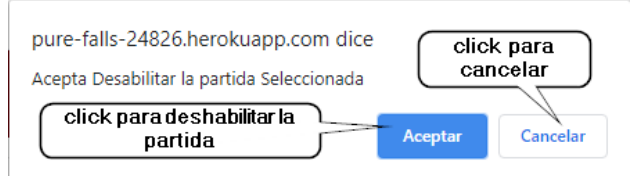

### **1.10.4. Habilitar Partida[p-8.4]**

Esta pantalla nos permite habilitar una partida seleccionada

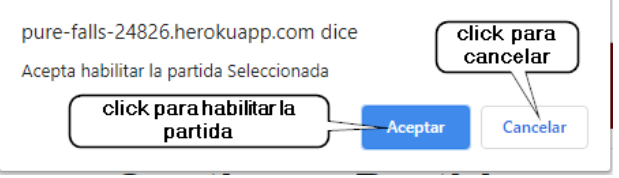

## **1.10.5. Ver Partida[p-8.5]**

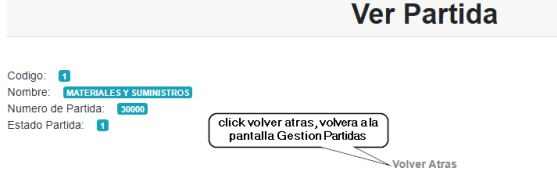

**Descripción:** Es una pantalla de dialogo que permite visualizar todos los datos de una partida seleccionado.

**Origen:** Tiene origen de la pantalla**[p-8]**

**Componentes:** Esta pantalla de dialogo contiene toda la información de la partida. El botón **[volver atrás],** vuelve a la pantalla **[p-8]**

### **1.11. Gestión Proveedores[p-9]**

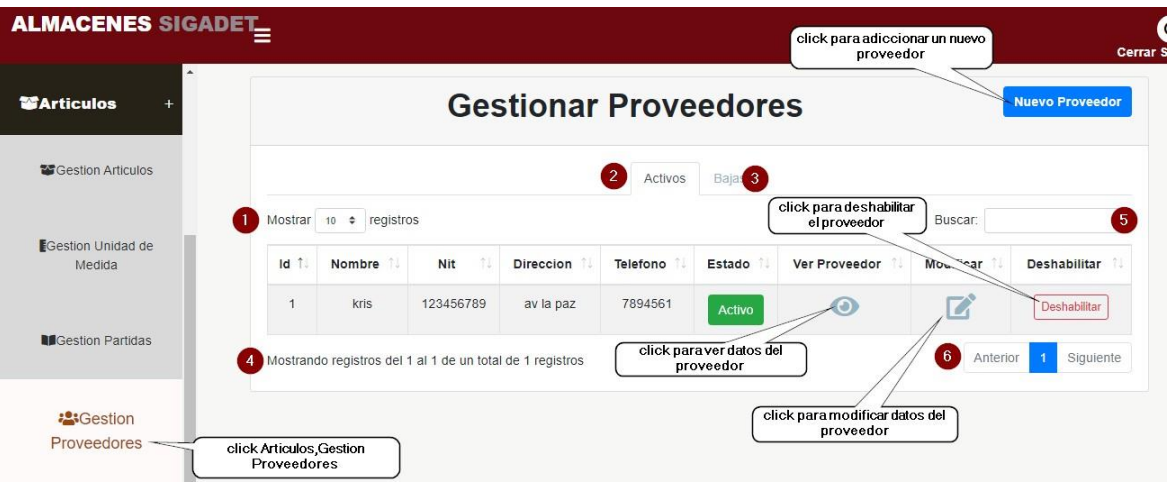

**ORIGEN:** El origen de esta pantalla es por medio del menú principal **[P-3].**

## **DETALLES:**

**[1]:** Esta opción nos permite ver el número de registros por página.

**[2] :** Al hacer seleccionar Activos listara los proveedores con dicho estado.

**[3]:** Al hacer seleccionar Bajas listara los proveedores con dicho estado.

**[4]:** muestra el número de página en la cual estamos de n+ paginas.

**[5]:** Podrá Ingresar un nombre del proveedor que está buscando.

**[6] :** Permite ver más proveedores de la tabla, identificando el número de páginas en la que se encuentra y como también poder pasar a la siguiente página presionando en siguiente o para volver una página atrás presionando anterior.

### **1.11.1. Nuevo Proveedor[p-9.1]**

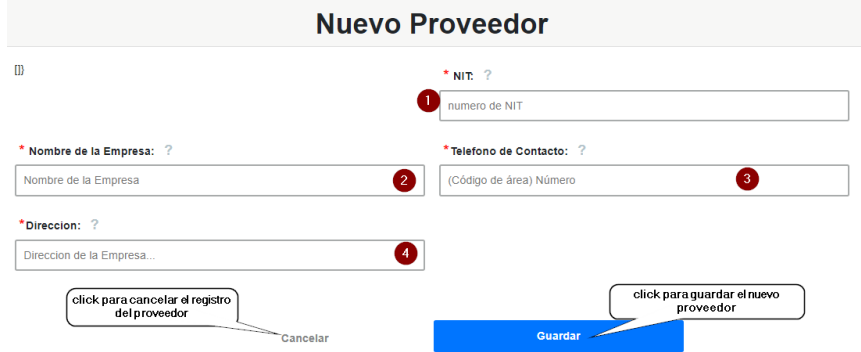

**[1] :** Escriba el número de NIT de la empresa proveedora, solo acepta números enteros positivos.

**[2]:** Escriba el nombre de la empresa.

**[3] :** Escriba el número de teléfono de la empresa, solo números enteros.

**[4] :** Escriba la dirección de donde se encuentra ubicado la empresa.

**1.11.2. Modificar Proveedor[p-9.2]**

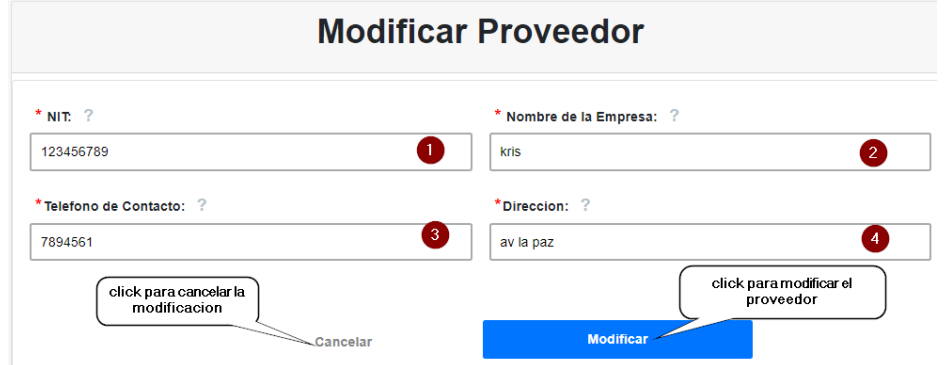

**[1] :** Escriba el número de NIT de la empresa proveedora, solo acepta números enteros positivos, en caso de modificar.

**[2]:** Escriba el nombre de la empresa, en caso de modificar.

**[3] :** Escriba el número de teléfono de la empresa, solo números enteros en caso de modificar.

**[4] :** Escriba la dirección de donde se encuentra ubicado la empresa, en caso de modificar.

#### **1.11.3. Deshabilitar Proveedor[p-9.3]**

Esta pantalla nos permite deshabilitar un proveedor seleccionado**.**

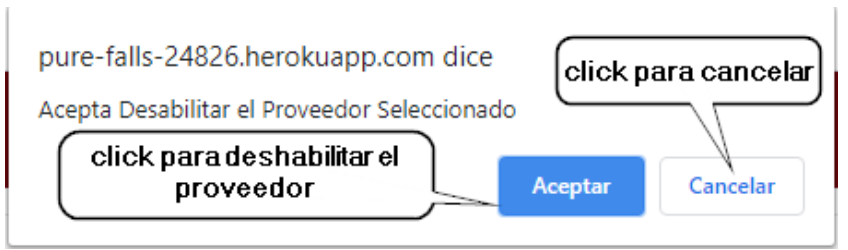

## **1.11.4. Habilitar Proveedor[p-9.4]**

Esta pantalla nos permite habilitar un proveedor seleccionado**.**

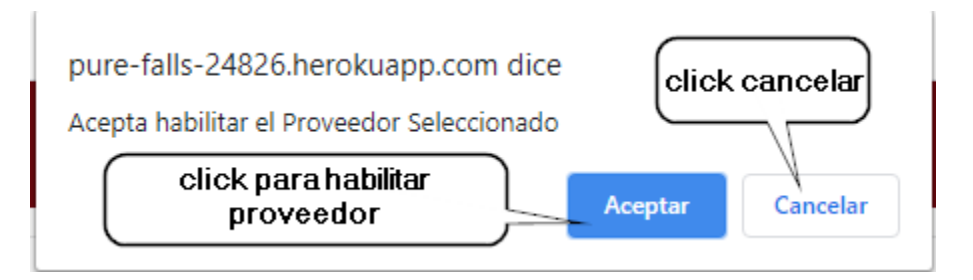

### **Ver Proveedor[p-9.5]**

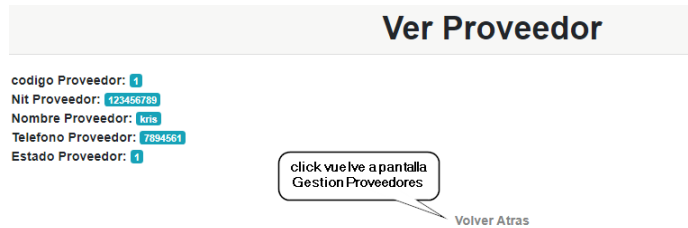

**Descripción:** Es una pantalla de dialogo que permite visualizar todos los datos de un proveedor seleccionado.

**Origen:** Tiene origen de la pantalla**[p-9]**

**Componentes:** Esta pantalla de dialogo contiene toda la información del proveedor. El botón **[volver atrás],** vuelve a la pantalla **[p-9]**

**1.12. Gestión Áreas[p-10]**

| <b>ALMACENES SIGADET_</b> |                                  |                                                           |                               |       | click para adicionar una<br>nueva area |            | Cerra             |
|---------------------------|----------------------------------|-----------------------------------------------------------|-------------------------------|-------|----------------------------------------|------------|-------------------|
| <b>OConsumos</b>          |                                  | <b>Gestionar Areas</b>                                    |                               |       |                                        |            | <b>Nueva Area</b> |
| Le Gestion Areas          | click Consumos, Gestion<br>Areas |                                                           | Bajas <sup>3</sup><br>Activos |       |                                        |            |                   |
| <b>GGestion Consumo</b>   | Mostrar 10 + registros           |                                                           |                               |       | click para modificar datos de un area  | Buscar:    | 5                 |
| <b>Directo</b>            | Identificador 1                  | Nombre                                                    | n.                            | Padre | Estado                                 | Modificar  | Eliminar          |
| ள்Gestion Pedidos         |                                  | GOBIERNO AUTÓNOMO DEPARTAMENTAL DE TARLIA                 | click ver datos de la area    |       | $\odot$<br>:tivo                       | 7          | Deshabilitar      |
|                           | $\overline{2}$                   | stria. economia y finanzas                                |                               |       | <b>Activo</b>                          | 7          | Deshabilitar      |
| Gestion Salidas           |                                  | Mostrando registros del 1 al 2 de un total de 2 registros |                               |       | click para deshabilitar un area        | 6 Anterior | Siguiente         |

**ORIGEN:** El origen de esta pantalla es por medio del menú principal **[P-3]. DETALLES:**

**[1]:** Esta opción nos permite ver el número de registros por página.

**[2]:** Al hacer seleccionar Activos listara las áreas con dicho estado.

**[3]:** Al hacer seleccionar Bajas listara las áreas con dicho estado.

**[4]:** muestra el número de página en la cual estamos de n+ paginas.

**[5]:** Podrá Ingresar un nombre del área que está buscando.

**[6]:** Permite ver más áreas de la tabla, identificando el número de páginas en la que se encuentra y como también poder pasar a la siguiente página presionando en siguiente o para volver una página atrás presionando anterior.

# **1.12.1. Nueva Área [p-10.1]**

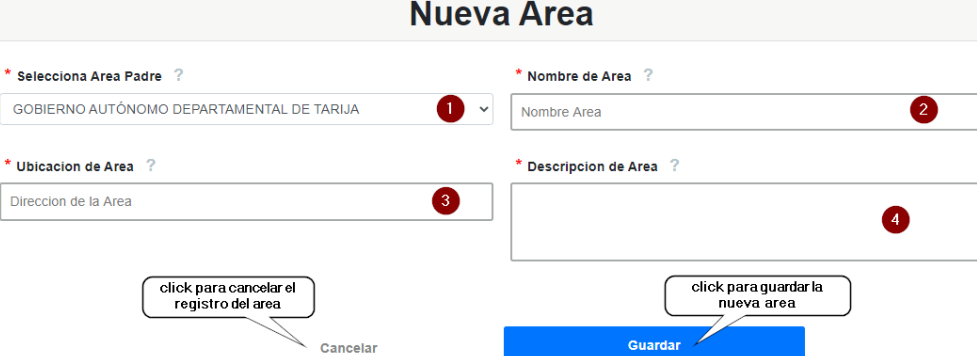

**[1]:** Seleccione el área padre, para poder registrar la nueva área.

**[2]:** Escriba el nombre de la nueva área.

**[3]:** Escriba la dirección de la nueva área, el cual es opcional.

**[4]:** Escriba una breve descripción del área, el cual es opcional.

## **1.12.2. Modificar Área[p-10.2]**

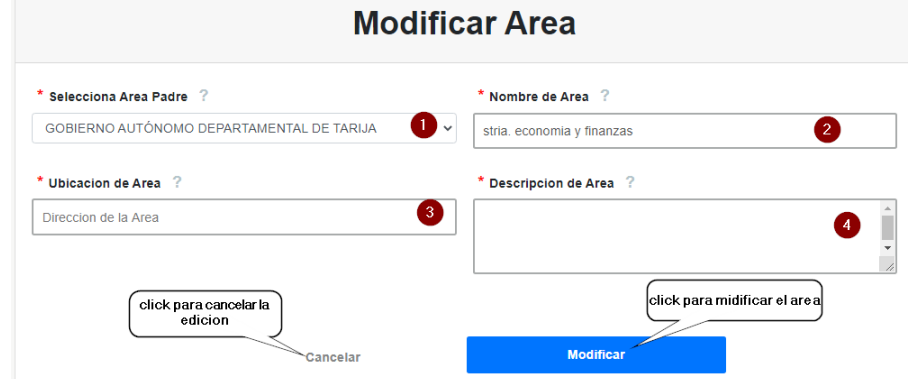

**[1] :** Seleccione el área padre, en caso de modificarla.

**[2] :** Escriba el nombre del área, en caso de modificarla.

**[3] :** Escriba la dirección del área, el cual es opcional en caso de modificarla.

**[4] :** Escriba una breve descripción del área, el cual es opcional en caso de modificarla.

# **1.12.3. Deshabilitar Área[p-10.3]**

Esta pantalla nos permite deshabilitar un área seleccionado**.**

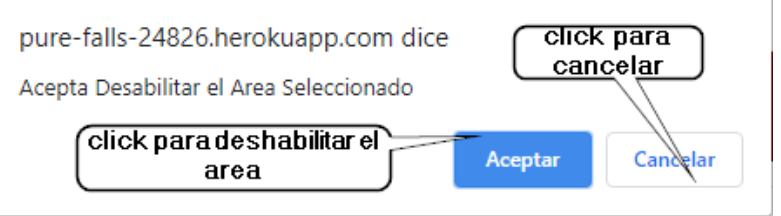

# **1.12.4. Habilitar Área[p-10.4]**

Esta pantalla nos permite habilitar un área seleccionada.

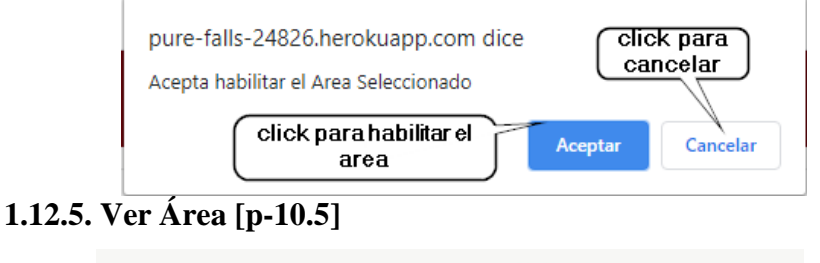

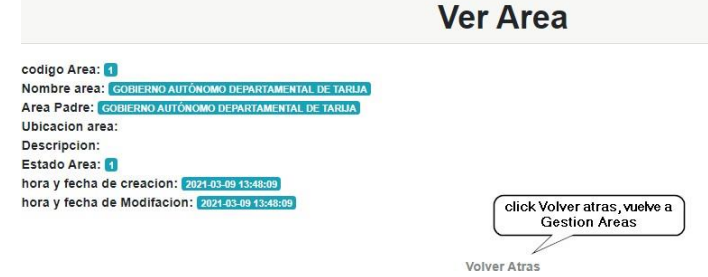

**Descripción:** Es una pantalla de dialogo que permite visualizar todos los datos de un área seleccionado.

**Origen:** Tiene origen de la pantalla**[p-10]**

**Componentes:** Esta pantalla de dialogo contiene toda la información del área. El botón **[volver atrás],** vuelve a la pantalla **[p-10]**

## **1.13. Gestión Pedidos [p-11]**

| <b>ALMACENES SIGADET_</b>                  |                                                           |                   |                           |                                      | click para adiccionar un nuevo<br>pedido |                   | Cerra                                                |
|--------------------------------------------|-----------------------------------------------------------|-------------------|---------------------------|--------------------------------------|------------------------------------------|-------------------|------------------------------------------------------|
| $\blacktriangle$<br><b>GConsumos</b>       | <b>Gestion Pedidos</b>                                    |                   |                           |                                      |                                          |                   | <b>Nuevo Pedido</b>                                  |
| Le Gestion Areas                           |                                                           |                   | $\overline{2}$<br>Activos | Bajas 3                              |                                          |                   |                                                      |
| <b>G</b> Gestion Consumo<br><b>Directo</b> | Mostrar <sub>10</sub><br>$\div$ registros                 |                   |                           |                                      |                                          | Buscar:           | $\sqrt{5}$                                           |
|                                            | 1.<br>Area Solicitante                                    | Fecha<br>Registro | Condicion                 | Estado<br><del>r curuo</del>         | click para modificar un<br>pedido        | Modificar<br>Pedi | Deshabilitar<br>click para deshabilitar un<br>pedido |
| ofoGestion Pedidos                         | GOBIERNO AUTÓNOMO<br>DEPARTAMENTAL DE TARIJA              | 2021-03-09        | Pendiente                 | E<br>Activo                          | <b>Detailes</b>                          |                   | habilitar<br>L)                                      |
| click Consumos, Gestion                    | stria. economia y finanzas                                | 2021-03-09        | Entregado                 | click paraver detalles del<br>pedido | <b>Detalles</b>                          | 它                 | Deshabilitar                                         |
| Pedidos                                    | Mostrando registros del 1 al 2 de un total de 2 registros |                   |                           |                                      |                                          | 6<br>Anterior     | Siguiente                                            |

**ORIGEN:** El origen de esta pantalla es por medio del menú principal **[P-3].**

## **DETALLES:**

**[1]:** Esta opción nos permite ver el número de registros por página.

**[2]:** Al hacer seleccionar Activos listara los pedidos con dicho estado.

**[3]:** Al hacer seleccionar Bajas listara los pedidos con dicho estado.

**[4]:** muestra el número de página en la cual estamos de n+ paginas.

**[5]:** Podrá Ingresar un nombre del pedido que está buscando.

**[6] :** Permite ver más pedidos de la tabla, identificando el número de páginas en la que se encuentra y como también poder pasar a la siguiente página presionando en siguiente o para volver una página atrás presionando anterior.

**[7] :** Solo se visualiza el estado del pedido, en caso el estado este en pendiente, podrá modificarse dicho pedido, caso contrario se bloquea la opción de modificar.

## **1.13.1. Nuevo Pedido[p-11.1]**

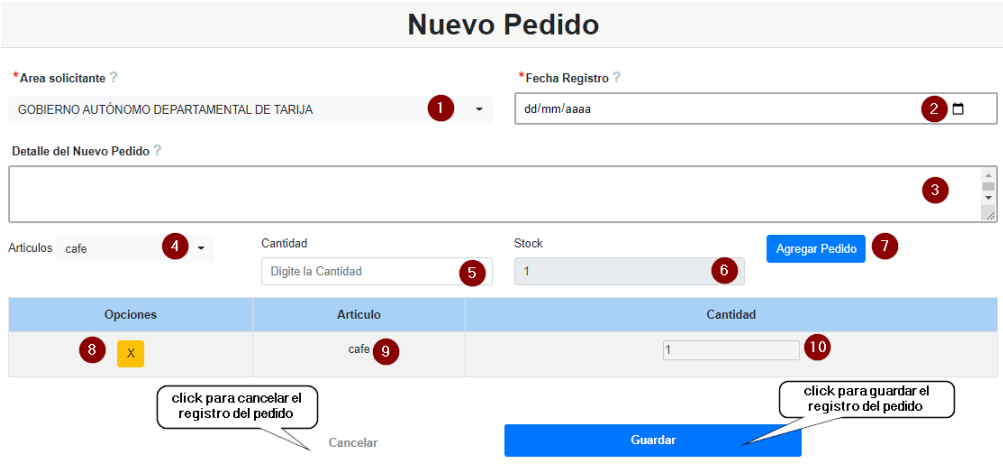

**[1]:** Seleccione el área solicitante para el nuevo pedido.

**[2]:** Selecciona la fecha que se va registrar el nuevo pedido.

**[3]:** Escriba una breve descripción del nuevo pedido, el cual es opcional.

**[4] :** Selecciona los artículos de la lista desplegable de artículos que desea agregar al nuevo pedido.

**[5]:** Escribe la cantidad de cada artículo que desea agregar a su pedido.

**[6]:** Solo se visualiza el stock del articulo seleccionado para agregar a su pedido.

**[7] :** Una vez seleccionado el articulo y su cantidad debe hacer click en el botón agregar pedido para que se incluya a la lista de su pedido.

**[8] :** En caso agregue un artículo por error al presionar el botono X se eliminará ese artículo de su lista de pedido.

**[9] :** Solo es de lectura en el cual puede visualizar el nombre del artículo que incluyo en su pedido.

**[10] :** Solo es de lectura en el cual puede visualizar la cantidad de cada artículo que incluyo en su pedido.

### **1.13.2. Modificar Pedido[p-11.2]**

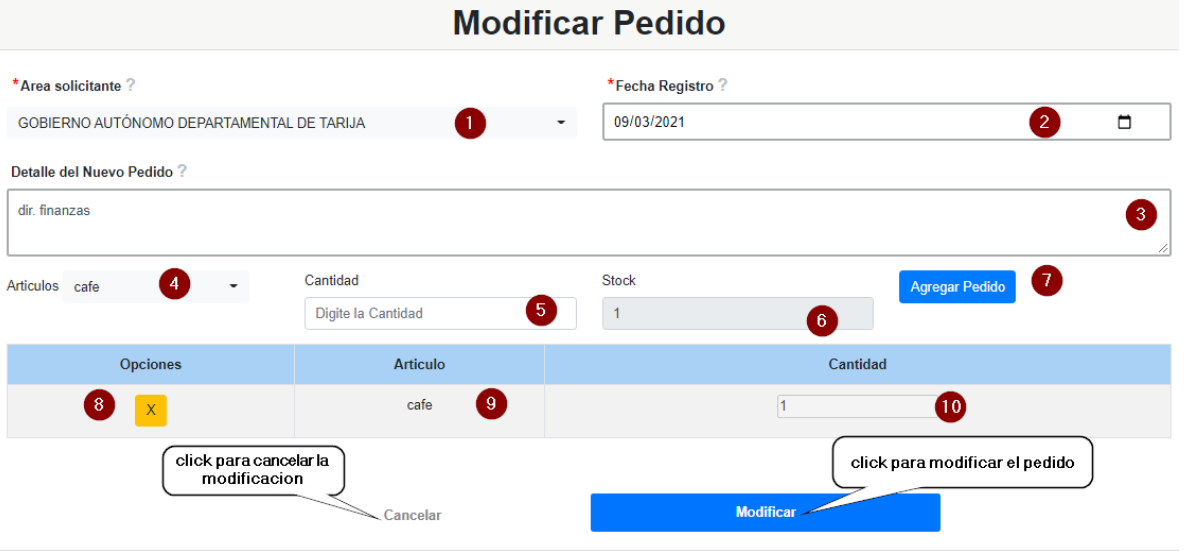

**[1]:** Seleccione el área solicitante para pedido en caso de modificar.

**[2]:** Selecciona la fecha que se va registrar el pedido, en caso de modificar.

**[3] :** Escriba una breve descripción del pedido, el cual es opcional y en caso de modificar.

**[4] :** Selecciona los artículos de la lista desplegable de artículos que desea agregar al nuevo pedido, en el caso de aumentar o quitar artículos de su lista de pedidos.

**[5]:** Escribe la cantidad de cada artículo que desea modificar de su pedido.

**[6]:** Solo se visualiza el stock del articulo seleccionado para su pedido.

**[7] :** Una vez seleccionado el articulo y su cantidad debe hacer click en el botón agregar pedido para que se incluya a la lista de su pedido, en caso de querer agregar más artículos o quitar a lista de su pedido.

**[8] :** En caso agregue un artículo por error al presionar el botono X se eliminará ese artículo de su lista de pedido.

**[9] :** Solo es de lectura en el cual puede visualizar el nombre del artículo que incluyo en su pedido.

**[10] :** Solo es de lectura en el cual puede visualizar la cantidad de cada artículo que incluyo en su pedido.

## **1.13.3. Deshabilitar Pedido[p-11.3]**

Esta pantalla nos permite deshabilitar un pedido seleccionado

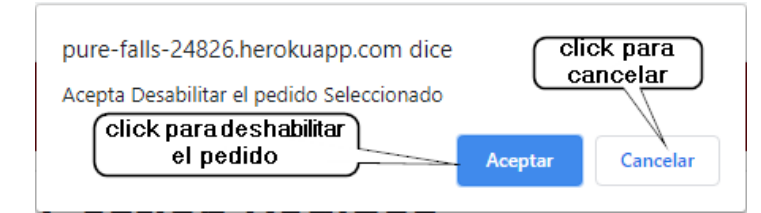

## **Habilitar Pedido[p-11.4]**

T

Sestion Salidas

Esta pantalla nos permite habilitar un pedido seleccionado

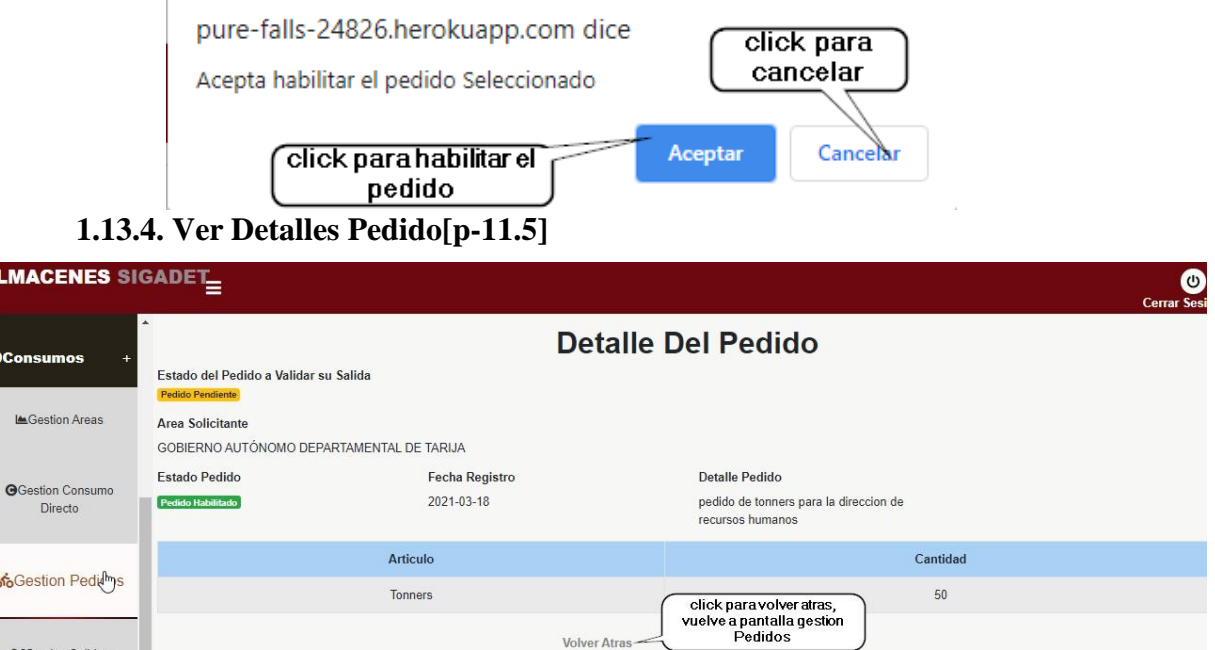

**Descripción:** Es una pantalla de dialogo que permite visualizar todos los datos de un pedido seleccionado.

**Volver Atras** 

**Origen:** Tiene origen de la pantalla**[p-11]**

**Componentes:** Esta pantalla de dialogo contiene toda la información del pedido. El botón **[volver atrás],** vuelve a la pantalla **[p-11]**

### **1.14. Gestión Salidas [p-12]**

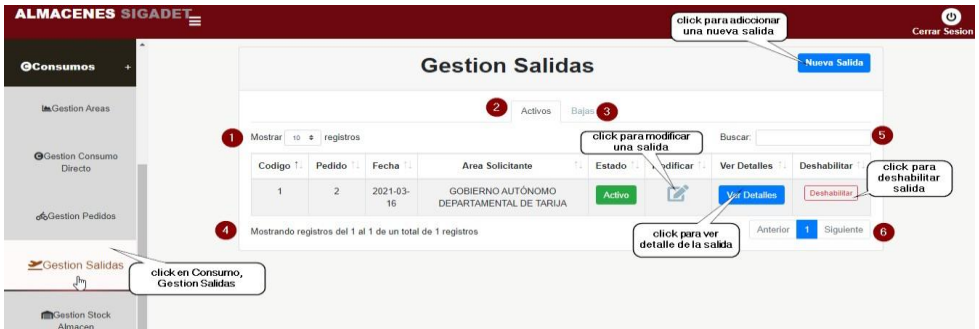

**ORIGEN:** El origen de esta pantalla es por medio del menú principal **[P-3].**

## **DETALLES:**

**[1] :** Esta opción nos permite ver el número de registros por página.

**[2]:** Al hacer seleccionar Activos listara las salidas con dicho estado.

**[3]:** Al hacer seleccionar Bajas listara las salidas con dicho estado.

**[4]:** muestra el número de página en la cual estamos de n+ paginas.

**[5]:** Podrá Ingresar un nombre de la salida que está buscando.

**[6]:** Permite ver más salidas de la tabla, identificando el número de páginas en la que se encuentra y como también poder pasar a la siguiente página presionando en siguiente o para volver una página atrás presionando anterior.

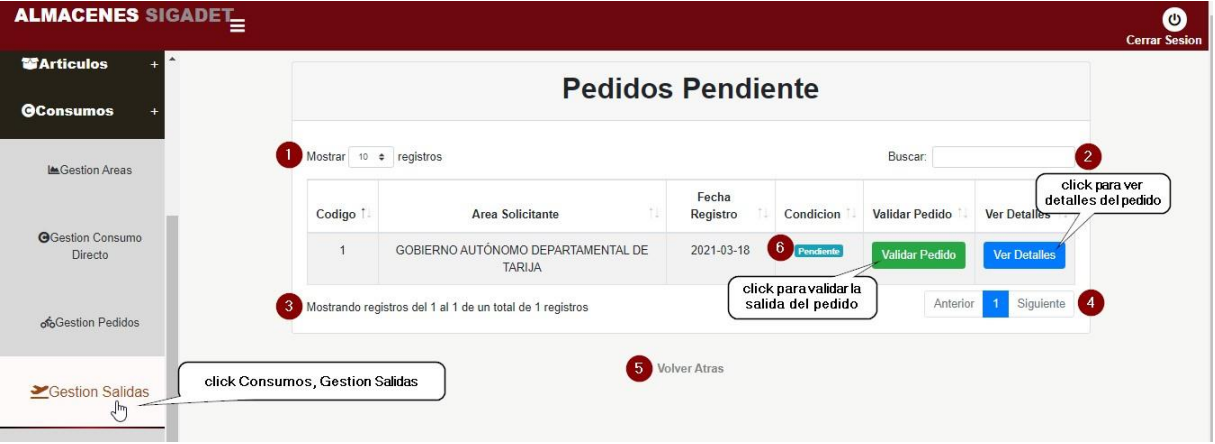

### **1.14.1. Nueva Salida[p-12.1]**

**ORIGEN:** El origen de esta pantalla es por medio de la pantalla **[P-12].**

# **DETALLES:**

**[1]:** Esta opción nos permite ver el número de registros por página.

**[2]:** Podrá Ingresar un nombre del pedido que está buscando.

**[3]:** muestra el número de página en la cual estamos de n+ paginas.

**[4] :** Permite ver más pedidos pendientes de la tabla, identificando el número de páginas en la que se encuentra y como también poder pasar a la siguiente página presionando en siguiente o para volver una página atrás presionando anterior.

**[5]:** Permite volver atrás a la pantalla Gestión salidas al realizar click en el botón.

**[6]:** Permite Visualizar el Estado del Pedido, si fue entregado o aún sigue pendiente.

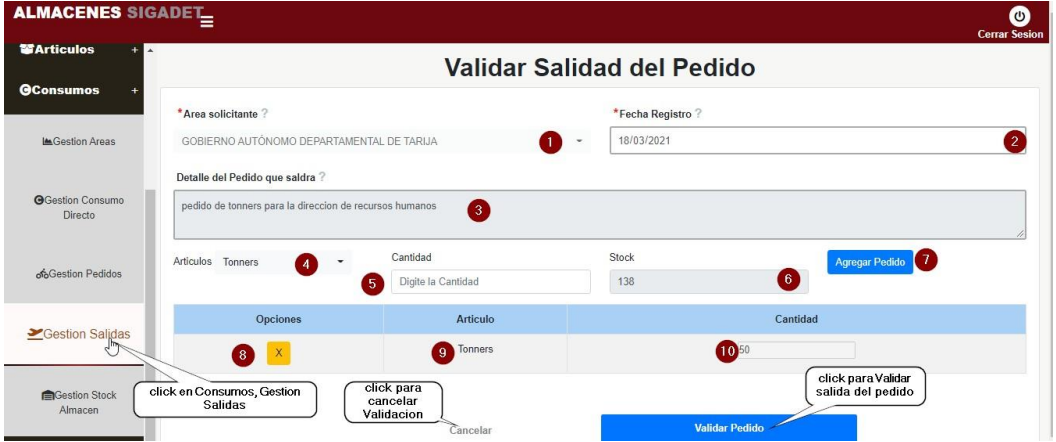

## **1.14.2. Válidar Pedido[p-12.2]**

**[1] :** Este campo no se puede modificar, si desea modificar tiene que hacerlo en Gestión Pedidos.

**[2] :** Este campo no se puede modificar, si desea modificar tiene que hacerlo en Gestión Pedidos.

**[3] :** Este campo no se puede modificar, si desea modificar tiene que hacerlo en Gestión Pedidos.

**[4] :** Puede Seleccionar más artículos de la lista desplegable de artículos que desea agregar a la salida.

**[5]:** Escribe la cantidad de cada artículo que desea agregar a su salida.

**[6]:** Solo se visualiza el stock del articulo seleccionado para agregar a su salida.

**[7]:** Una vez seleccionado el articulo y su cantidad debe hacer click en el botón
agregar pedido para que se incluya a la lista de su salida.

**[8] :** En caso agregue un artículo por error al presionar el botono X se eliminará ese artículo de su lista de salida.

**[9] :** Solo es de lectura en el cual puede visualizar el nombre del artículo que incluyo en su salida.

**[10] :** Solo es de lectura en el cual puede visualizar la cantidad de cada artículo que incluyo en su salida.

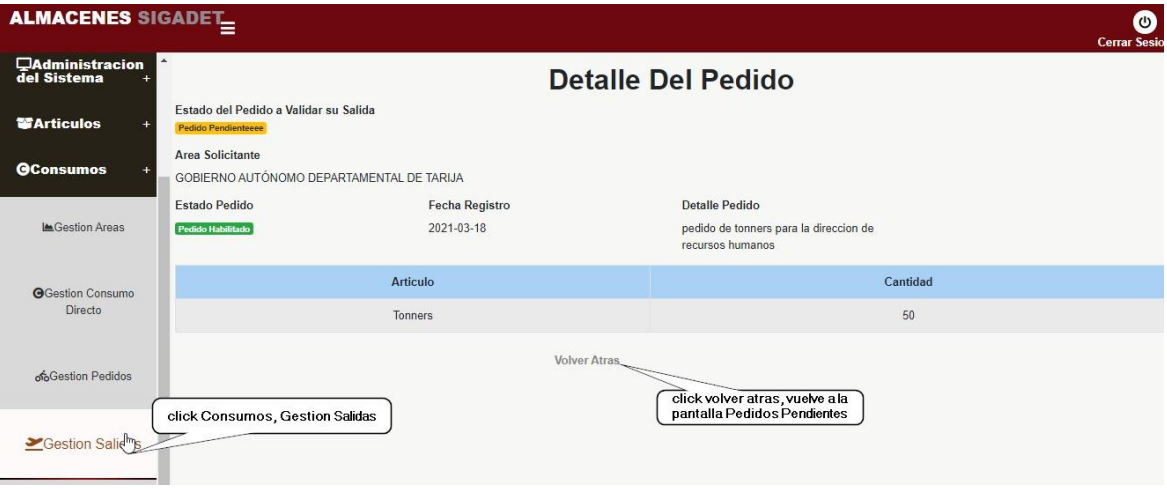

**1.14.3. Ver Detalles Pedido Pendiente[p-12.3]**

**Descripción:** Es una pantalla de dialogo que permite visualizar todos los datos de un pedido pendiente seleccionado.

**Origen:** Tiene origen de la pantalla**[p-12]**

**Componentes:** Esta pantalla de dialogo contiene toda la información del pedido pendiente. El botón **[volver atrás],** vuelve a la pantalla **[p-12.1]**

# **1.14.4. Ver Detalles Salida**

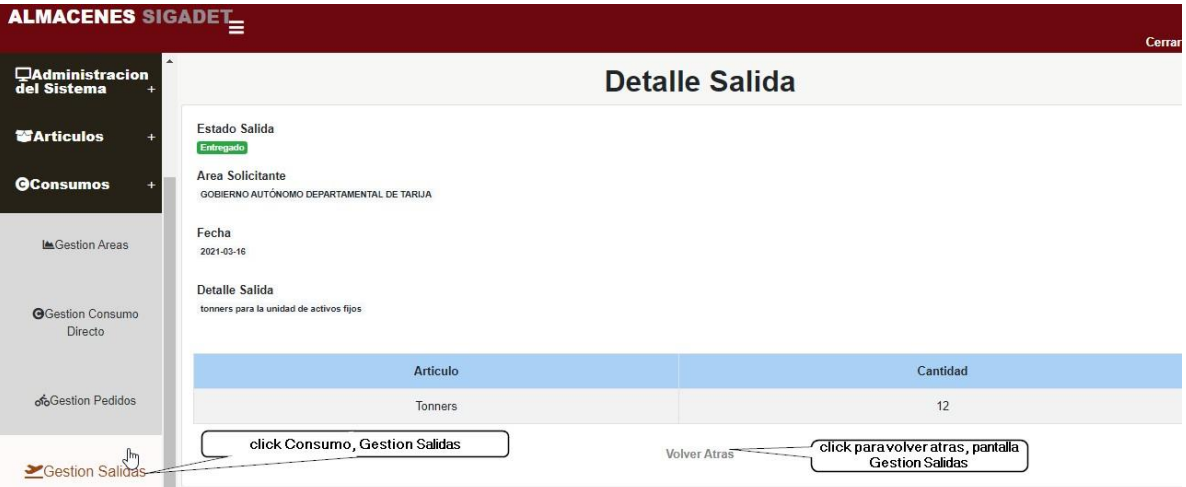

**Descripción:** Es una pantalla de dialogo que permite visualizar todos los datos de una salida seleccionado.

**Origen:** Tiene origen de la pantalla**[p-12]**

**Componentes:** Esta pantalla de dialogo contiene toda la información de la salida.

El botón **[volver atrás],** vuelve a la pantalla **[p-12]**

# **1.14.5. Deshabilitar Salida**

Esta pantalla nos permite deshabilitar una salida seleccionado

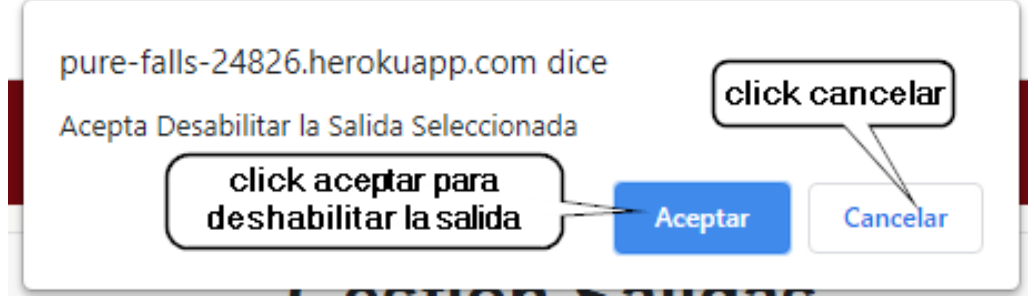

### **1.14.6. Habilitar Salida**

Esta pantalla nos permite habilitar una salida seleccionado

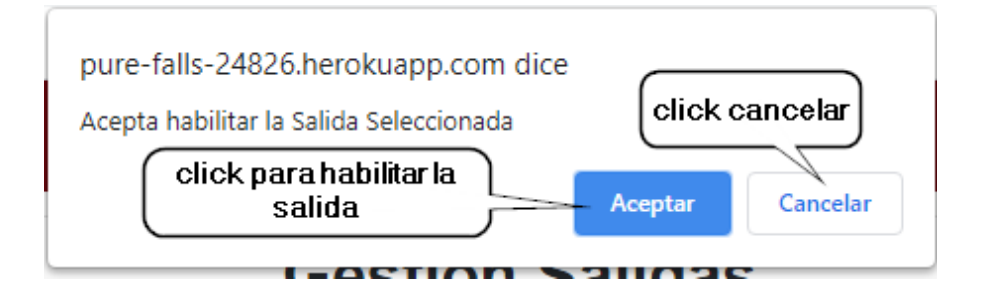

## **1.15. Gestión Compras**

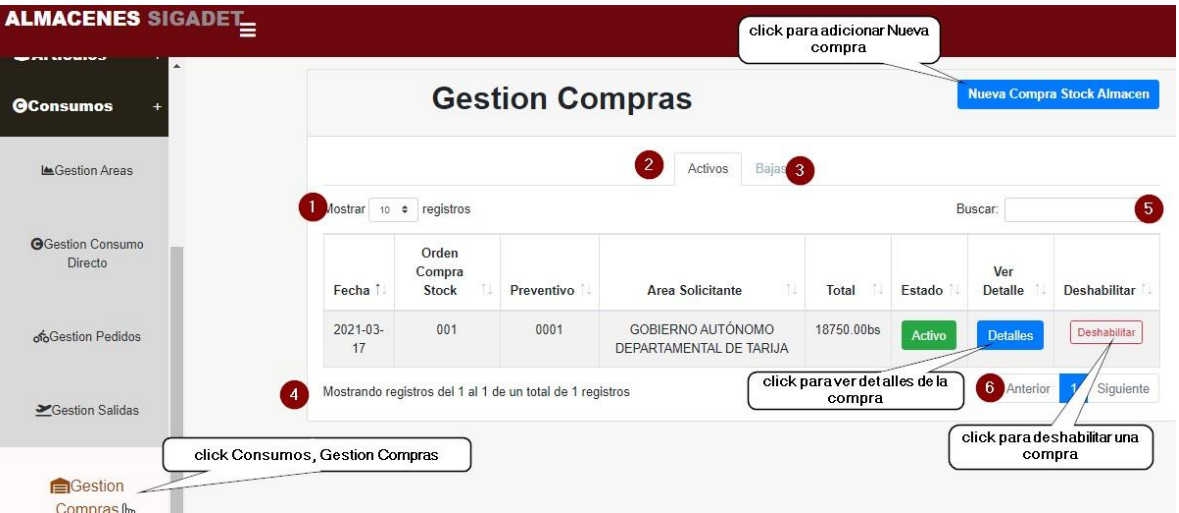

**ORIGEN:** El origen de esta pantalla es por medio del menú principal **[P-3].**

## **DETALLES:**

**[1]:** Esta opción nos permite ver el número de registros por página.

**[2]:** Al hacer seleccionar Activos listara las compras con dicho estado.

**[3]:** Al hacer seleccionar Bajas listara las compras con dicho estado.

**[4]:** muestra el número de página en la cual estamos de n+ paginas.

**[5]:** Podrá Ingresar un dato sobre la compra que está buscando.

**[6]:** Permite ver más pedidos de la tabla, identificando el número de páginas en la que se encuentra y como también poder pasar a la siguiente página presionando en siguiente o para volver una página atrás presionando anterior.

#### **1.15.1. Nueva Compra**

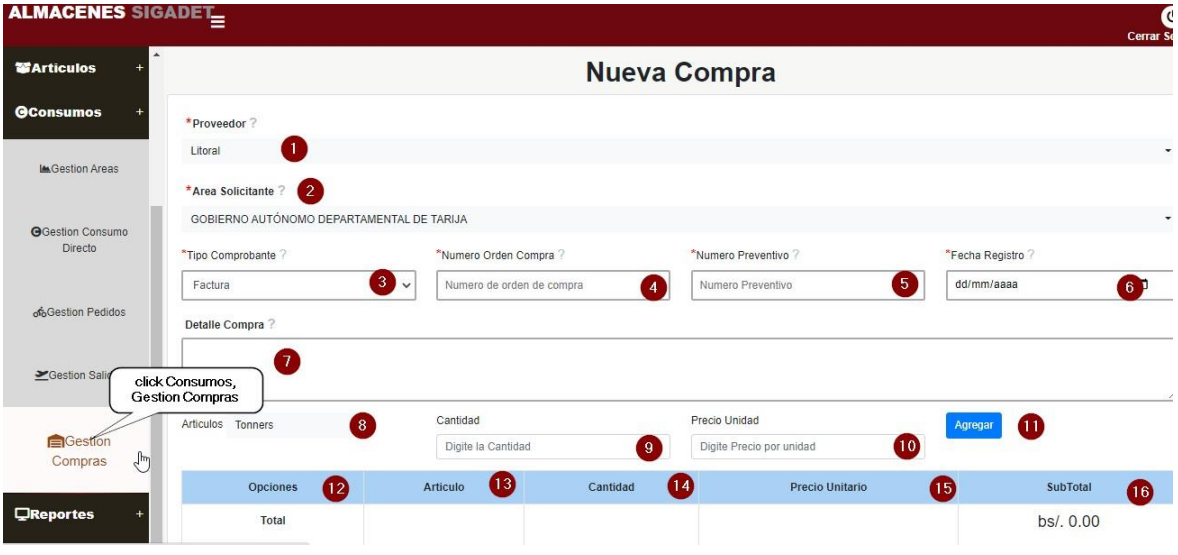

**[1]:** Seleccione el proveedor para la nueva compra.

**[2]:** Selecciona el área solicitante para la nueva compra.

**[3]:** Selecciona el comprobante de la nueva compra.

**[4]:** Escribe el número de orden de compra para la nueva compra.

**[5] :** Escribe el número preventivo para la nueva compra, el cual es número que representa el monto destinado para gastar en una compra.

**[6]:** Selecciona la fecha de registro de la nueva compra.

**[7]:** Escriba una breve descripción de la nueva compra el cual es un campo opcional.

**[8] :** Seleccione de la lista de artículos, los artículos que desea agregar a su lista de la nueva compra.

**[9]:** Escriba la cantidad de cada artículo que selecciono para su lista de compra.

**[10] :** Escriba el precio unitario de cada artículo que selecciona para la lista de su nueva compra el cual solo son números enteros, y decimales.

**[11] :** Una vez seleccionado el articulo con su respectiva cantidad y precio unitario, click en agregar para poder agregar ese artículo a su lista de compra.

**[12] :** En caso agregue un artículo por error al presionar el botono X se eliminará ese artículo de su lista de compra.

**[13] :** Este dato solo es de lectura en el cual solo puede visualizar el nombre del artículo de su lista de compra.

**[14] :** Este dato solo es de lectura en el cual solo puede visualizar la cantidad de cada artículo de su lista de compra.

**[15] :** Este dato solo es de lectura en el cual solo puede visualizar el precio unitario de cada artículo de su lista de compra.

**[16] :** Este dato solo es de lectura en el cual solo puede visualizar el subtotal de cada artículo que esta en su lista de compra.

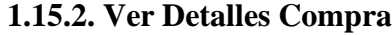

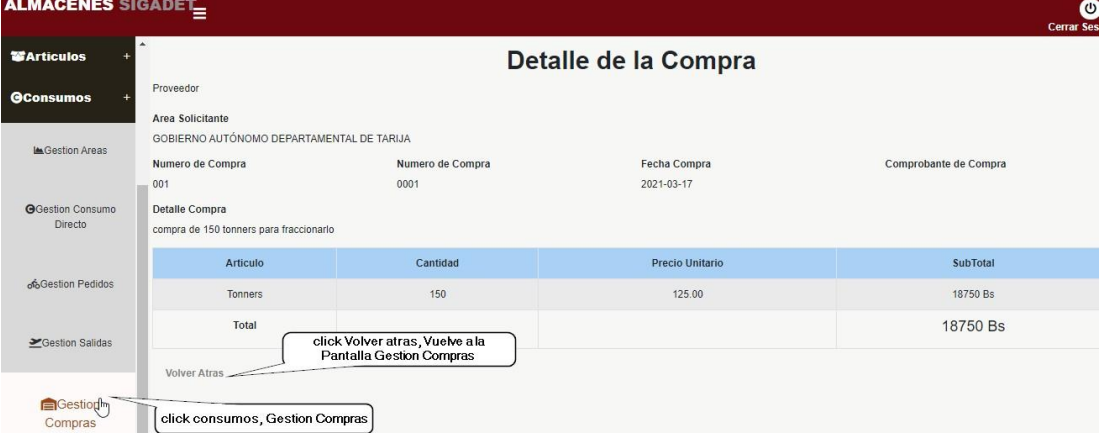

**Descripción:** Es una pantalla de dialogo que permite visualizar todos los datos de una compra seleccionado.

**Origen:** Tiene origen de la pantalla**[p-13]**

**Componentes:** Esta pantalla de dialogo contiene toda la información de la compra. El botón **[volver atrás],** vuelve a la pantalla **[p-13]**

### **1.15.3. Deshabilitar Compra**

Esta pantalla nos permite deshabilitar una compra seleccionado

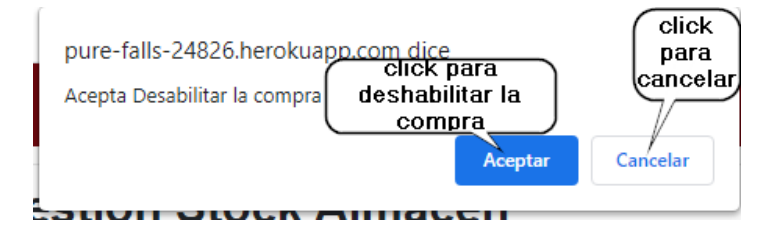

#### **1.15.4. Habilitar Compra**

Esta pantalla nos permite habilitar una compra seleccionado.

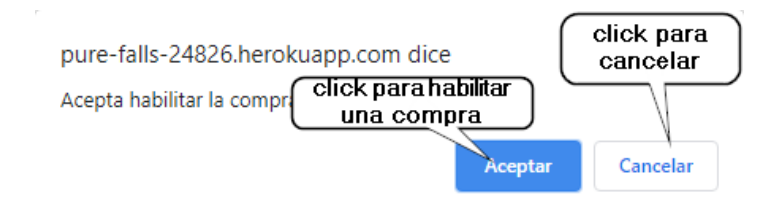

## **1.16. Gestión Reportes**

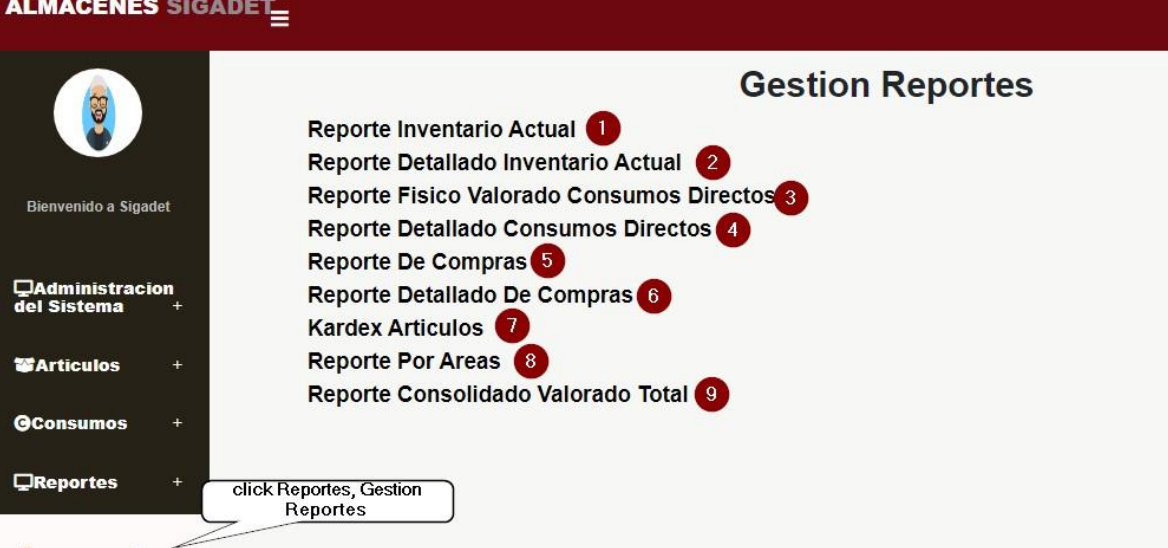

**[1] :** Reporte Inventario Actual, el cual nos permite sacar un reporte de su inventario actual.

**[2] :** Reporte Detallado Inventario Actual, el cual nos permite sacar un reporte detallado de todo su inventario actual.

**[3] :** Reporte Físico Valorado Consumos Directos, el cual nos permite sacar un reporte de todos los consumos directos que tiene registrado el sistema.

**[4] :** Reporte Detallado Consumos Directos, el cual nos permite sacar un reporte de todos los consumos directos que tiene registrado el sistema.

**[5] :** Reporte de Compras, el cual nos permite sacar un reporte de todas las compras que se ha realizado.

**[6]:** Reporte Detallado de Compras, el cual nos permite sacar un reporte de todas las compras que se ha realizado.

**[7]:** Kardex de Artículos, el cual nos permite sacar Kardex del artículo que deseemos.

**[8]:** Reporte por Áreas, el cual nos permite sacar un reporte por áreas.

**[9]:** Reporte Consolidado Valorado Total, el cual nos permite sacar un reporte total

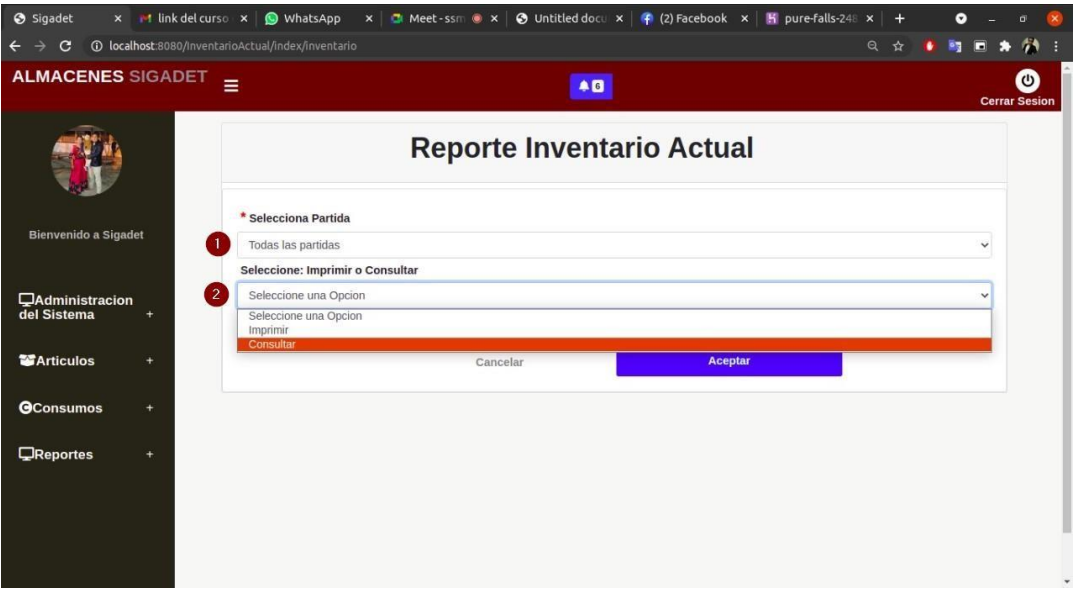

# **1.16.1. Reporte Inventario Actual**

**[1]:** Reporte Inventario Actual, debe seleccionar una partida

**[2]:** debe seleccionar la opción: imprimir o solo consultar

## **1.16.2. Reporte Inventario Actual**

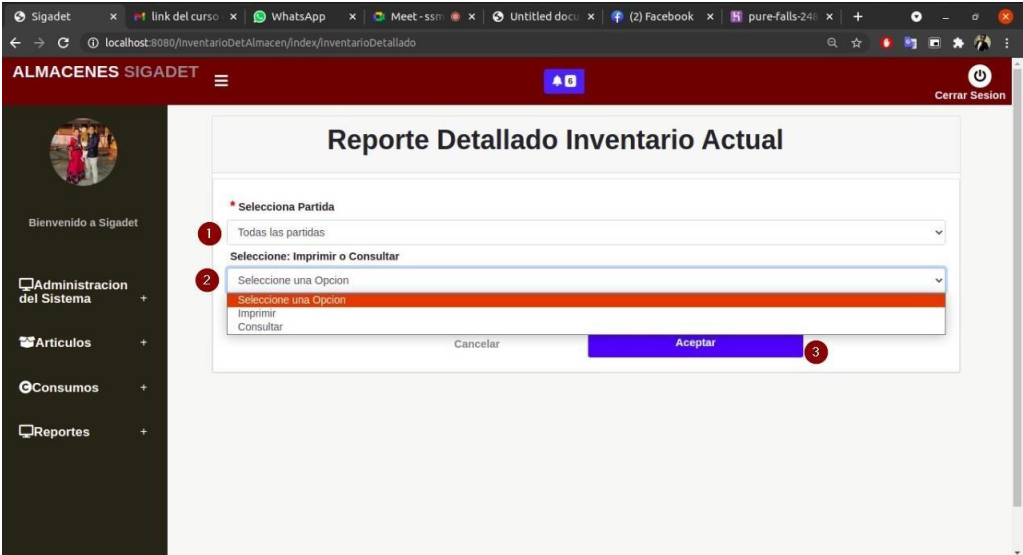

- **[1]:** Reporte Inventario Actual Detallado, debe seleccionar una partida.
- **[2]:** debe seleccionar la opción: imprimir o solo consultar
- **[3]:** click aceptar.

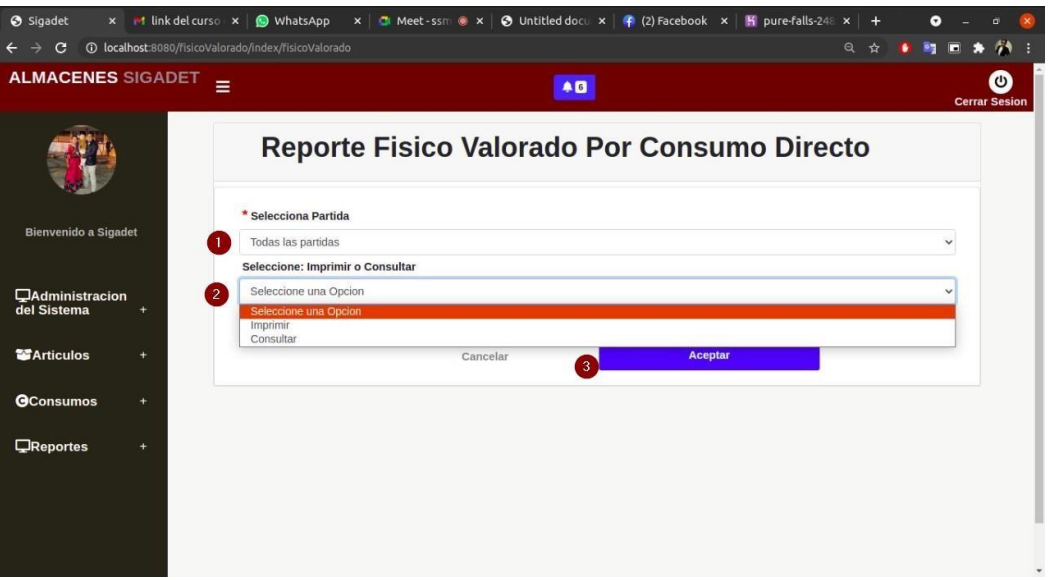

**1.16.3. Reporte Físico Valorado Por Consumos Directos**

- **[1]:** Reporte físico valorado por consumos directos, debe seleccionar una partida.
- **[2]:** debe seleccionar la opción: imprimir o solo consultar
- **[3]:** click aceptar.

# **1.16.4. Reporte Físico Valorado Por Consumos Directos**

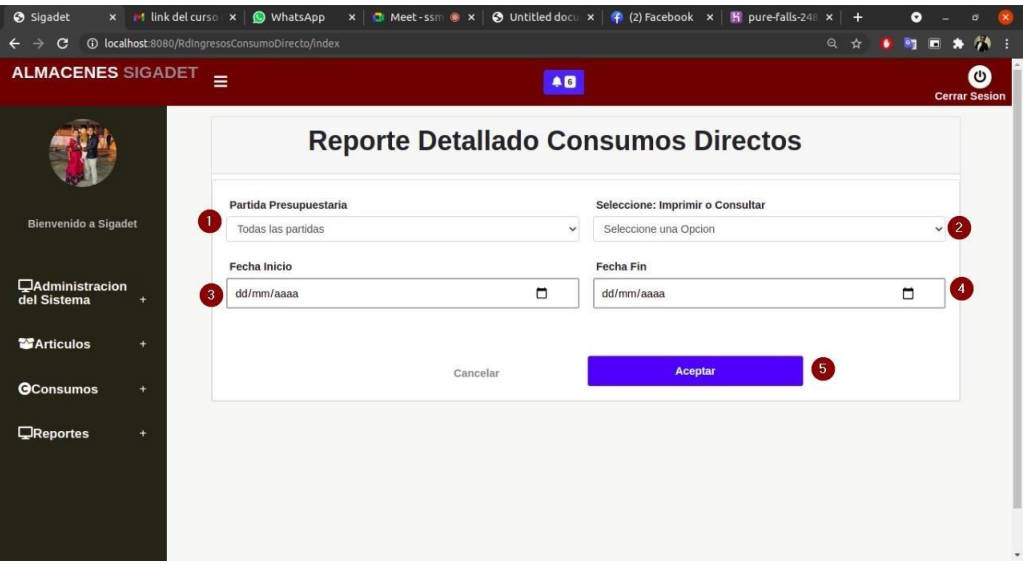

**[1]:** Reporte Detallado Consumos Directos, debe seleccionar una partida.

**[2]:** debe seleccionar la opción: imprimir o solo consultar

**[3]:** debe seleccionar una fecha inicio.

**[4]:** debe seleccionar una fecha final.

**[5]:** click Aceptar.

## **1.16.5. Reporte Físico Valorado Stock Almacén**

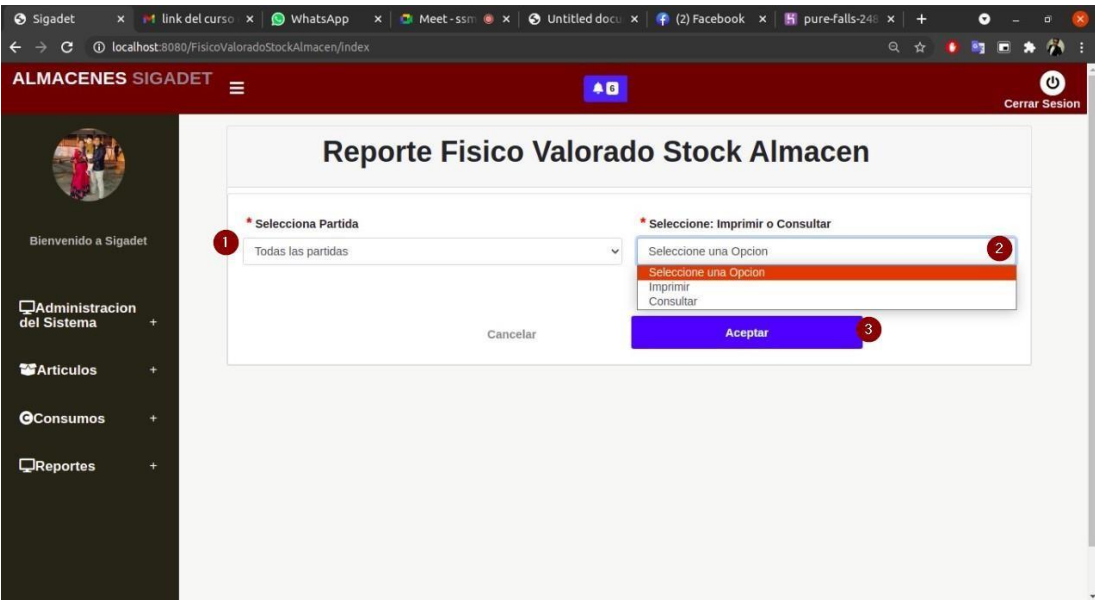

- **[1]:** Reporte Físico Valorado Stock Almacén, debe seleccionar una partida.
- **[2]:** debe seleccionar la opción: imprimir o solo consultar
- **[3]:** click Aceptar.

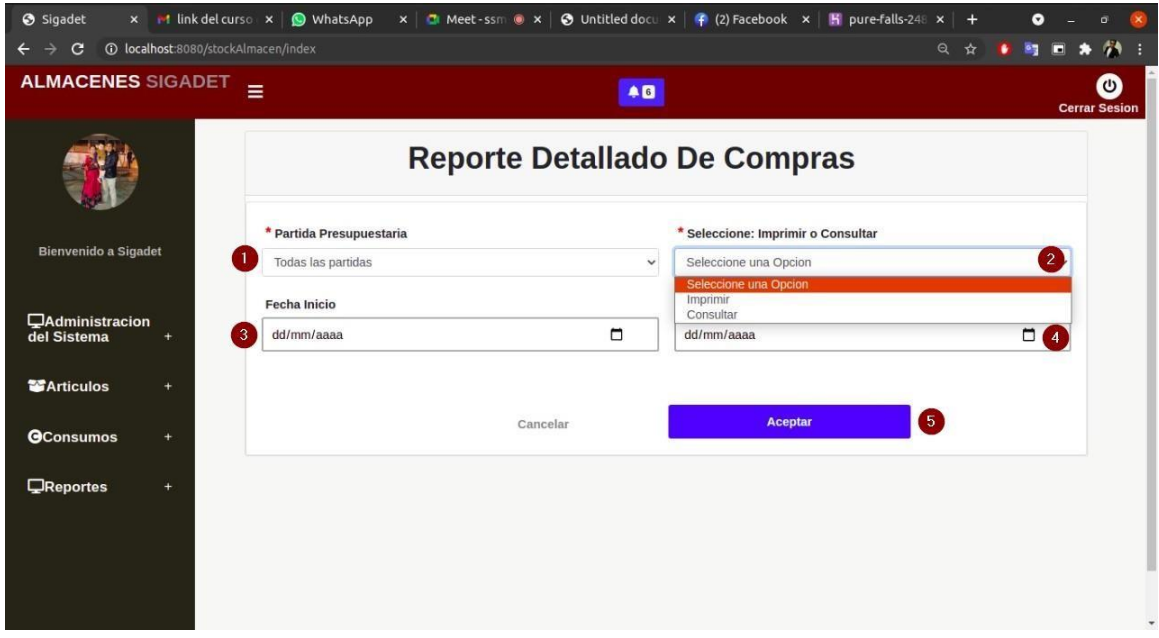

**1.16.6. Reporte Detallado de Compras**

- **[1]:** Reporte Detallado Compras, debe seleccionar una partida.
- **[2]:** debe seleccionar la opción: imprimir o solo consultar
- **[3]:** debe seleccionar una fecha inicio.
- **[4]:** debe seleccionar una fecha final.
- **[5]:** click Aceptar.

# **1.16.7. Kardex Artículos**

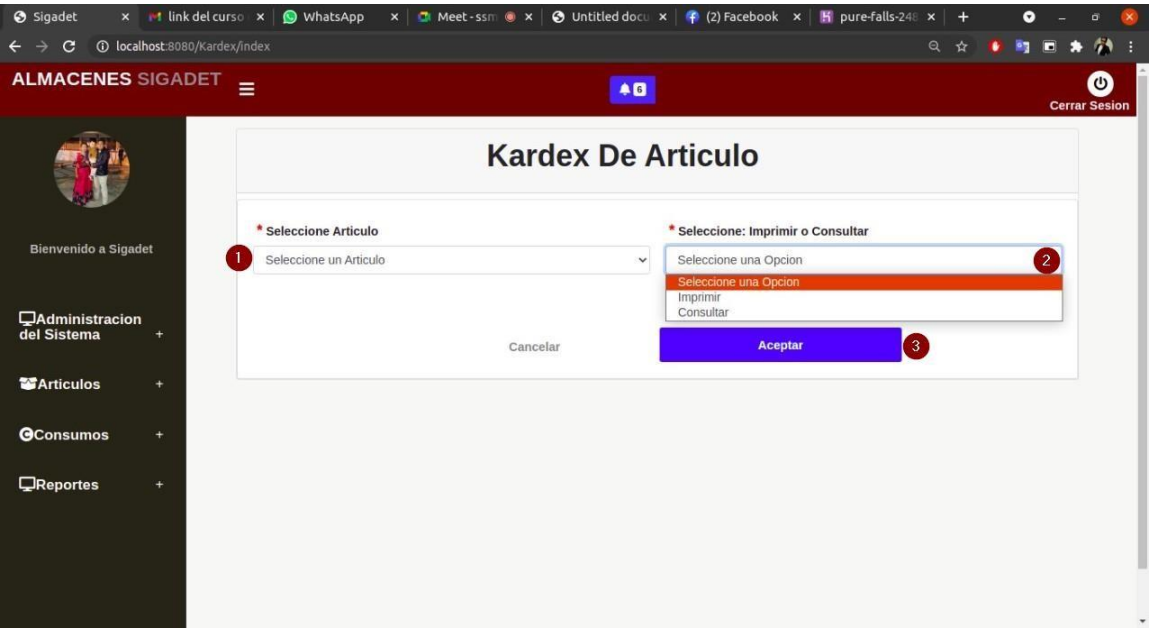

- **[1]:** Kardex de Articulo, seleccionar un artículo.
- **[2]:** debe seleccionar la opción: imprimir o solo consultar
- **[3]:** click en Aceptar.
- **1.16.8. Reporte por Áreas**

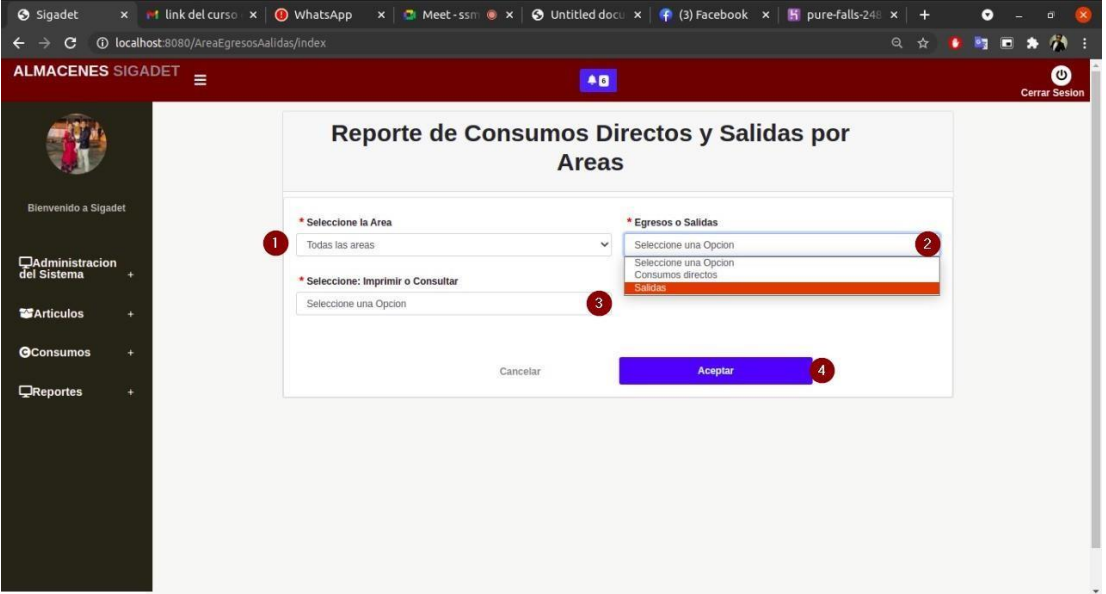

- **[1]:** Reporte por Áreas, seleccionar un Área.
- **[2] :** debe seleccionar la opción: Consumos directos o Salidas
- **[3]:** debe seleccionar la opción: imprimir o solo consultar
- **[4]:** click en Aceptar.
- **1.1.1. Reporte Consolidado Físico Valorado**

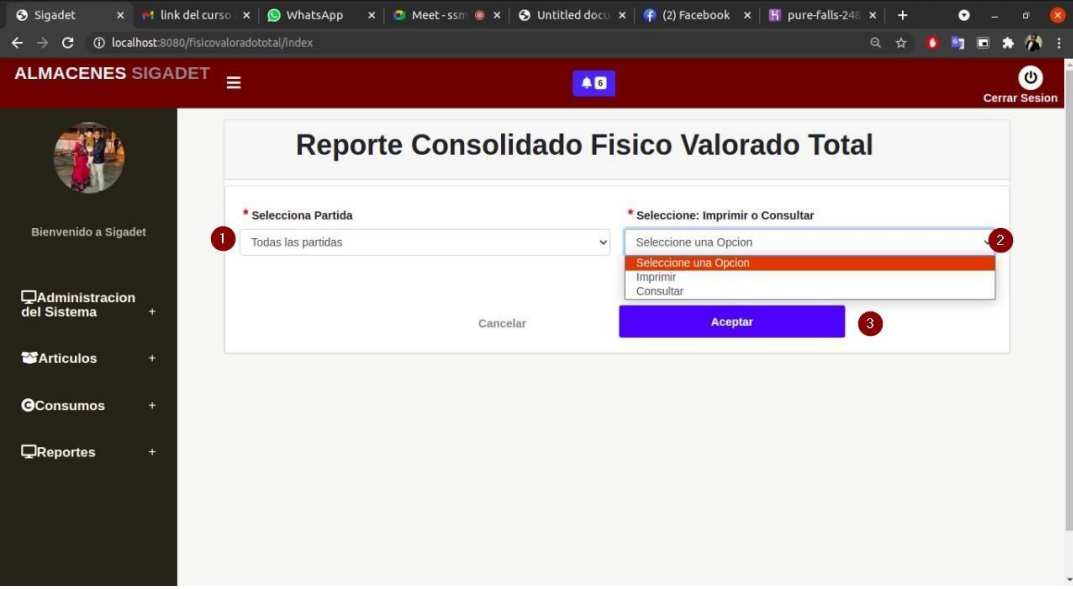

- **[1]:** Reporte Consolidado Físico Valorado Total, seleccionar una Partida.
- **[2]:** debe seleccionar la opción: imprimir o solo consultar
- **[4]:** click en Aceptar.